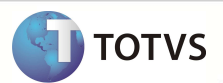

documento à de neves edade da TOTVS. Todos os diveitos reservallos.<sup>4</sup>

Esta documento á de neoní edade da TOTVS. Todos os direitos re servados. <sup>@</sup>

Estia documento á de propidedade da TOTVS. Todos os direitos resurvados, #

## **GHI – Guia de Honorário Individual**

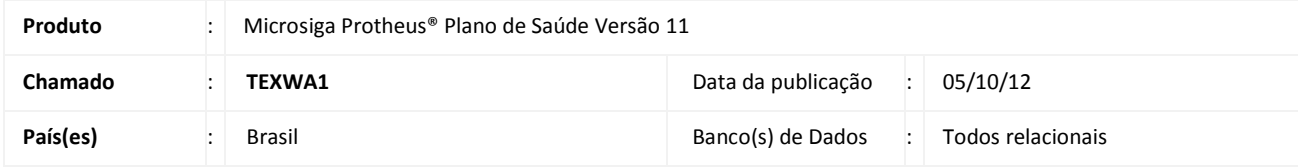

### Importante

Esta melhoria depende de execução do *update* de base **UPDPLGHI,** conforme **Procedimentos para Implementação**.

 Implementada melhoria com a atualização dos dicionários da rotina **Guia Honor. Indiv.** (PLSAGHI) que é um formulário padrão utilizado para a apresentação do faturamento de honorários profissionais prestados em serviços de internação, caso estes sejam pagos diretamente ao profissional.

Para mais informações consulte o site da ANS: http://www.ans.gov.br/index.php/planos-de-saude-e-operadoras/espaco-do-prestador-/tiss/601-guia-de-honorario-individual

### **PROCEDIMENTOS PARA IMPLEMENTAÇÃO**

Para viabilizar essa melhoria, é necessário aplicar o pacote de atualizações (*Patch*) deste chamado.

## Importante

Antes de executar o *update* **UPDPLGHI** é imprescindível:

- a) Realizar o *backup* da base de dados do produto que será executado o *update* (diretório **\PROTHEUS11\_DATA\DATA)** e dos dicionários de dados SXs (diretório **\PROTHEUS11\_DATA\SYSTEM)**.
- b) Os diretórios acima mencionados correspondem à **instalação padrão** do Protheus, portanto, devem ser alterados conforme o produto instalado na empresa.
- c) Essa rotina deve ser executada em **modo exclusivo**, ou seja, nenhum usuário deve estar utilizando o sistema.
- d) Se os dicionários de dados possuírem índices personalizados (criados pelo usuário), antes de executar o compatibilizador, certifique-se de que estão identificados pelo *nickname*. Caso o compatibilizador necessite criar índices, irá adicioná-los a partir da ordem original instalada pelo Protheus, o que poderá sobrescrever índices personalizados, caso não estejam identificados pelo *nickname*.
- e) O compatibilizador deve ser executado com a **Integridade Referencial desativada\***.

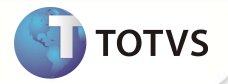

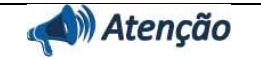

**O procedimento a seguir deve ser realizado por um profissional qualificado como Administrador de Banco de Dados (DBA) ou equivalente!** 

**A ativação indevida da Integridade Referencial pode alterar drasticamente o relacionamento entre tabelas no banco de dados. Portanto, antes de utilizá-la, observe atentamente os procedimentos a seguir:**

- i. No **Configurador (SIGACFG)**, veja se a empresa utiliza **Integridade Referencial**, selecionando a opção **Integridade/Verificação (APCFG60A)**.
- ii. Se **não** há **Integridade Referencial ativa**, são relacionadas em uma nova janela todas as empresas e filiais cadastradas para o sistema e nenhuma delas estará selecionada. Neste caso, **E SOMENTE NESTE**, não é necessário qualquer outro procedimento de ativação ou desativação de integridade, basta finalizar a verificação e aplicar normalmente o compatibilizador, conforme instruções.
- iii. Se **há Integridade Referencial ativa** em **todas** as empresas e filiais, é exibida uma mensagem na janela **Verificação de relacionamento entre tabelas**. Confirme a mensagem para que a verificação seja concluída, **ou**;
- iv. Se **há Integridade Referencial ativa** em **uma ou mais empresas**, que não na sua totalidade, são relacionadas em uma nova janela todas as empresas e filiais cadastradas para o sistema e, somente, a(s) que possui(em) integridade estará(rão) selecionada(s). Anote qual(is) empresa(s) e/ou filial(is) possui(em) a integridade ativada e reserve esta anotação para posterior consulta na reativação (ou ainda, contate nosso **Help Desk Framework** para informações quanto a um arquivo que contém essa informação).
- v. Nestes casos descritos nos itens **iii** ou **iv**, **E SOMENTE NESTES CASOS**, é necessário desativar tal integridade, selecionando a opção **Integridade/Desativar (APCFG60D)**.
- vi. Quando **desativada** a **Integridade Referencial**, execute o compatibilizador, conforme instruções.
- vii. Aplicado o compatibilizador, a **Integridade Referencial** deve ser **reativada**, **SE E SOMENTE SE** tiver sido desativada, através da opção **Integridade/Ativar (APCFG60)**. Para isso, tenha em mãos as informações da(s) empresa(s) e/ou filial(is) que possuía(m) ativação da integridade, selecione-a(s) novamente e confirme a ativação.

#### **Contate o Help Desk Framework EM CASO DE DÚVIDAS!**

1. Em **Microsiga Protheus® Smart Client**, digite **U\_UPDPLGHI** no campo **Programa Inicial**.

### Importante

Para a correta atualização do dicionário de dados, certifique-se que a data do *update* seja igual ou superior a **18/06/12**.

- 2. Clique em **Ok** para continuar.
- 3. Após a confirmação é exibida uma tela para a seleção da empresa em que o dicionário de dados será modificado. Selecione a empresa desejada e confirme.
- 4. Ao confirmar é exibida uma mensagem de advertência sobre o *backup* e a necessidade de sua execução em **modo exclusivo**.
- 5. Clique em **Processar** para iniciar o processamento. O primeiro passo da execução é a preparação dos arquivos, conforme mensagem explicativa apresentada na tela.

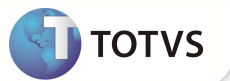

Esta documento á de prepidedade da TOTVS. Todos os direitos resservallos. \*

Esta documento é de propri edade da TOTVS. Todos os direitos resurvados. \*

Esta documento é de propil edade da TOTVS. Todos os diveltos ve servados. #

- 6. Em seguida, é exibida a janela **Atualização concluída** com o histórico (*log*) de todas as atualizações processadas. Nesse *log* de atualização são apresentados somente os campos atualizados pelo programa. O *update*/compatibilizador cria os campos que ainda não existem no dicionário de dados.
- 7. Clique em **Gravar** para salvar o histórico (*log*) apresentado.
- 8. Clique em **Ok** para encerrar o processamento.

### **ATUALIZAÇÕES DO UPDATE**

- 1. Criação de registros na **Base de dados:**
	- Tabela **BCL**  Tipos de Guias:

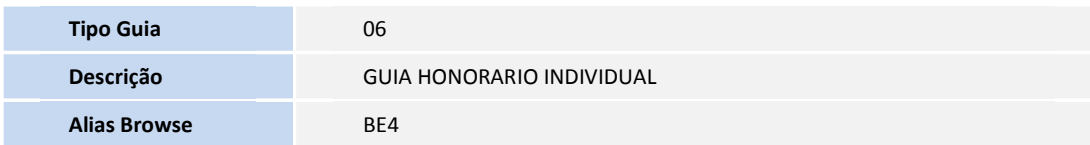

• Tabela **BCS** – Alias das Guias:

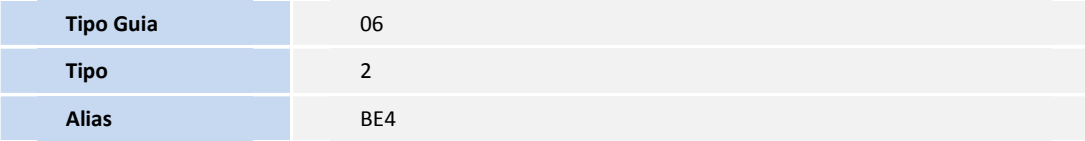

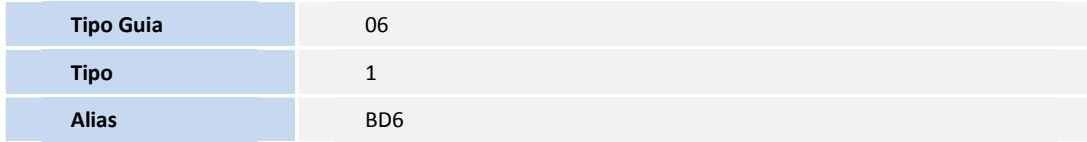

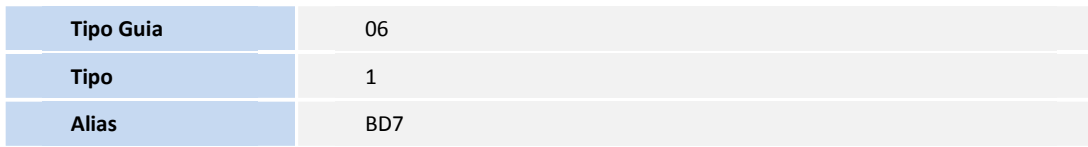

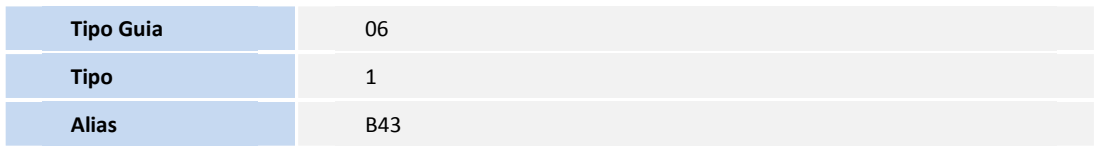

2. Tabela **BCM** – Campos por Tipos de Guias:

**Tipo Guia** 06

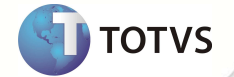

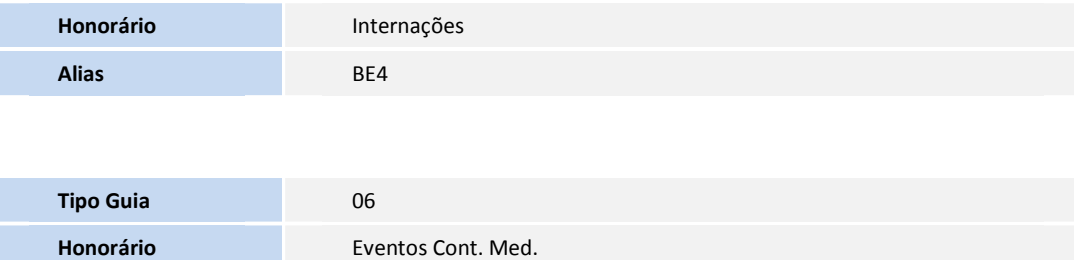

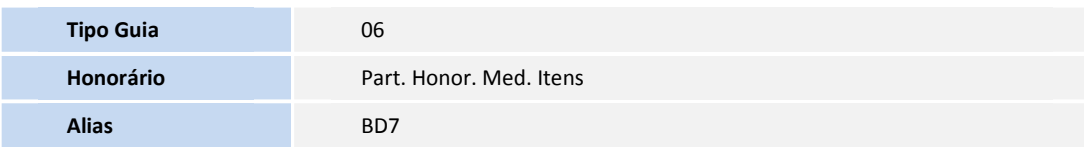

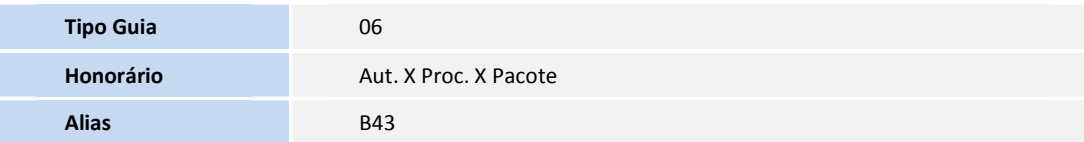

### 3. Criação de **Tabela** no arquivo **SX2 – Tabelas**:

**Alias** BD6

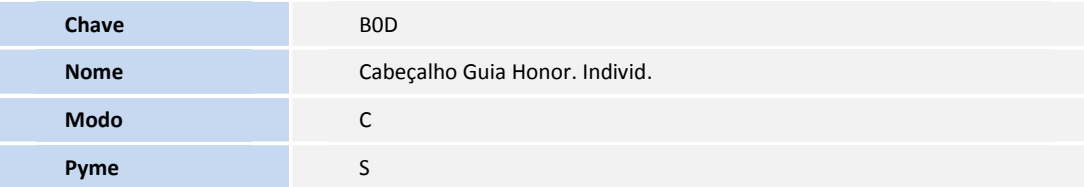

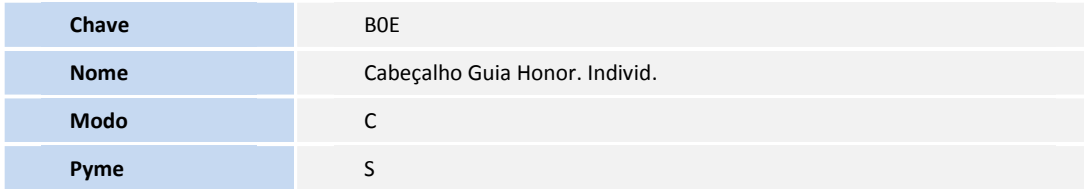

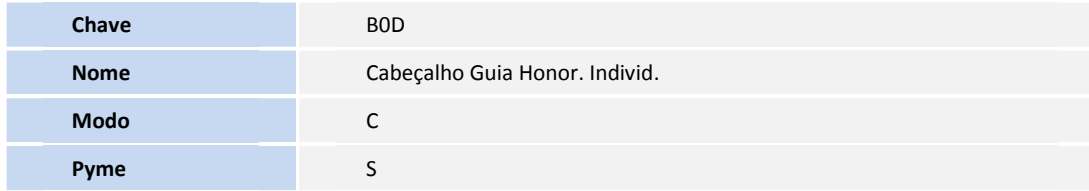

4. Criação de **Campos** no arquivo **SX3 – Campos:**

• Tabela **B0D -** Cabeçalho Guia Honor. Individ.:

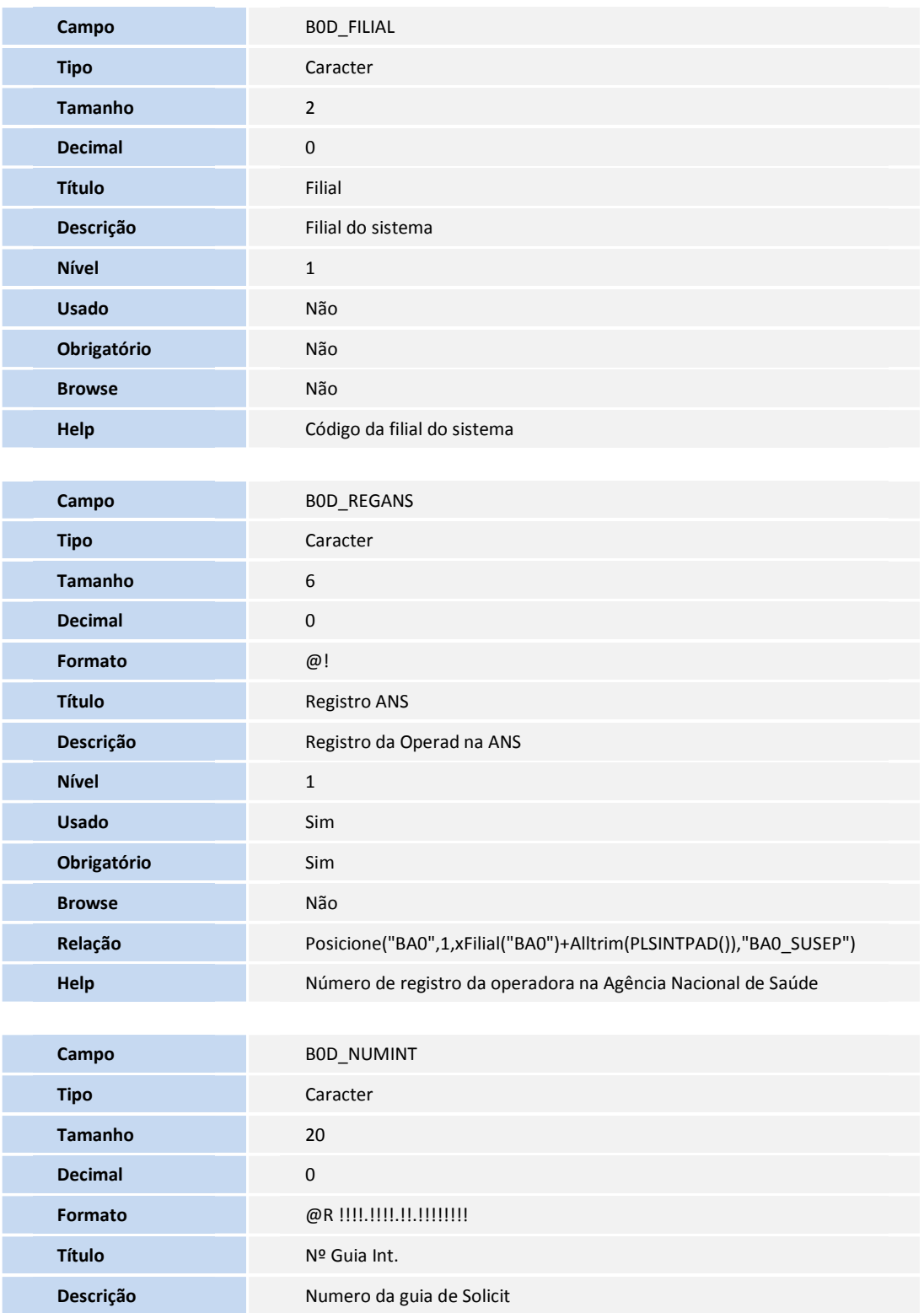

**D** TOTVS

Este decumento á de propiradade da TOTAS. Todos os divátos reservados. <sup>4</sup> Este decumento á de propiradade da TOTAS. Todos os divátos reservados. <sup>4</sup>

Este documento é de propiledade da TOTVS. Todos os direitos reservados. \*

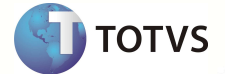

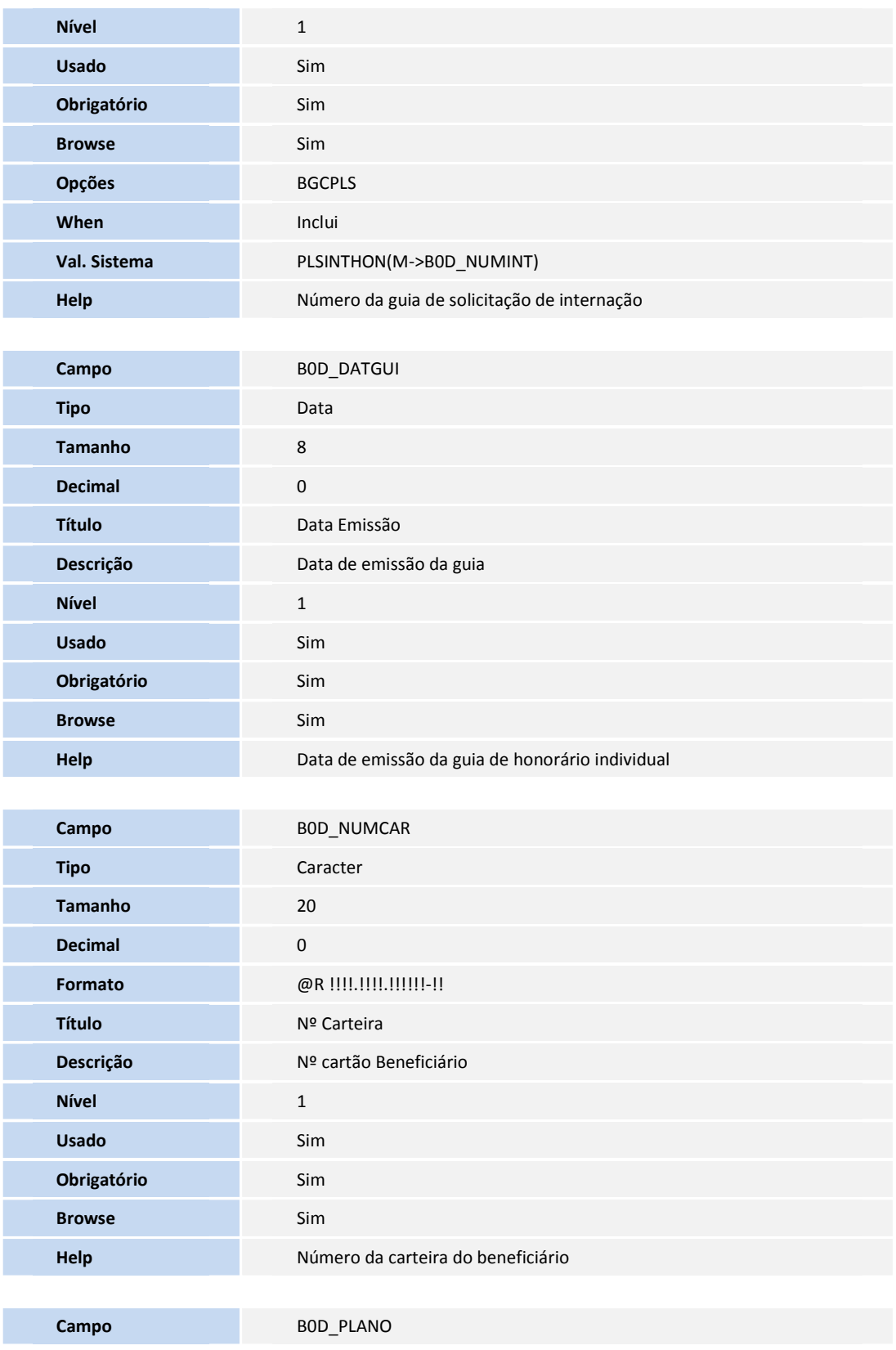

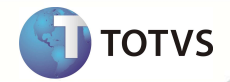

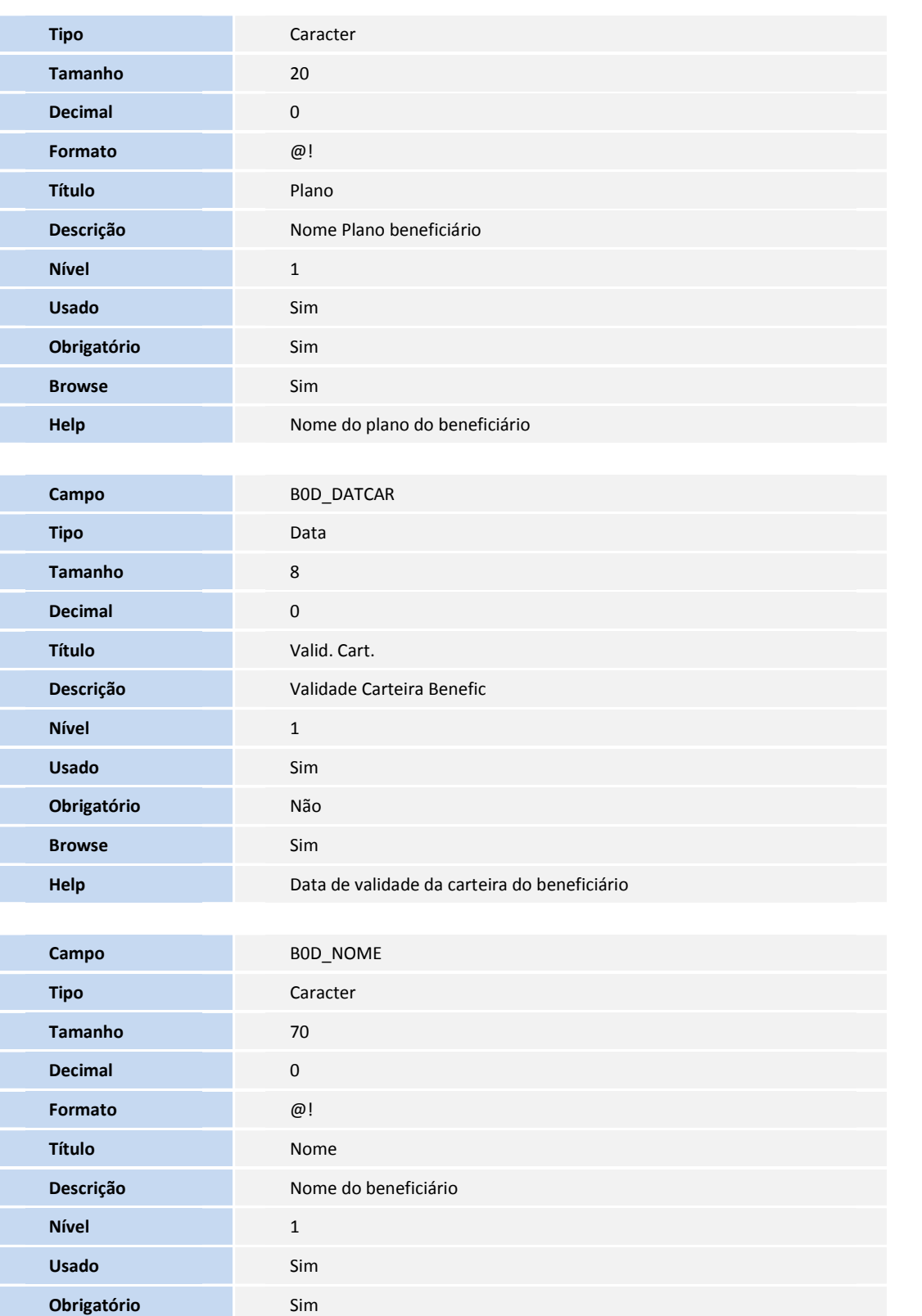

**Browse** Sim

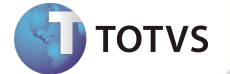

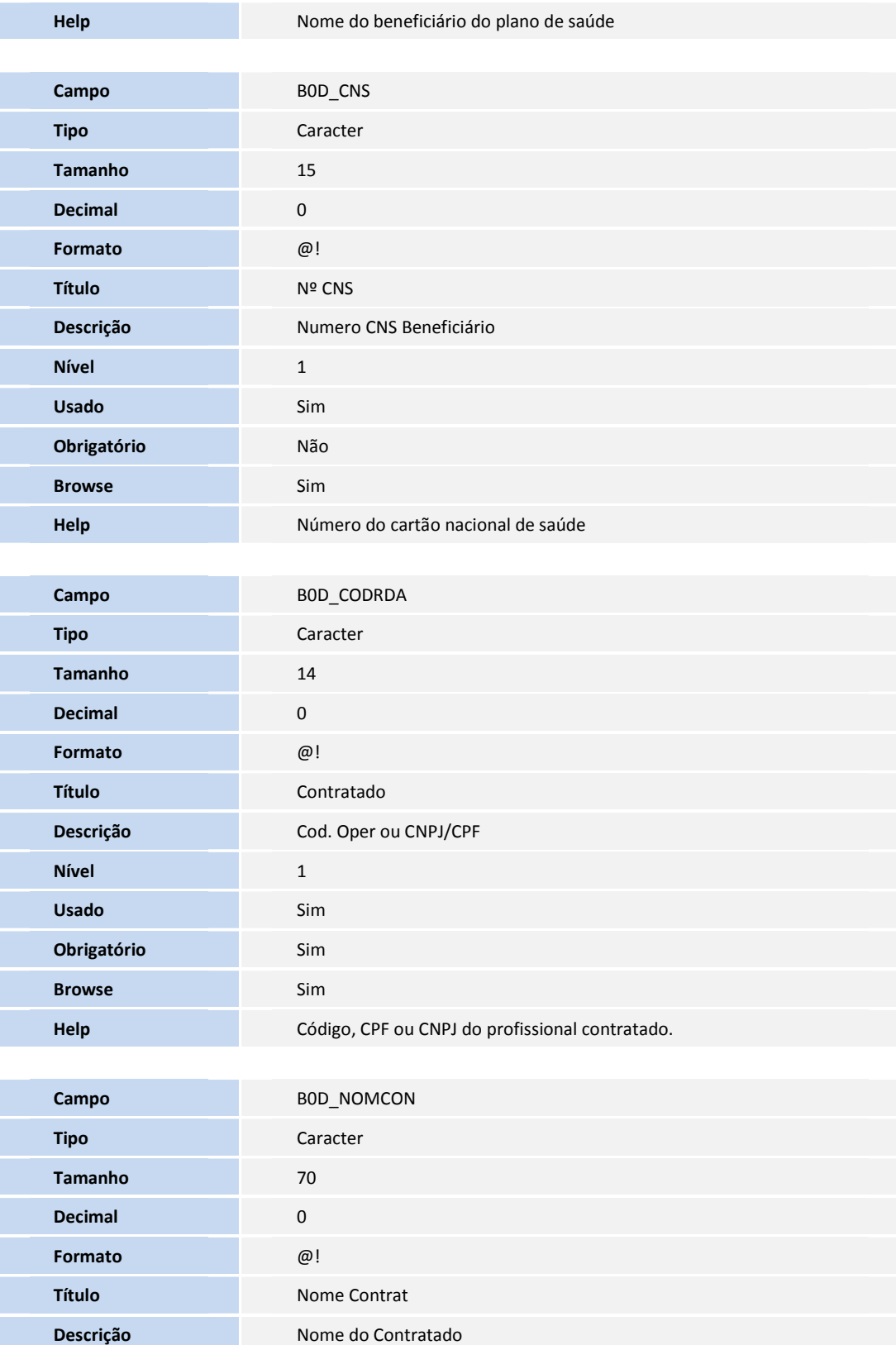

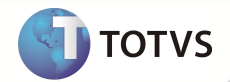

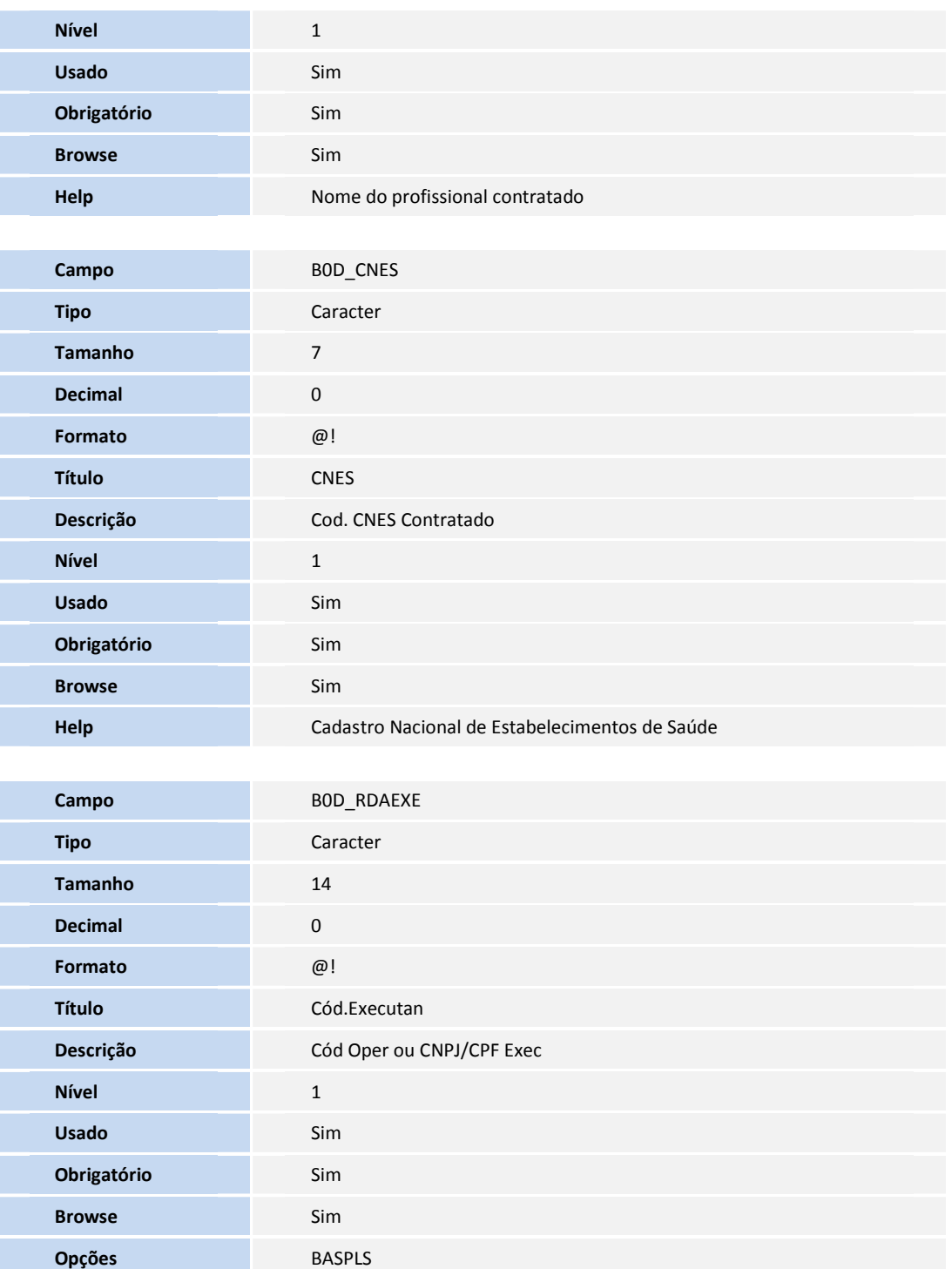

**When** !Empty(M->B0D\_NUMINT)

**Val. Sistema** Vazio() .Or. PLSINTHON(M->B0D\_RDAEXE)

**Help** Código da ope., CNPJ ou CPF do profissional executante

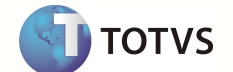

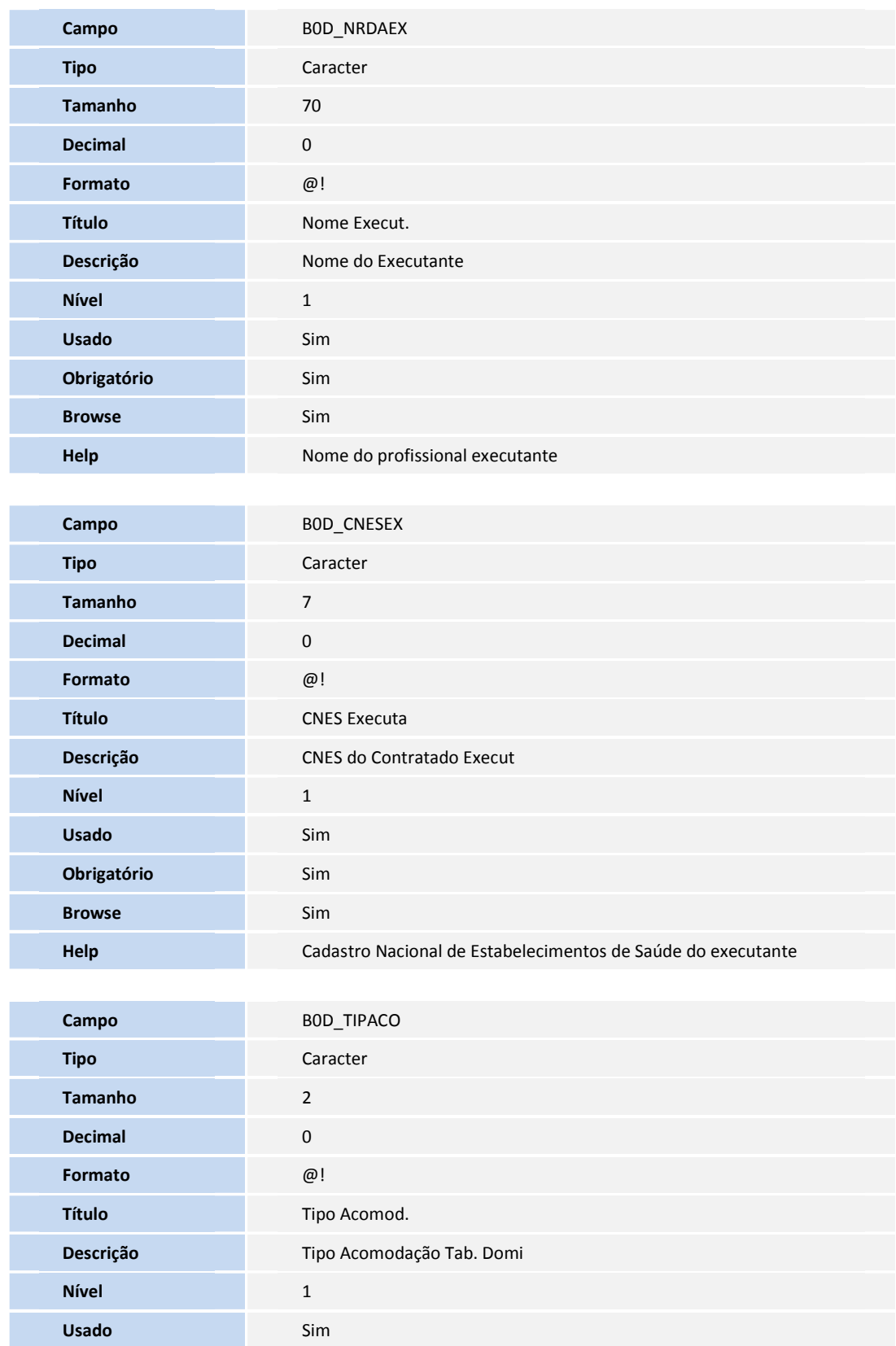

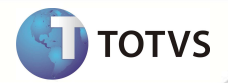

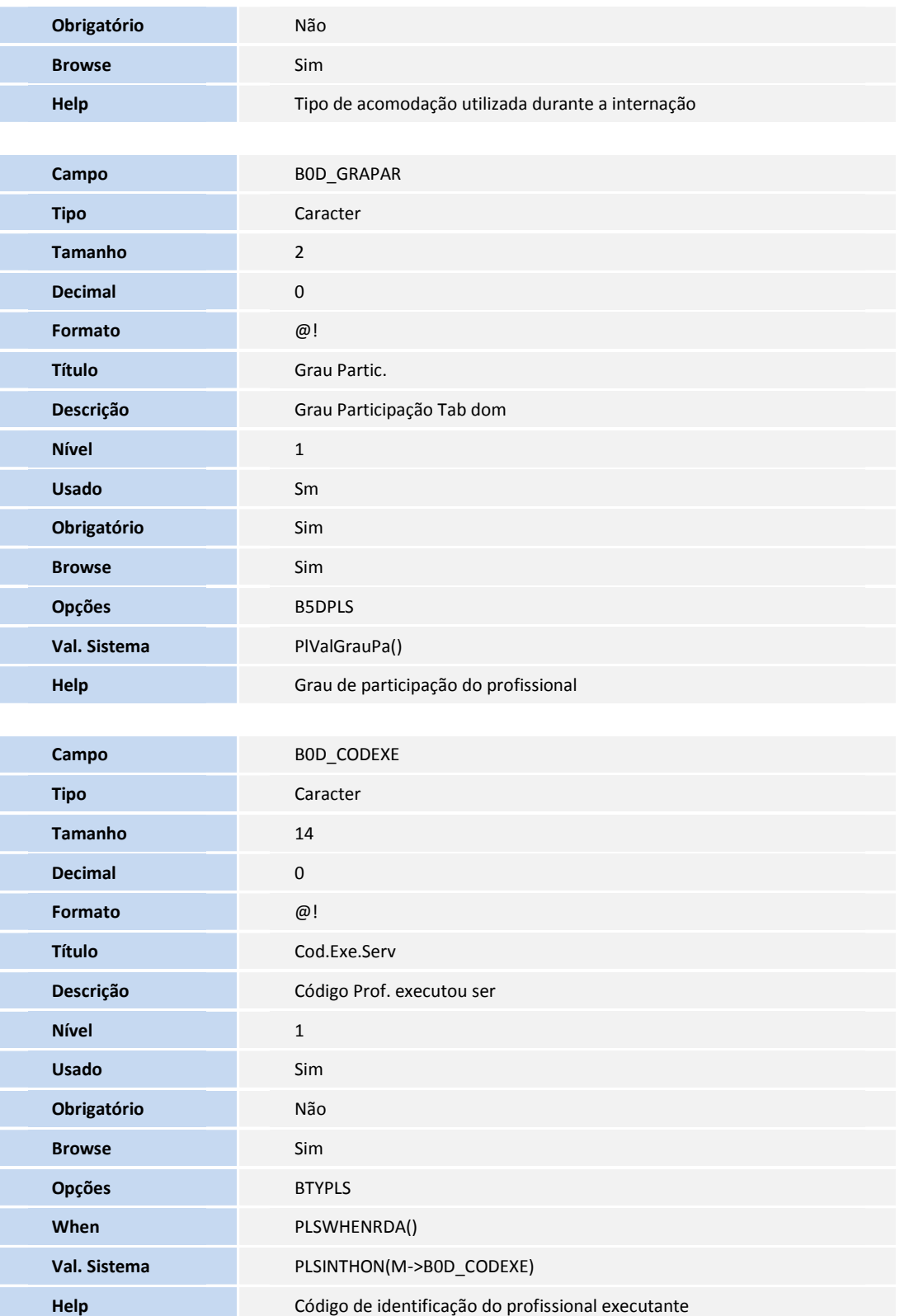

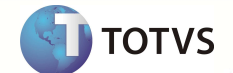

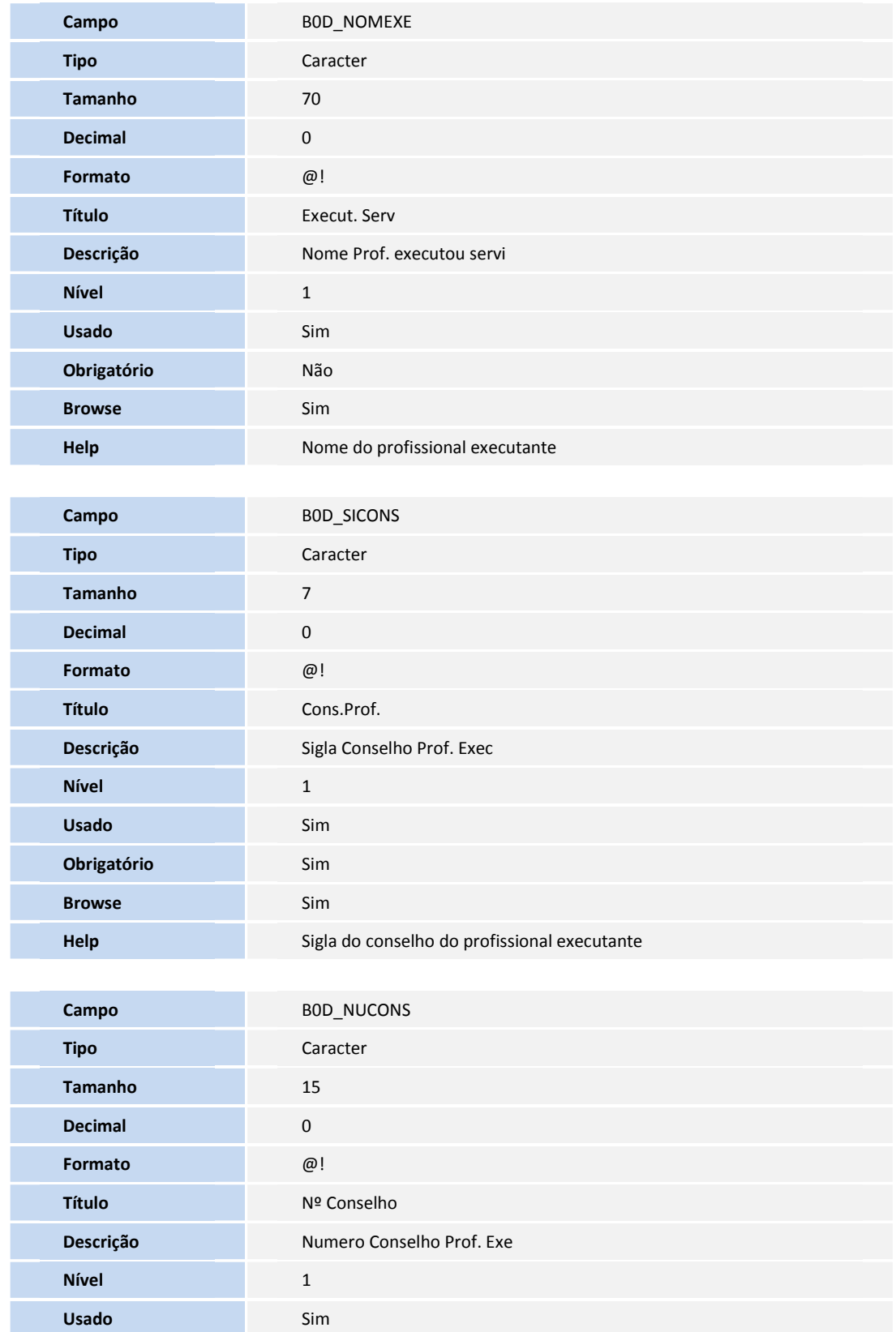

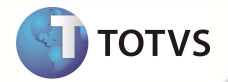

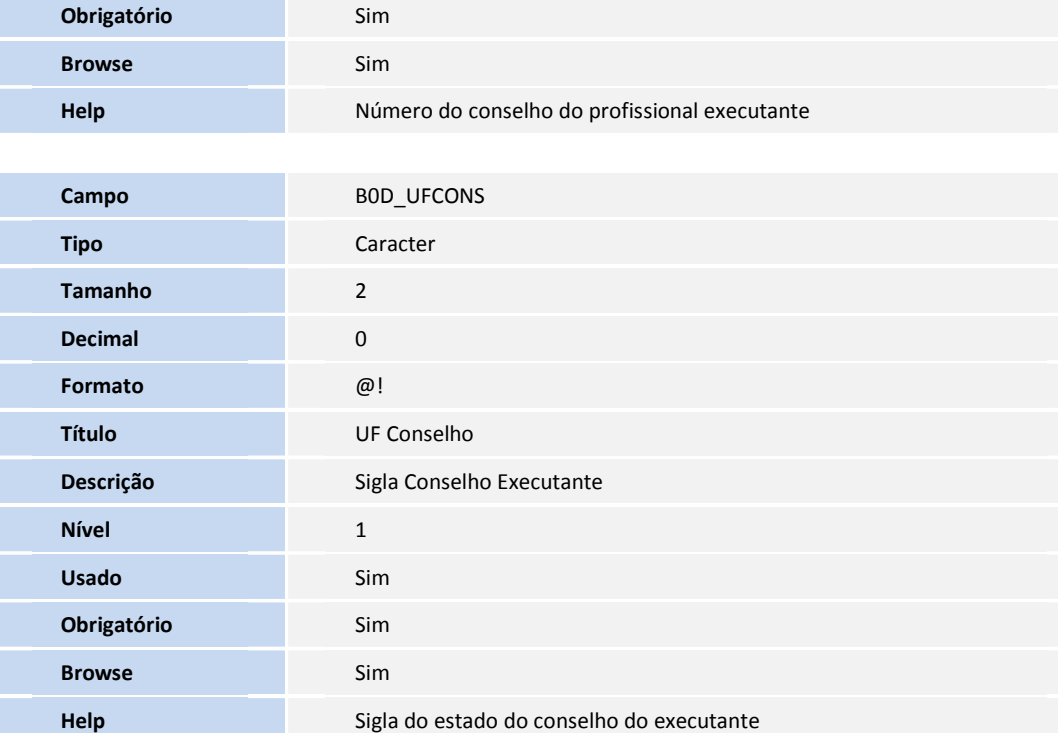

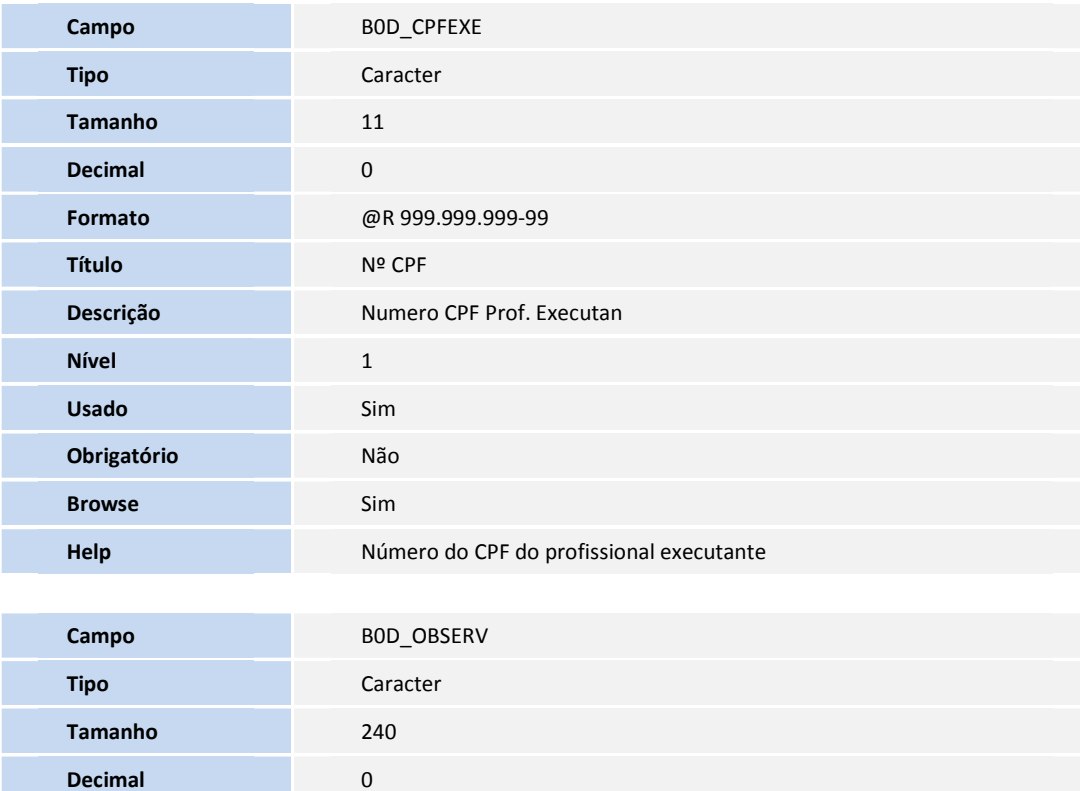

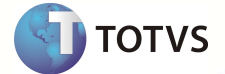

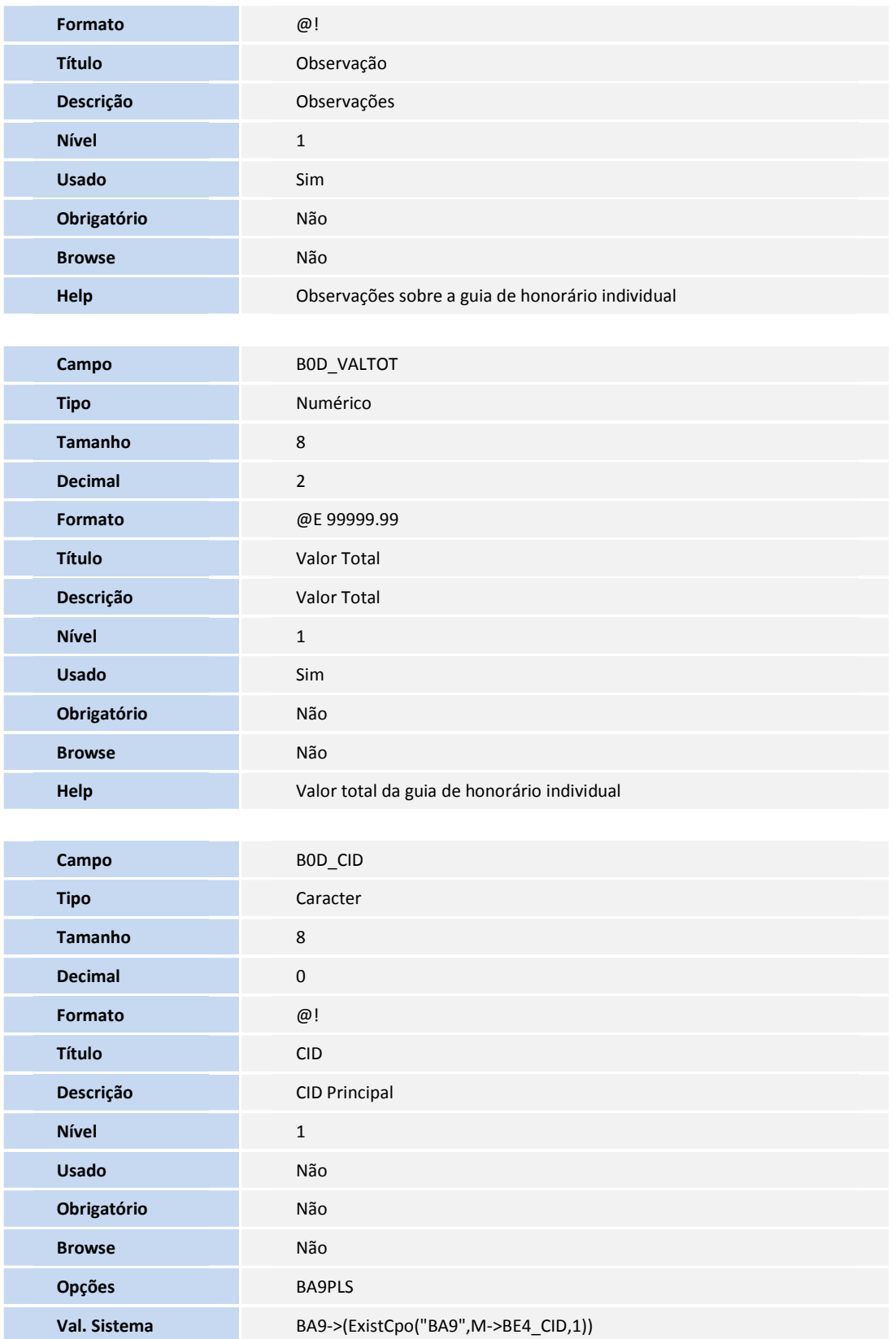

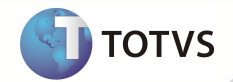

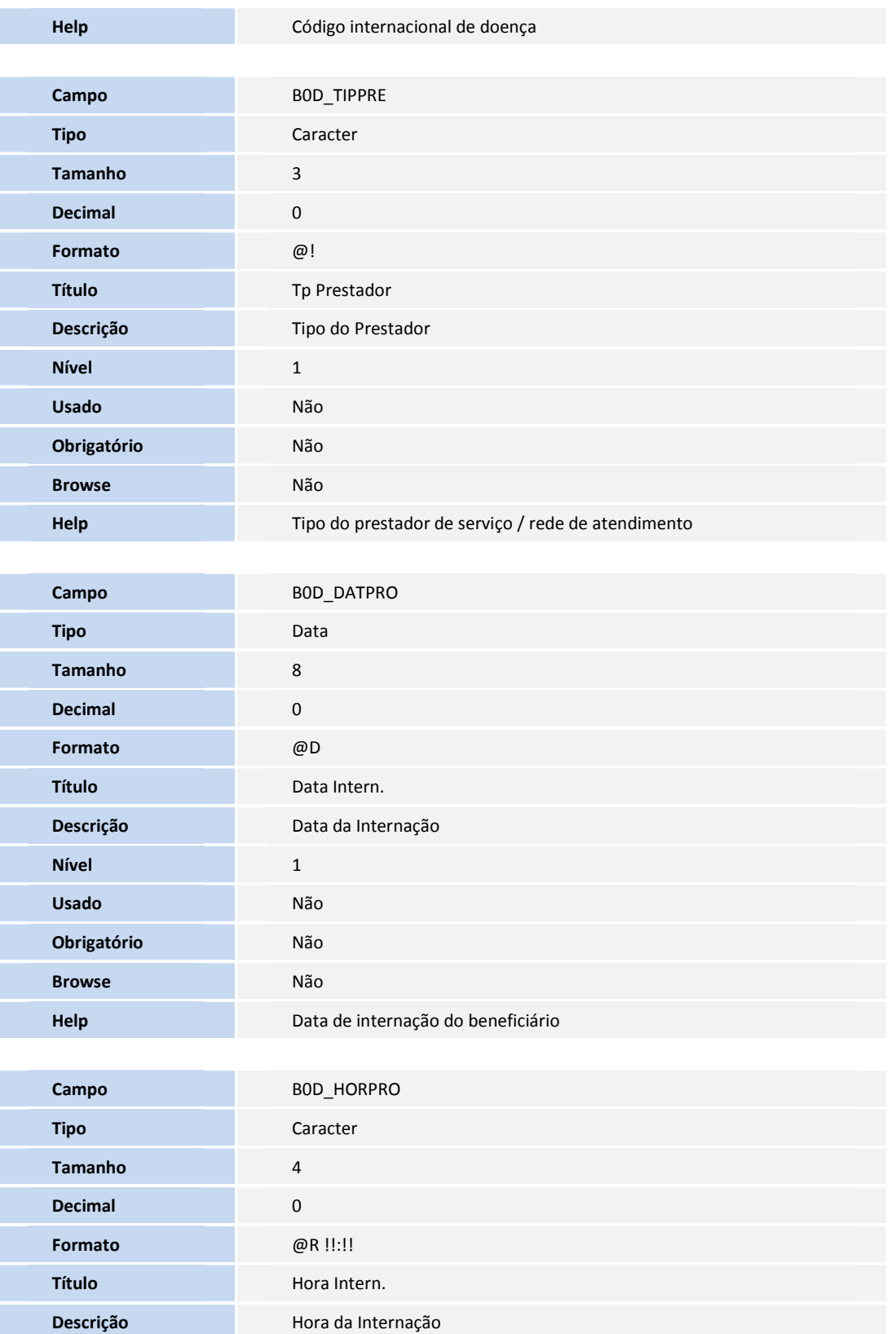

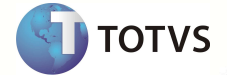

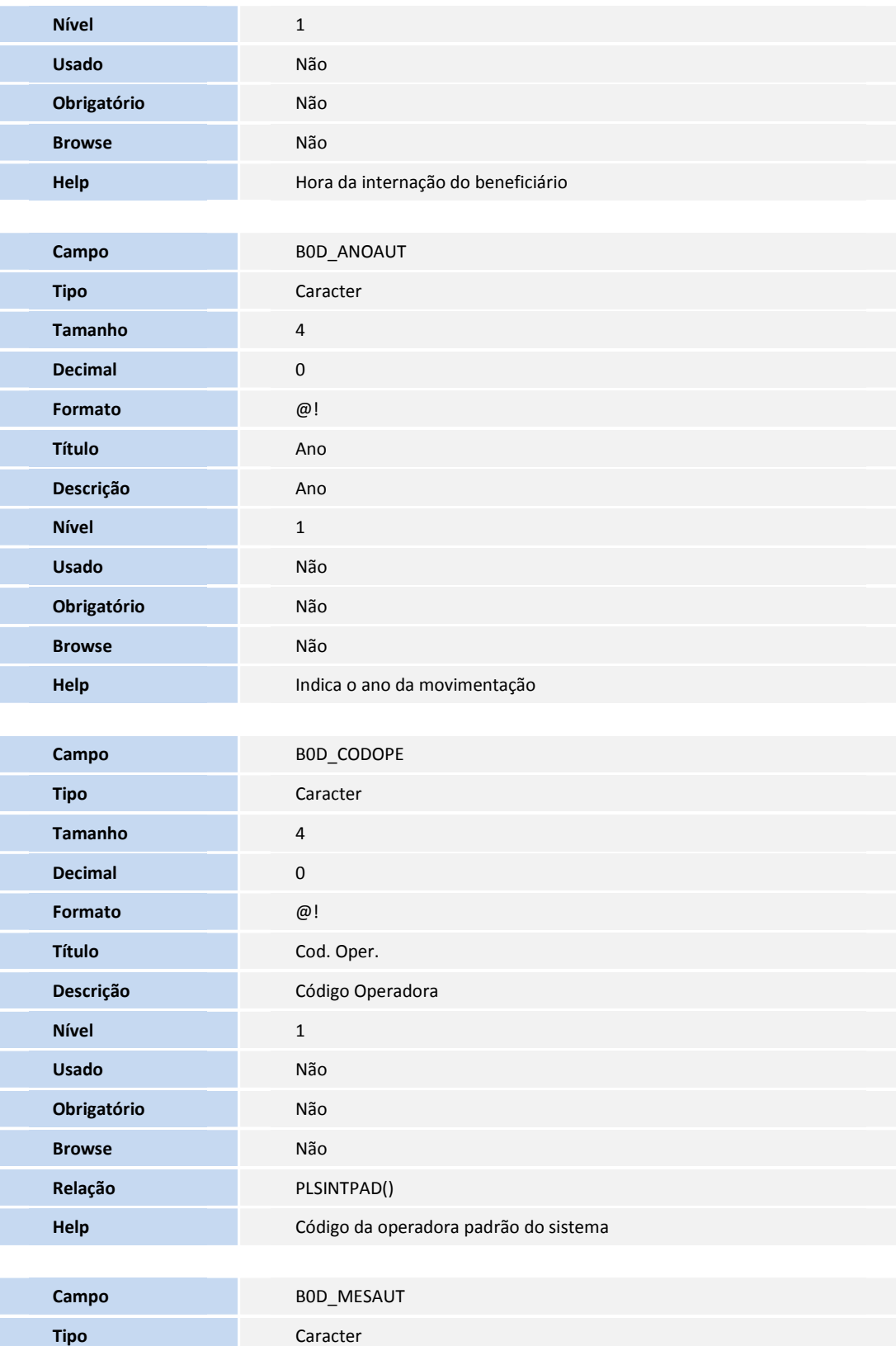

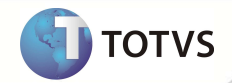

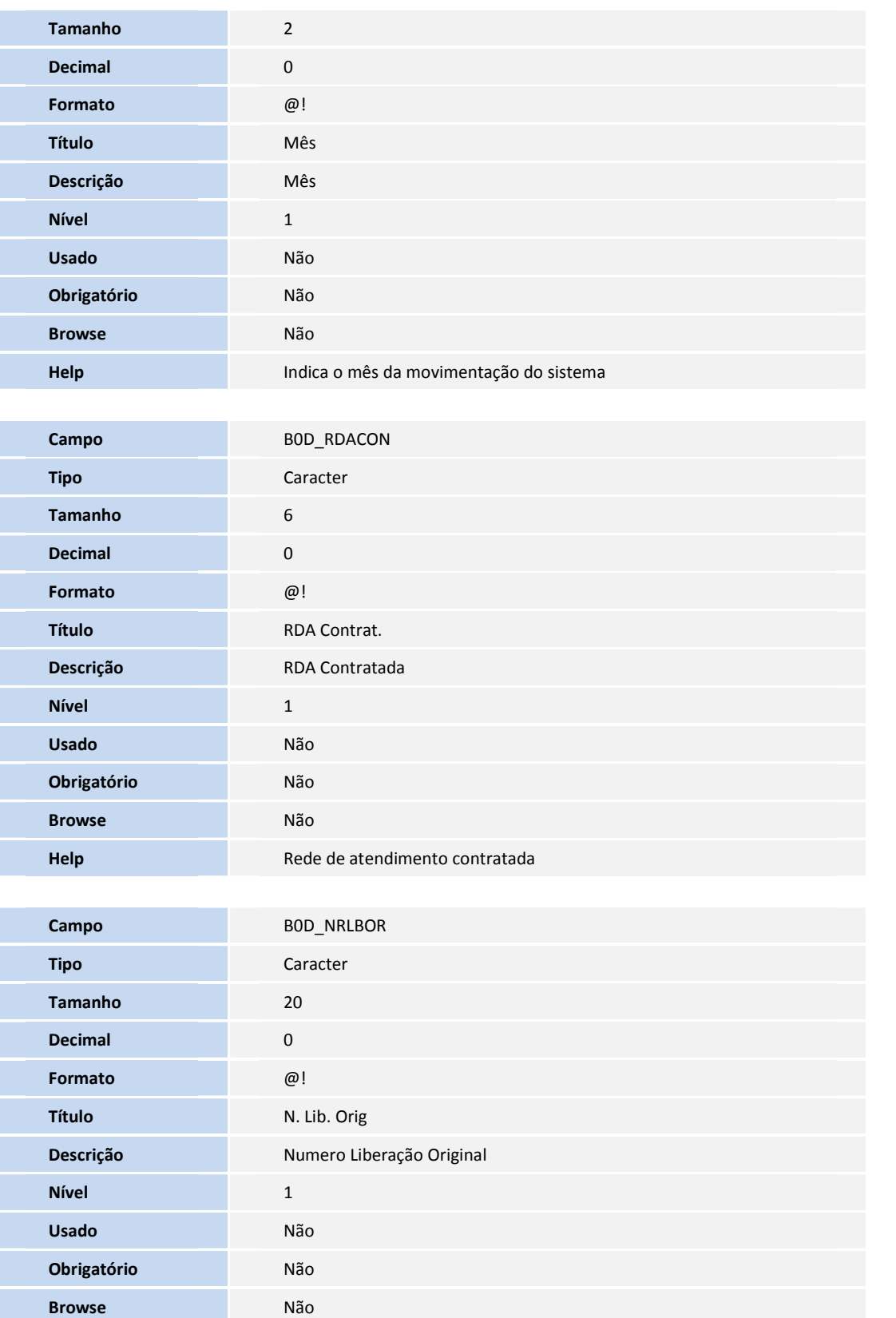

**DI TOTVS** 

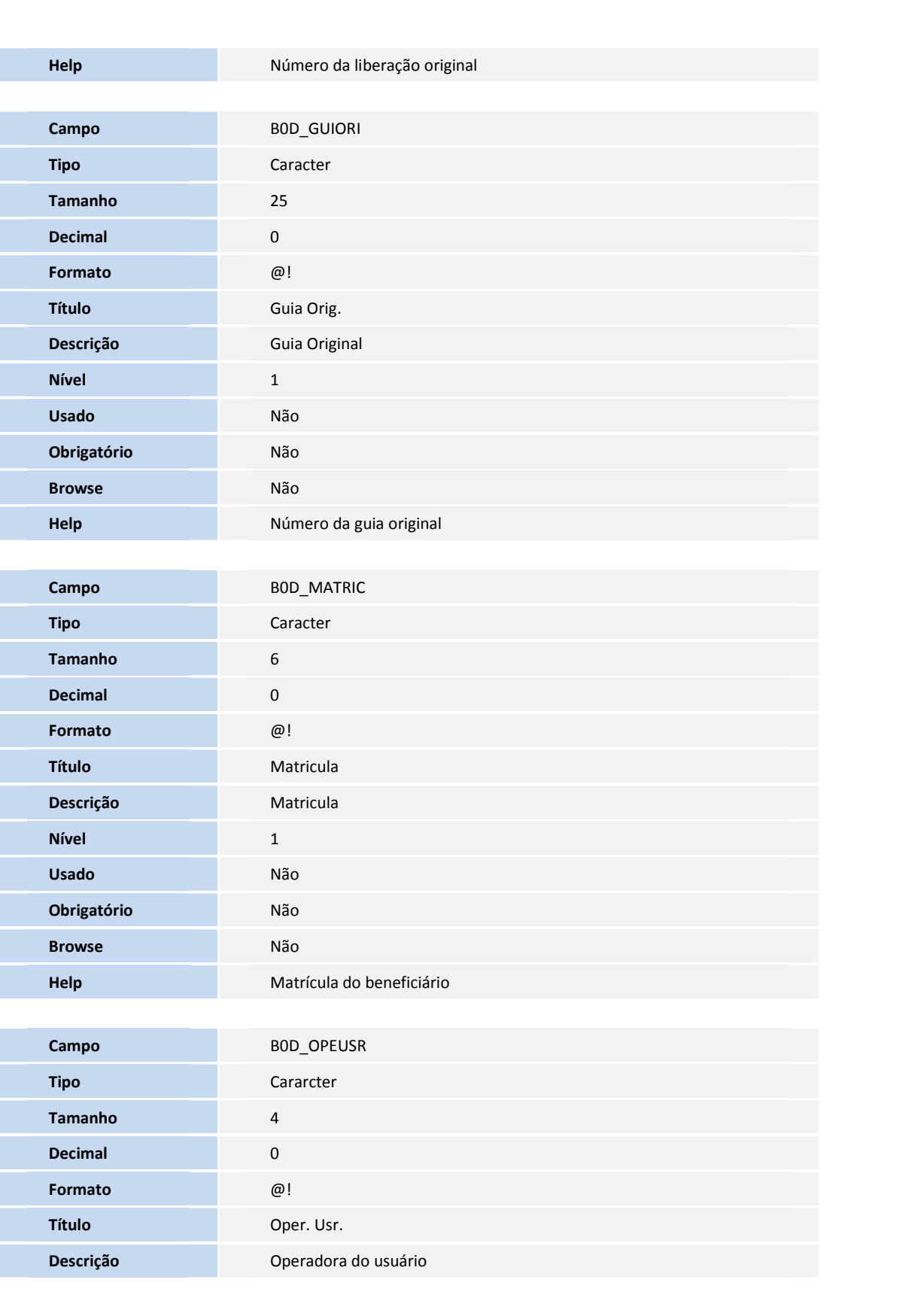

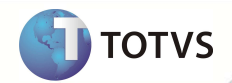

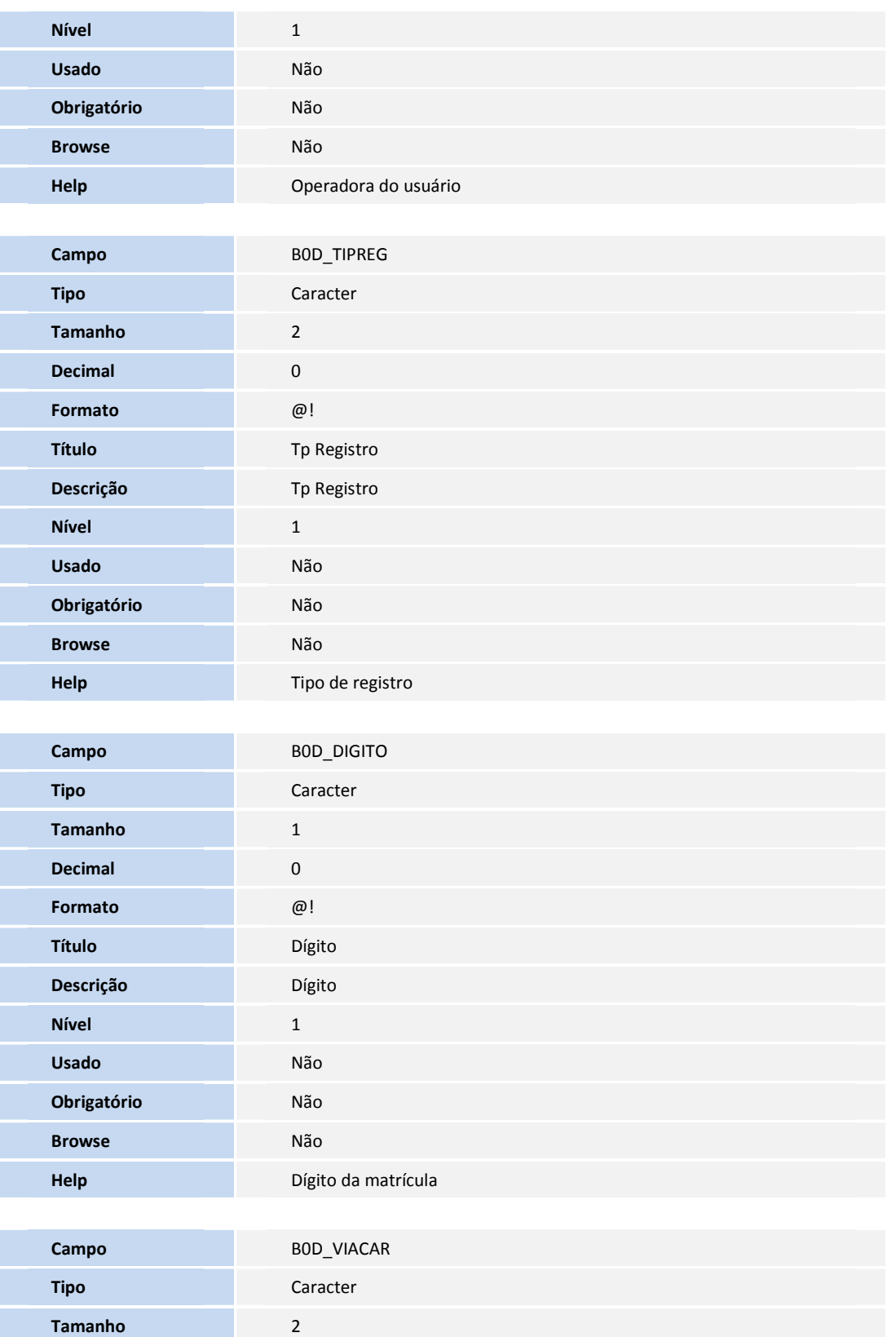

**D** TOTVS

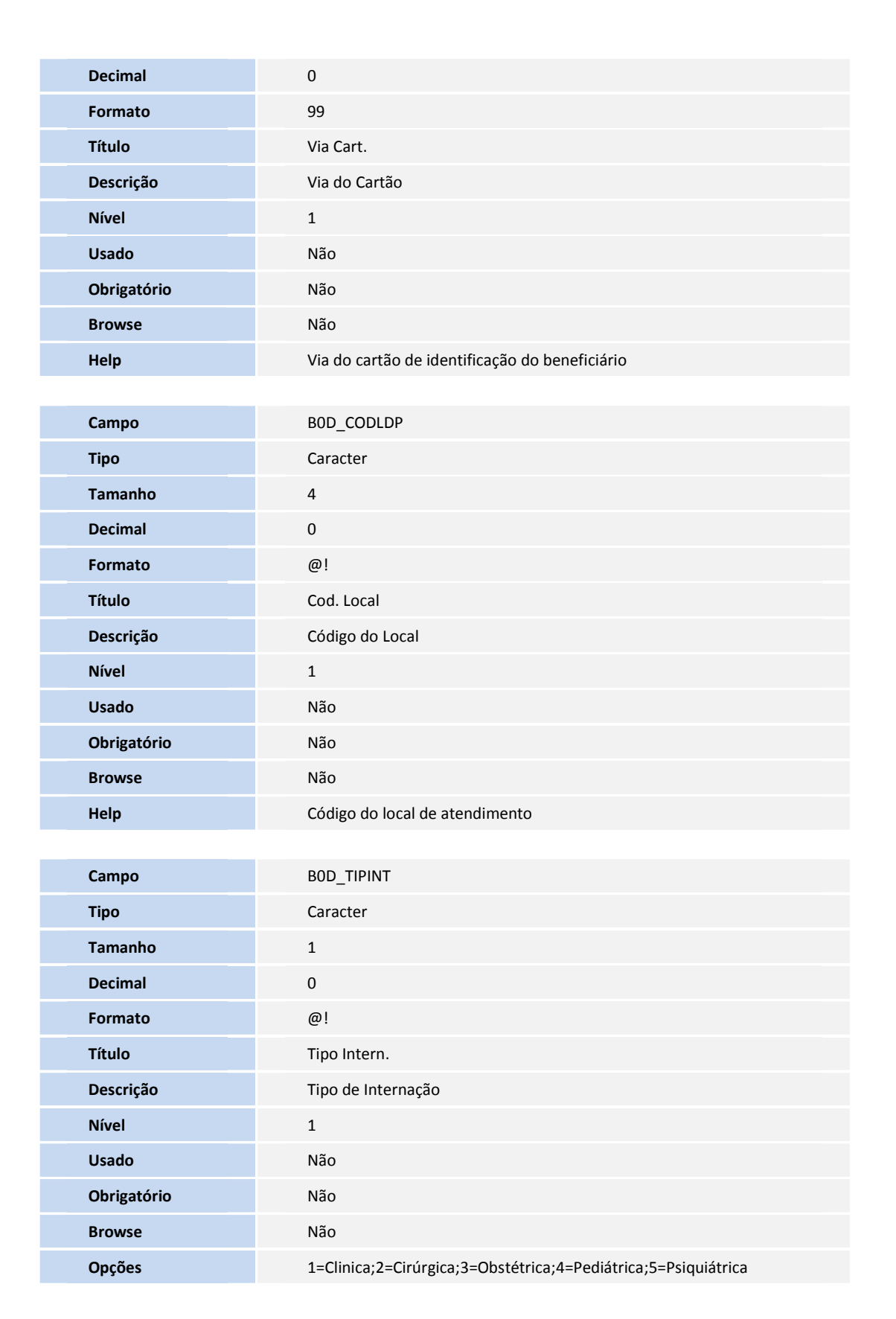

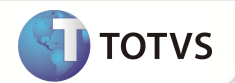

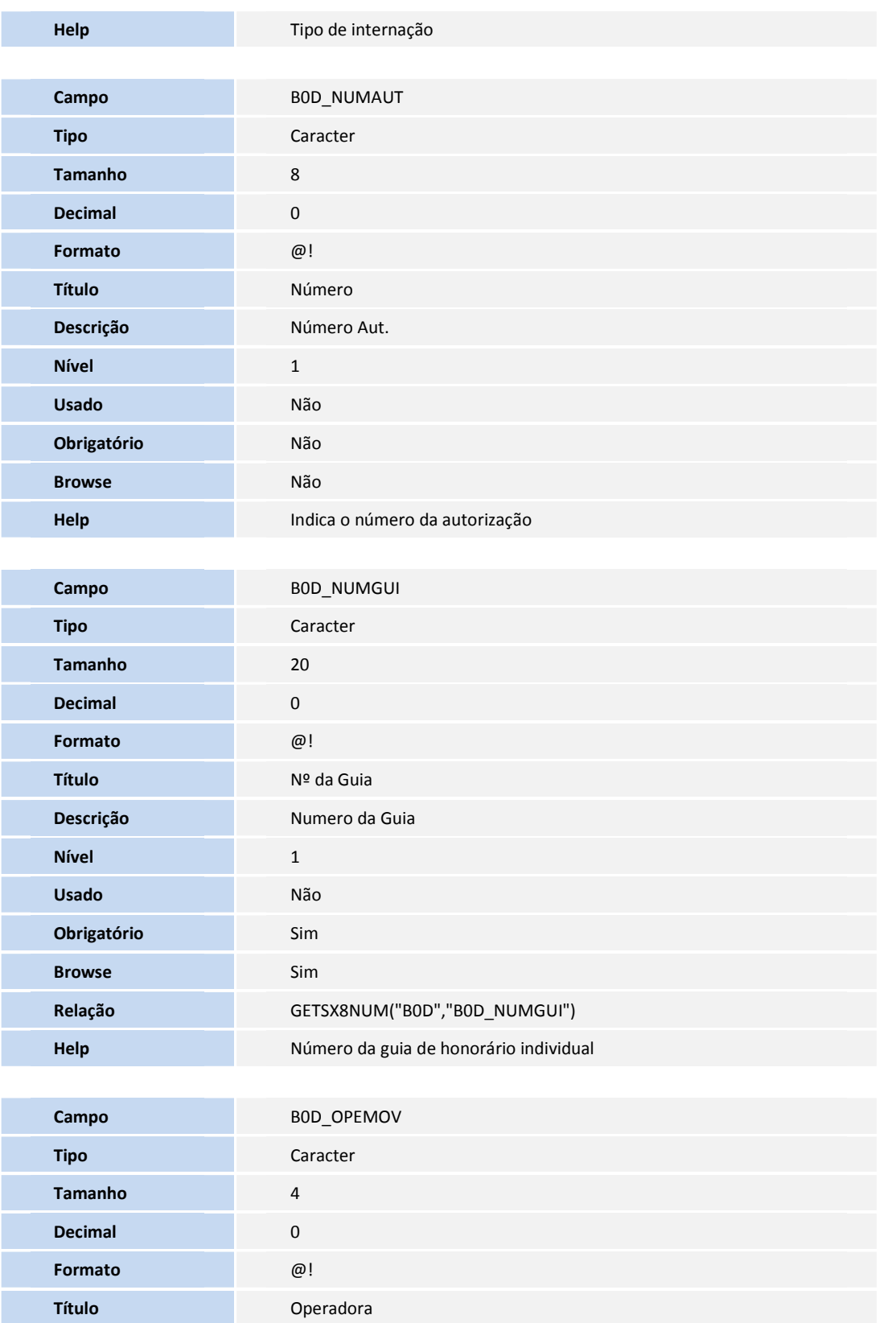

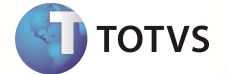

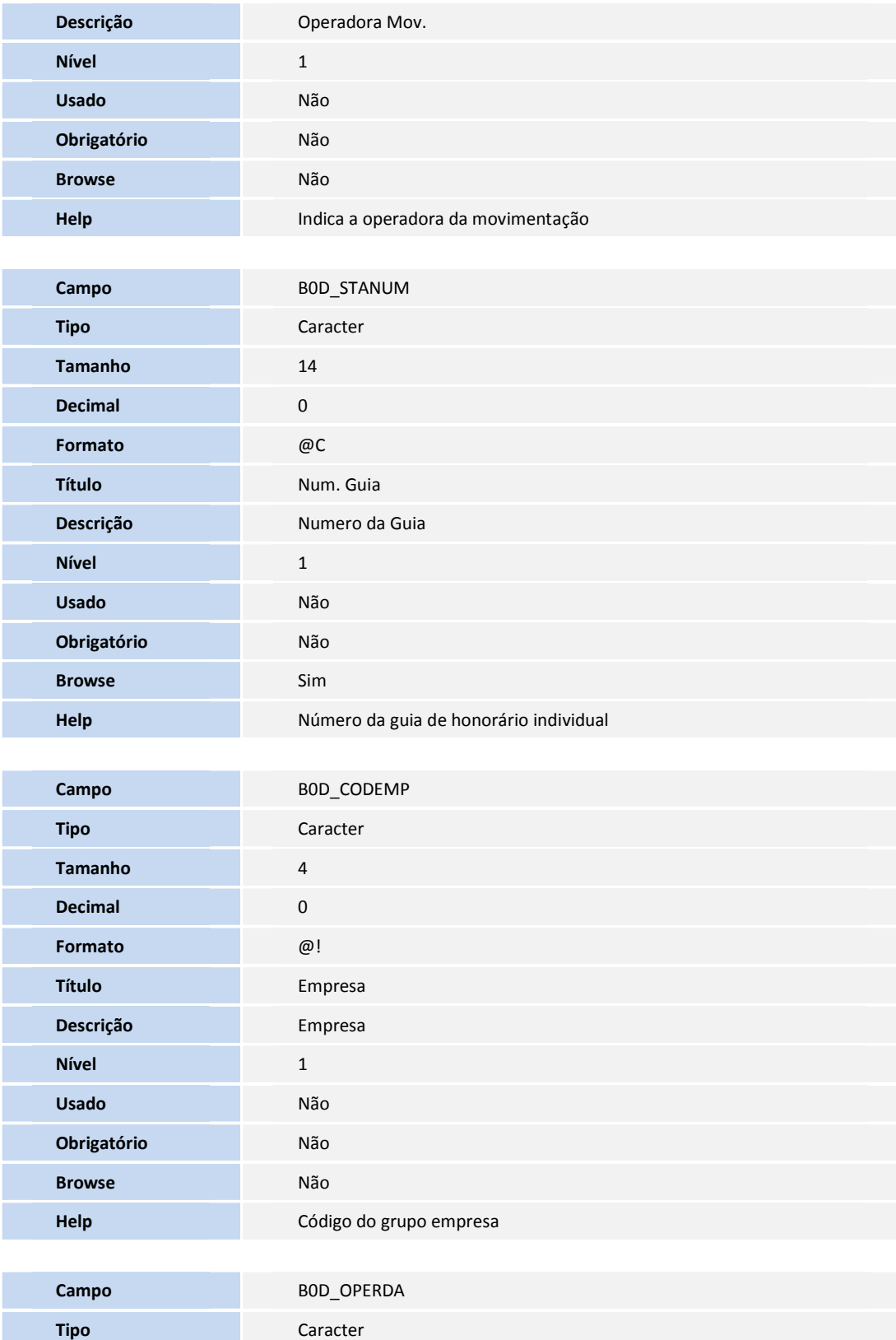

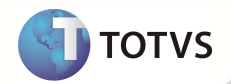

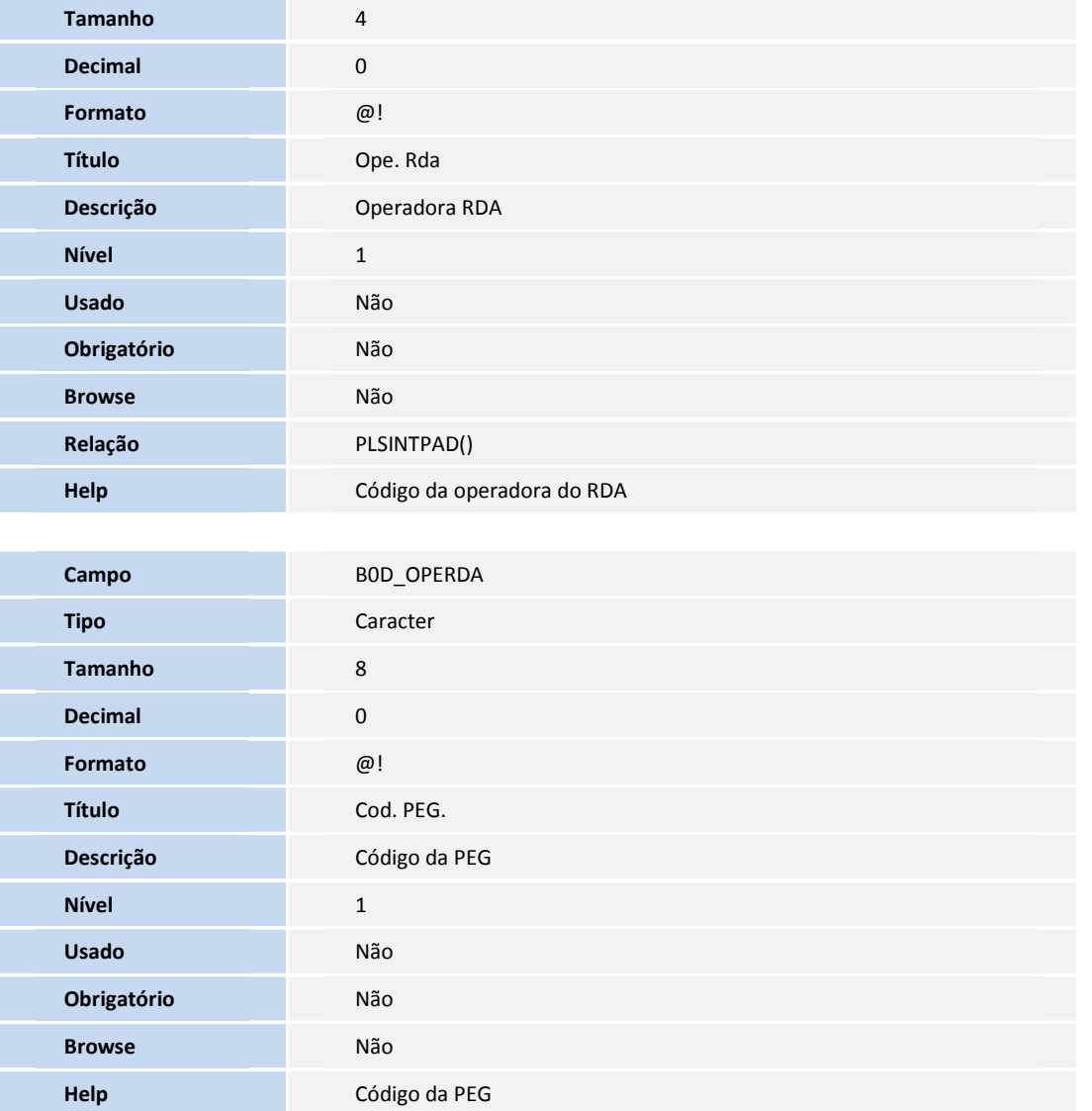

• Tabela **B0E -** Guia Honor. Individual - Itens:

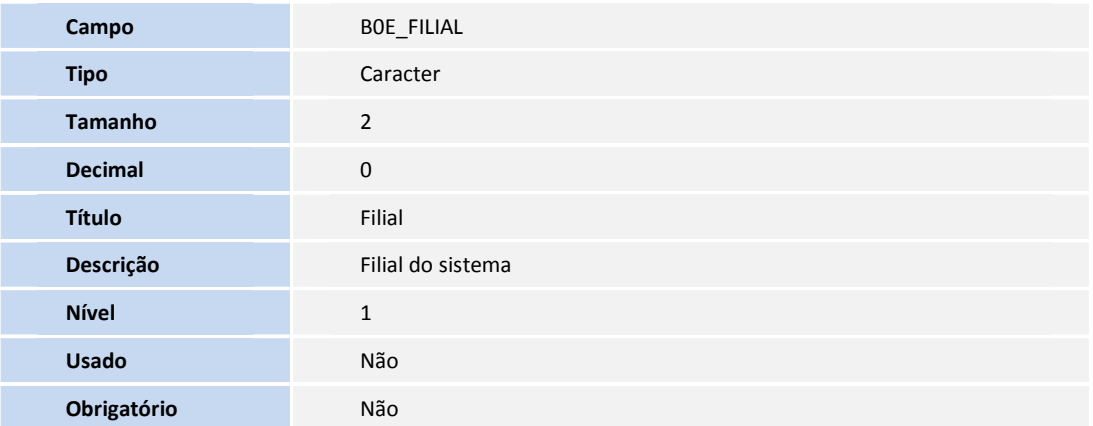

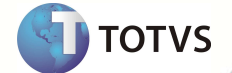

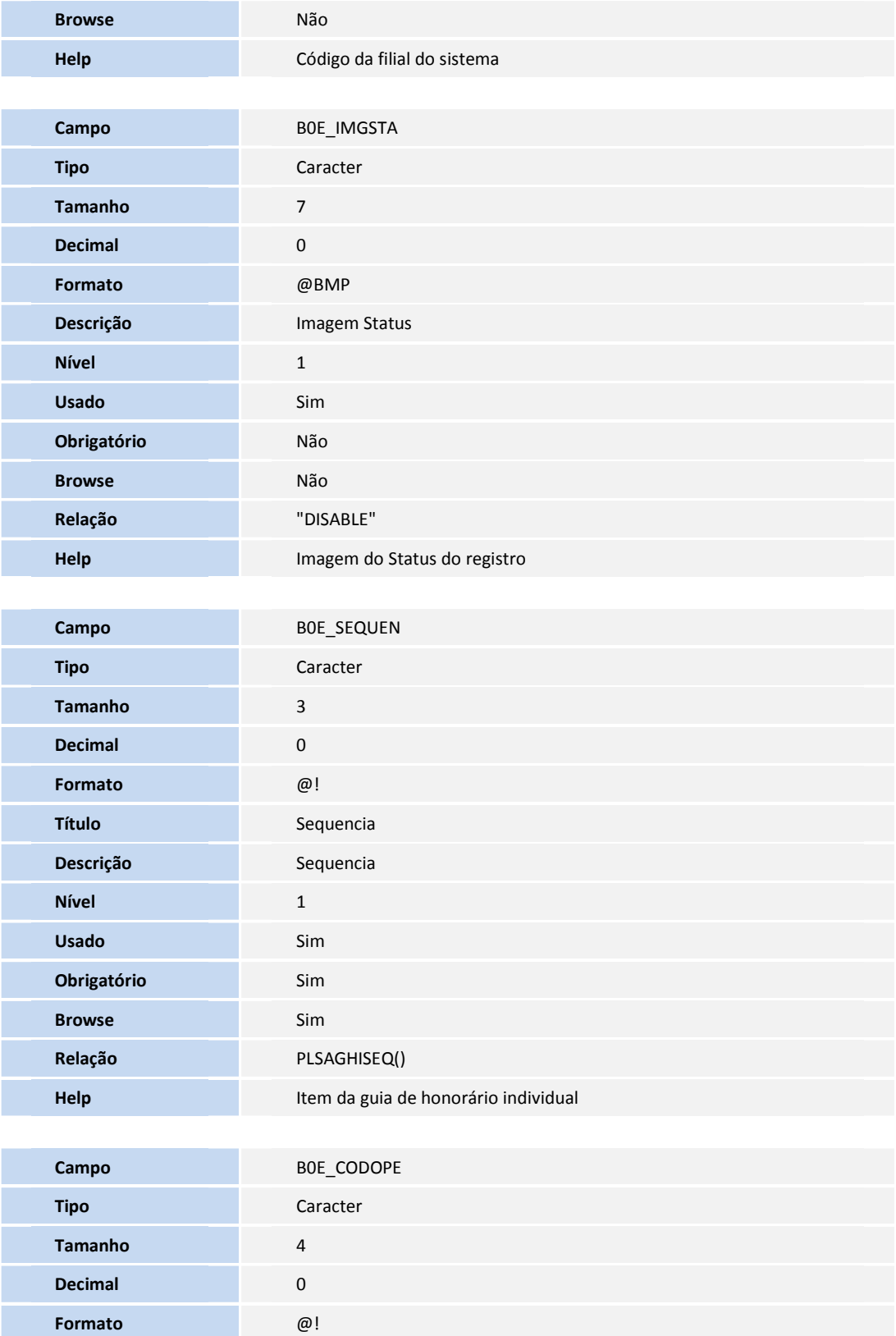

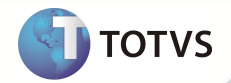

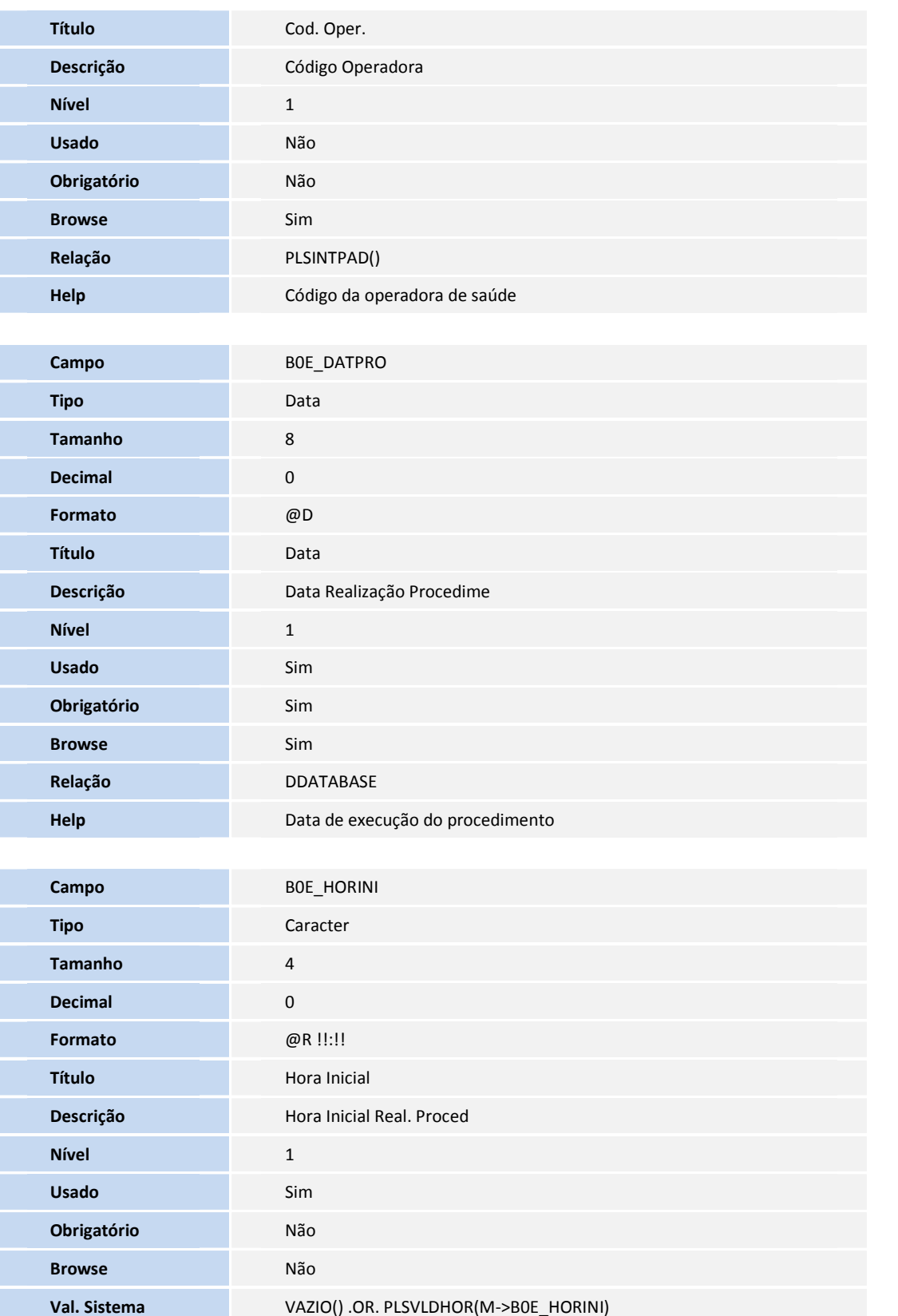

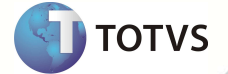

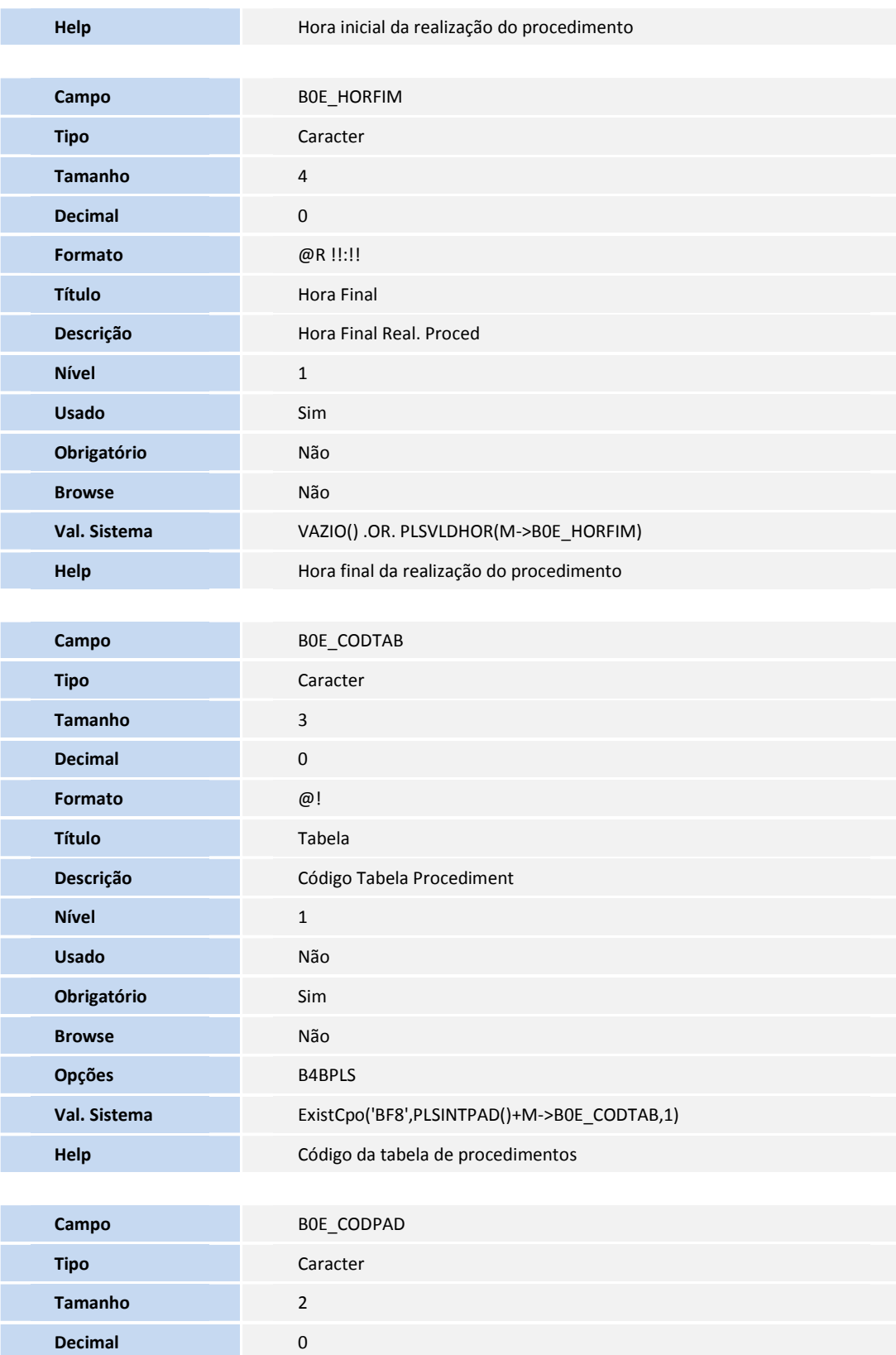

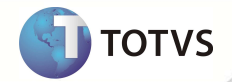

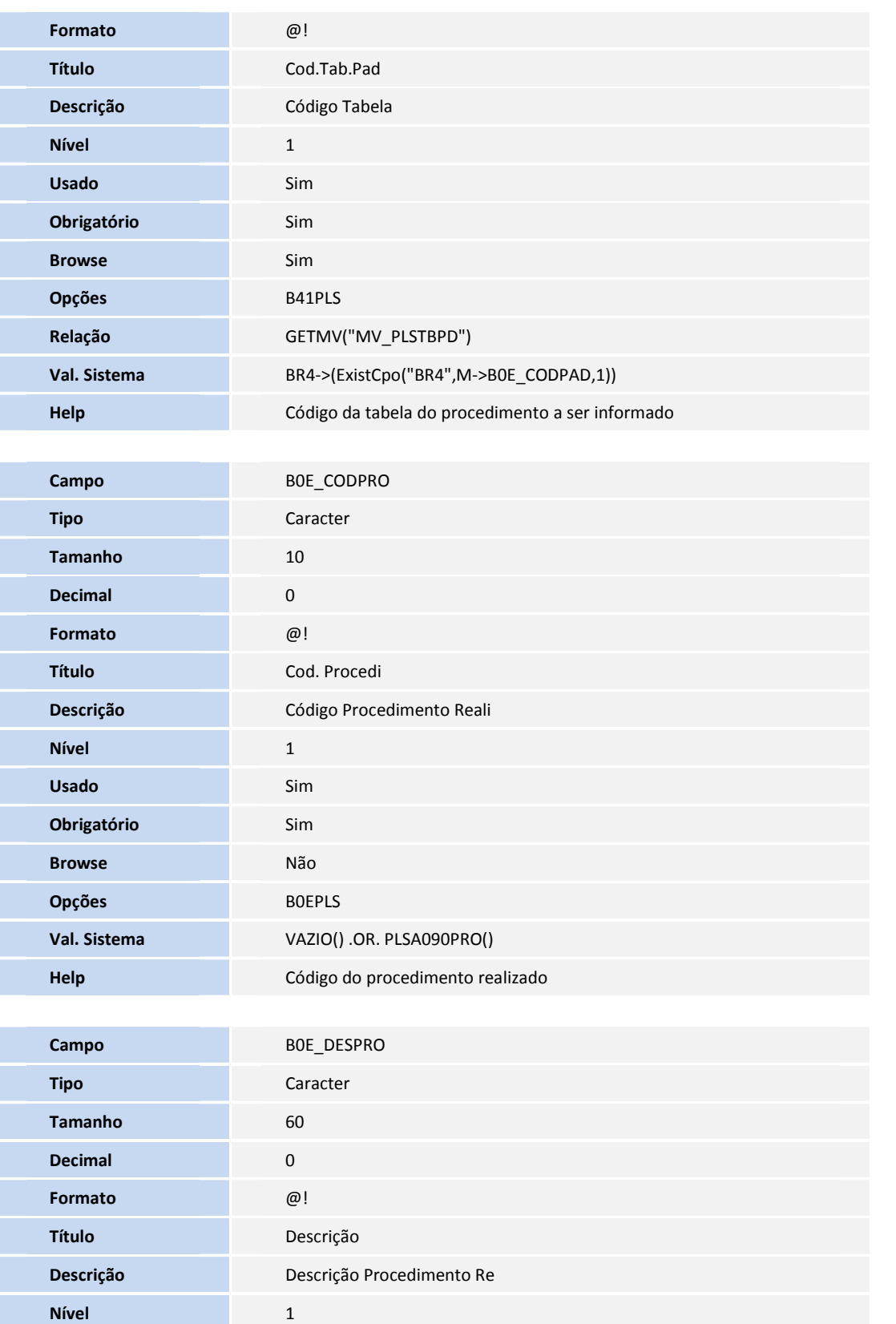

**SIGAPLS – GHI –Guia de Honorário Individual 27**

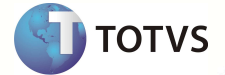

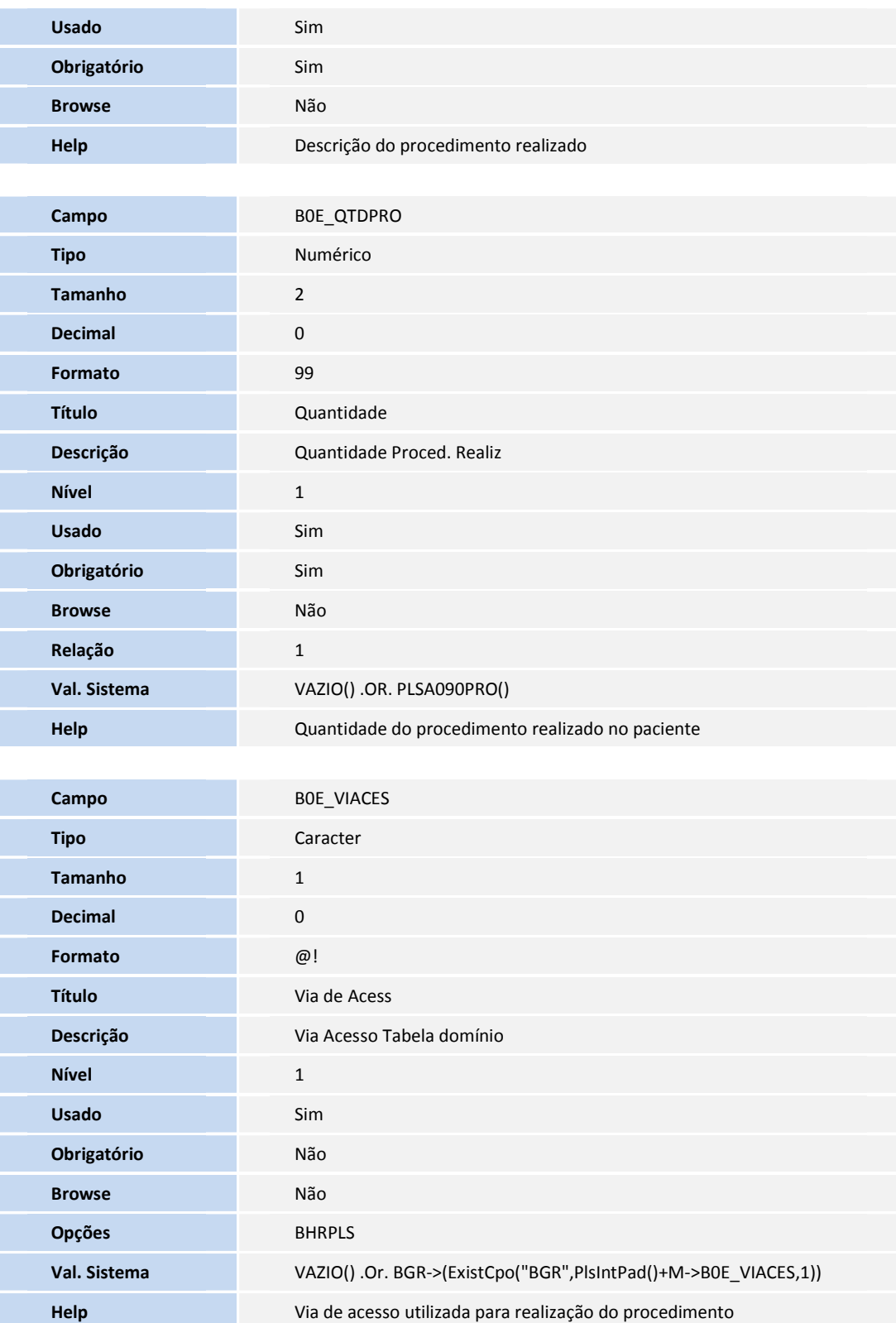

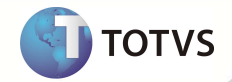

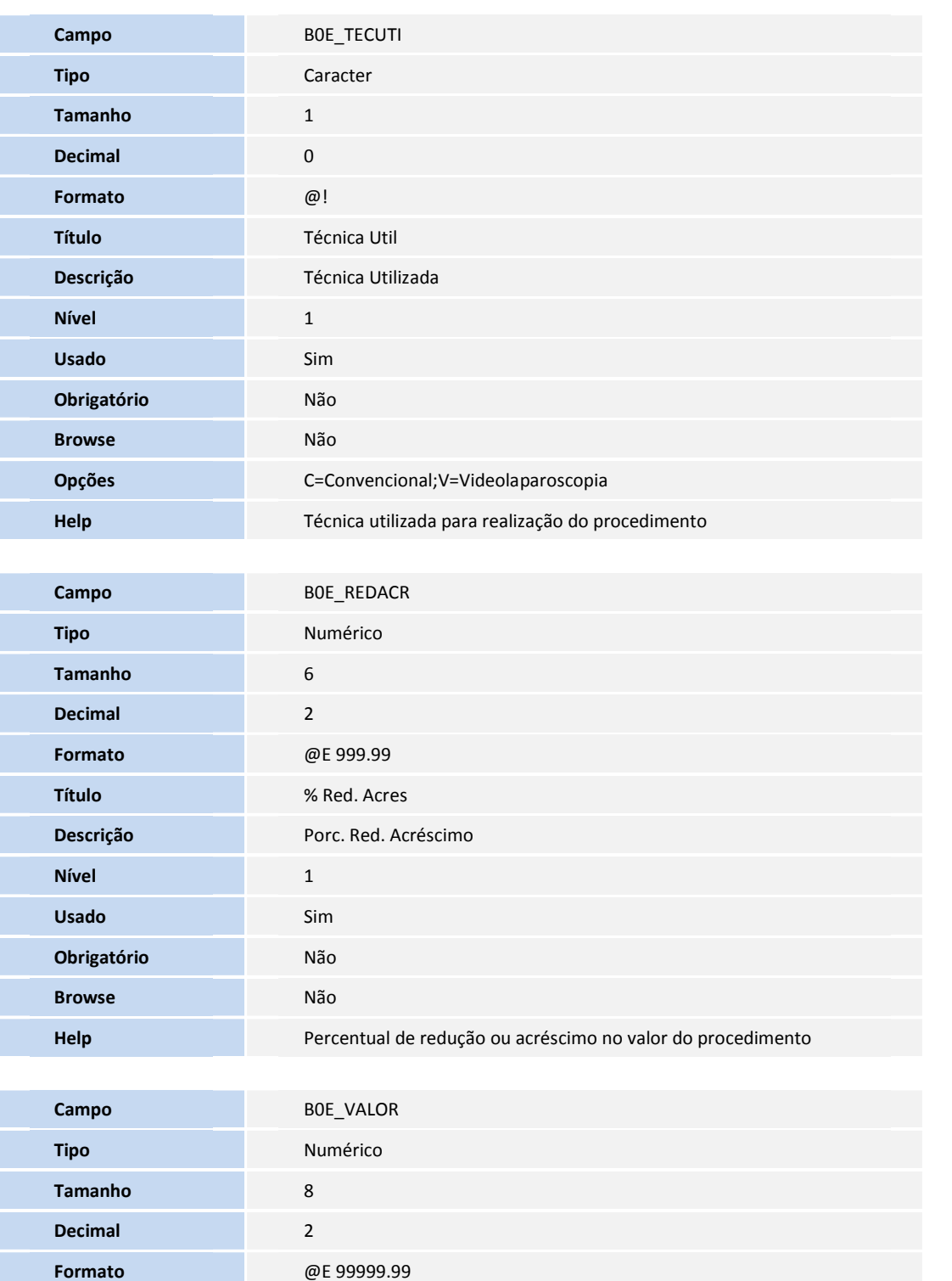

**Título** Valor Unitar **Descrição** Valor Unitário

**Nível** 1

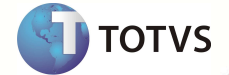

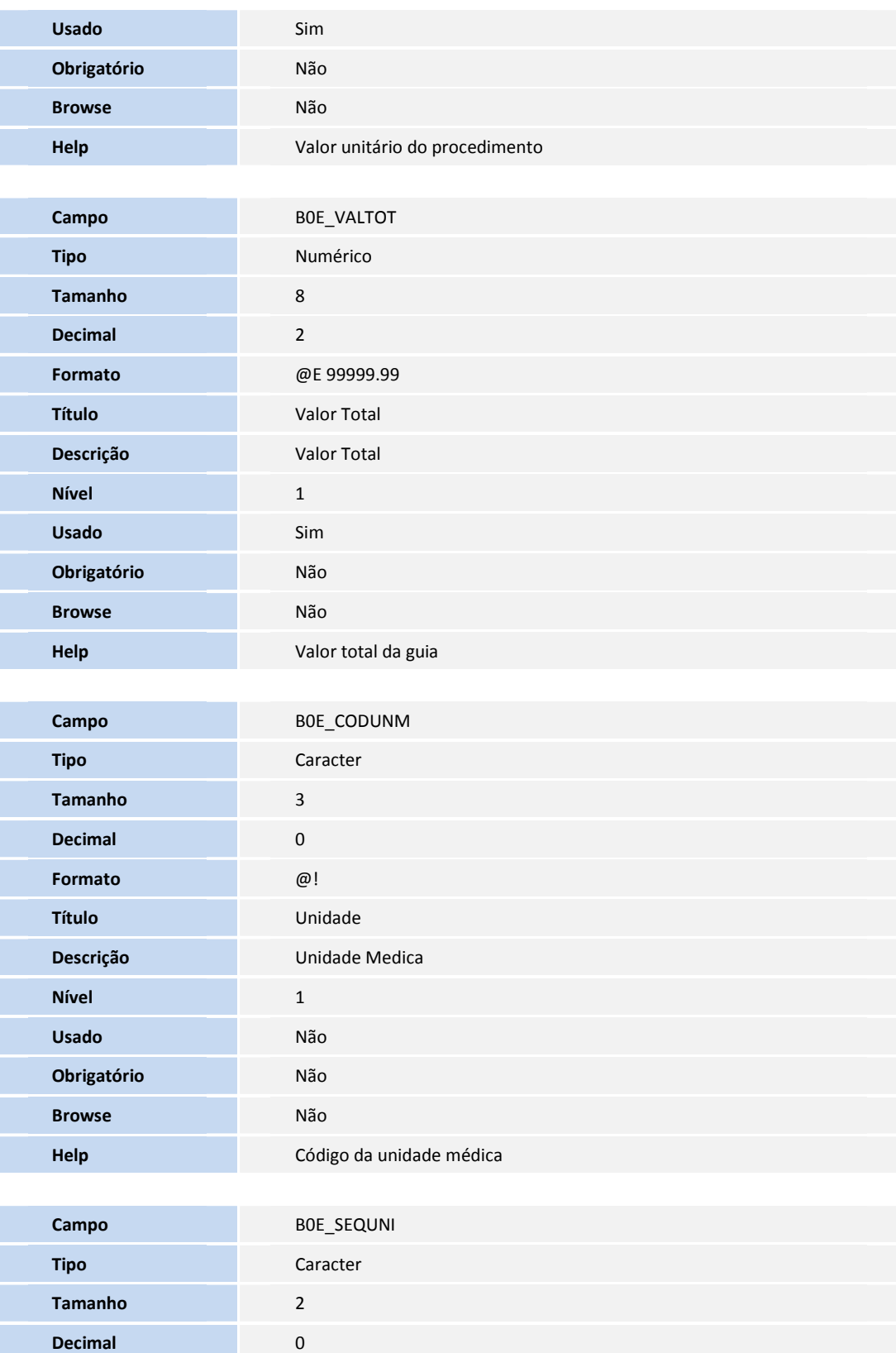

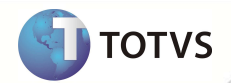

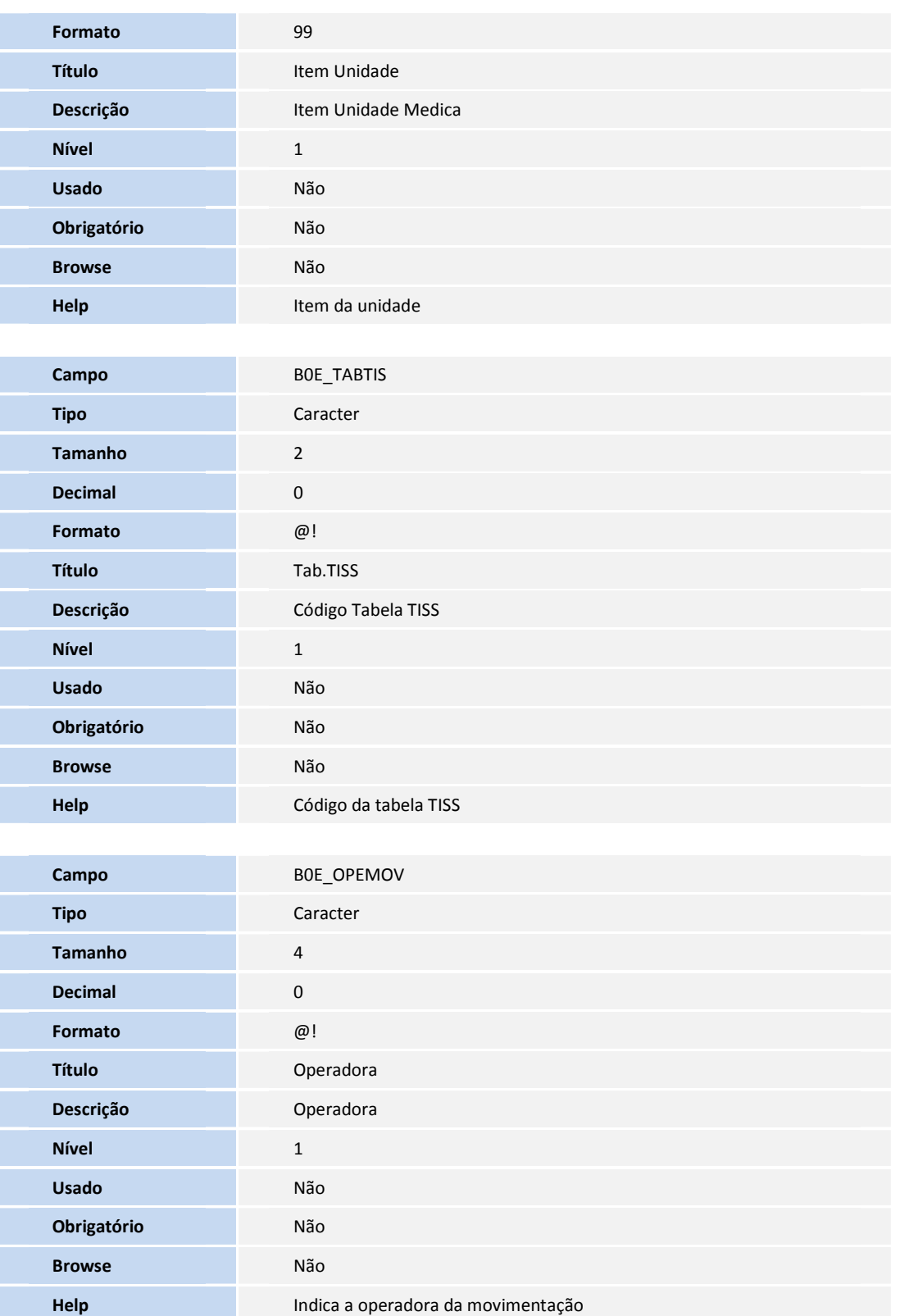

**D** TOTVS

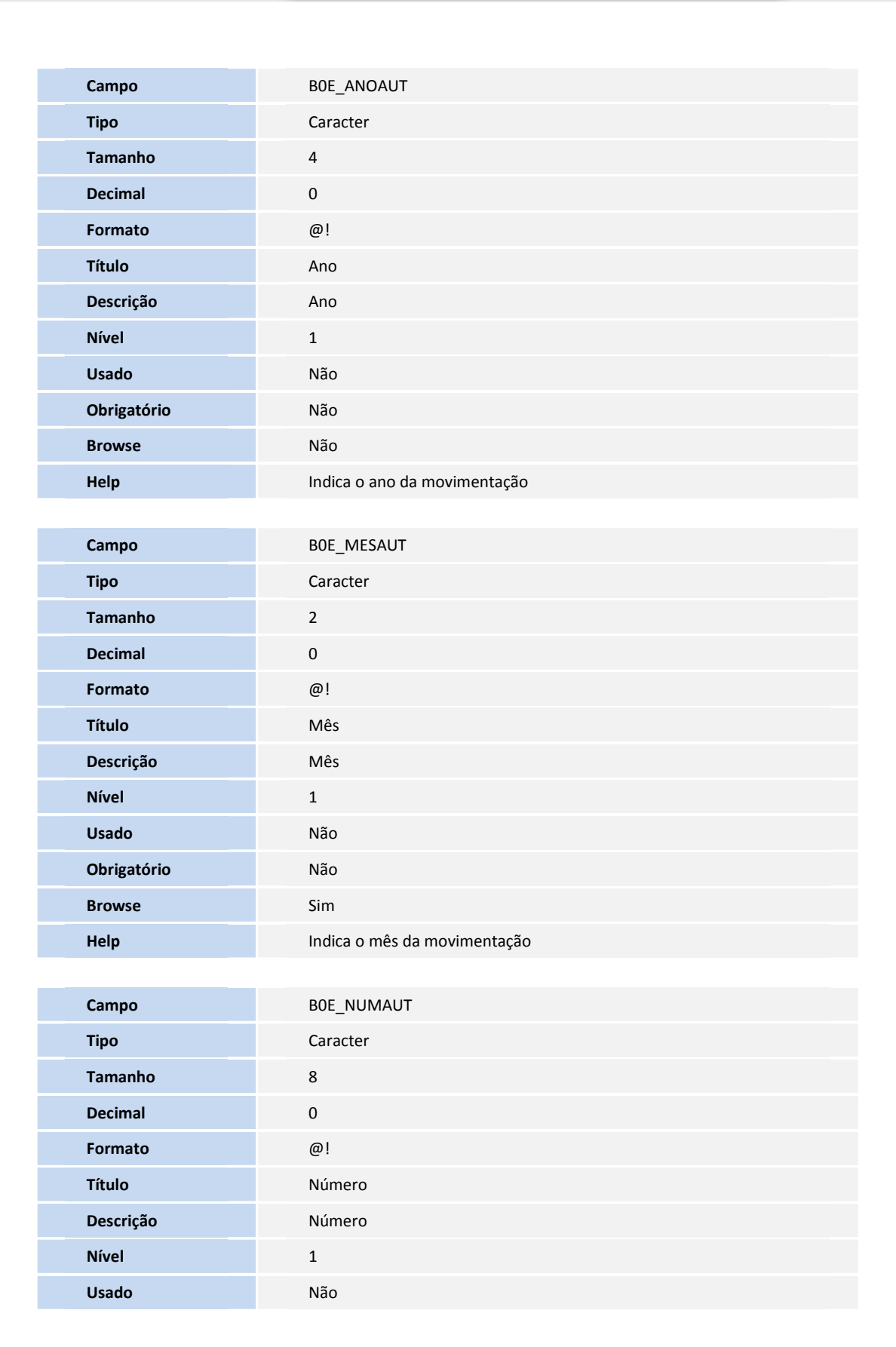

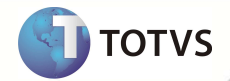

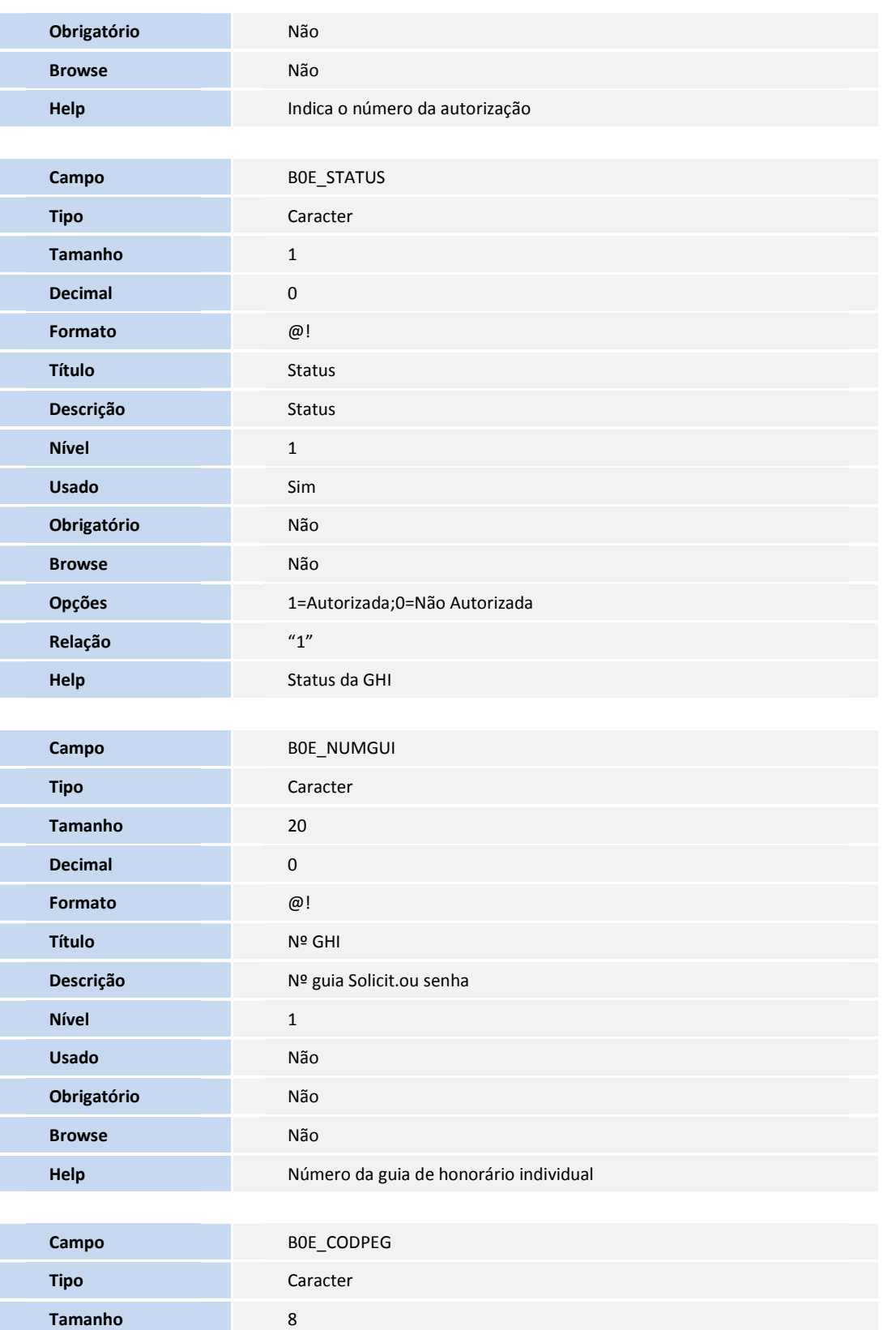

**D** TOTVS

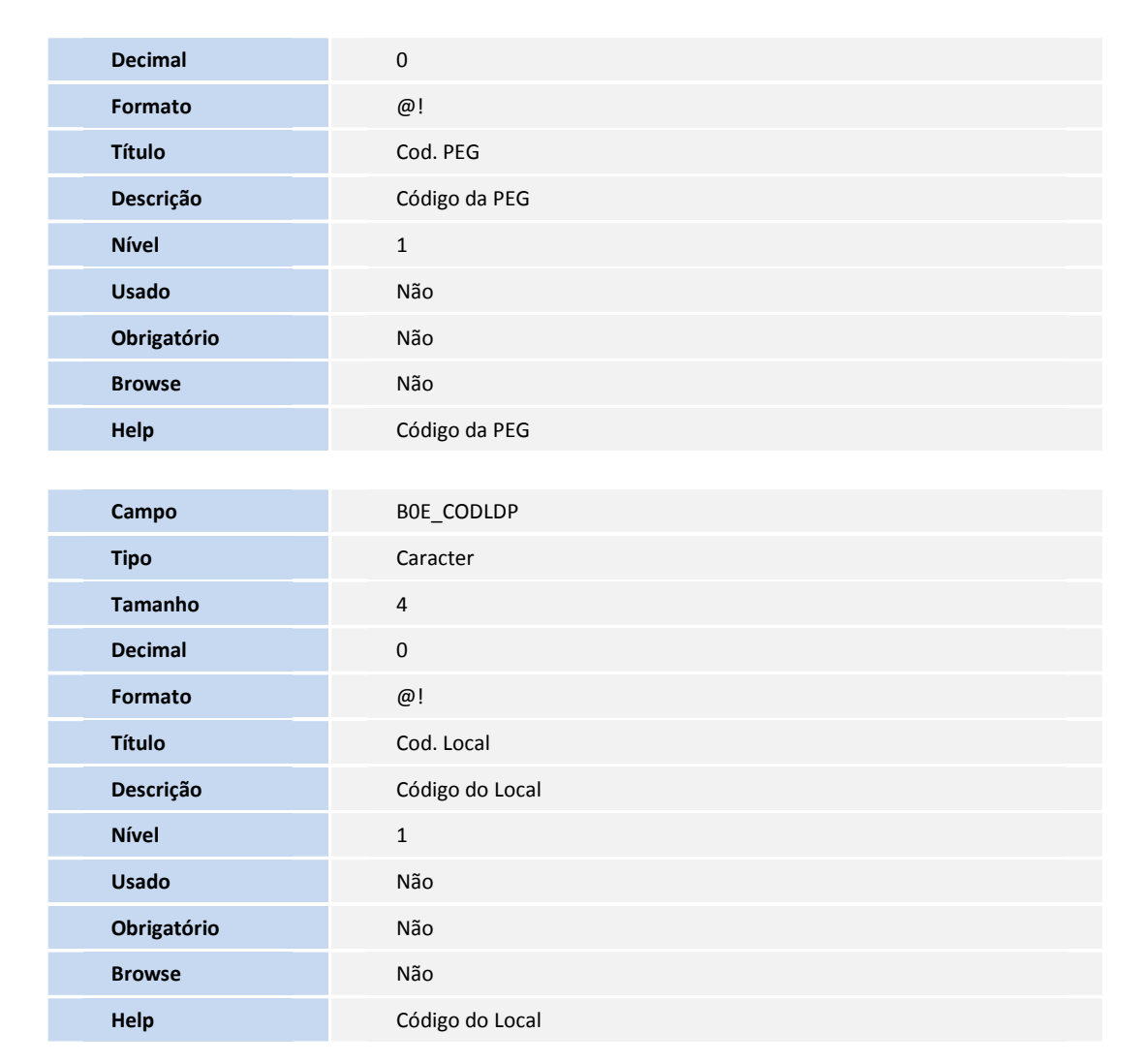

• Tabela **B2D -** Criticas Guia Honorário Ind:

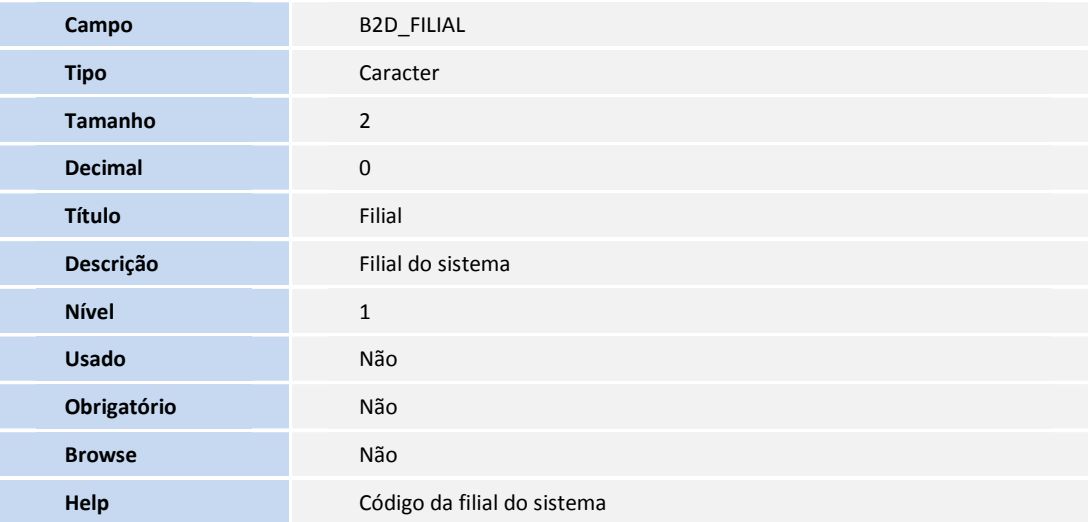

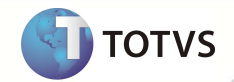

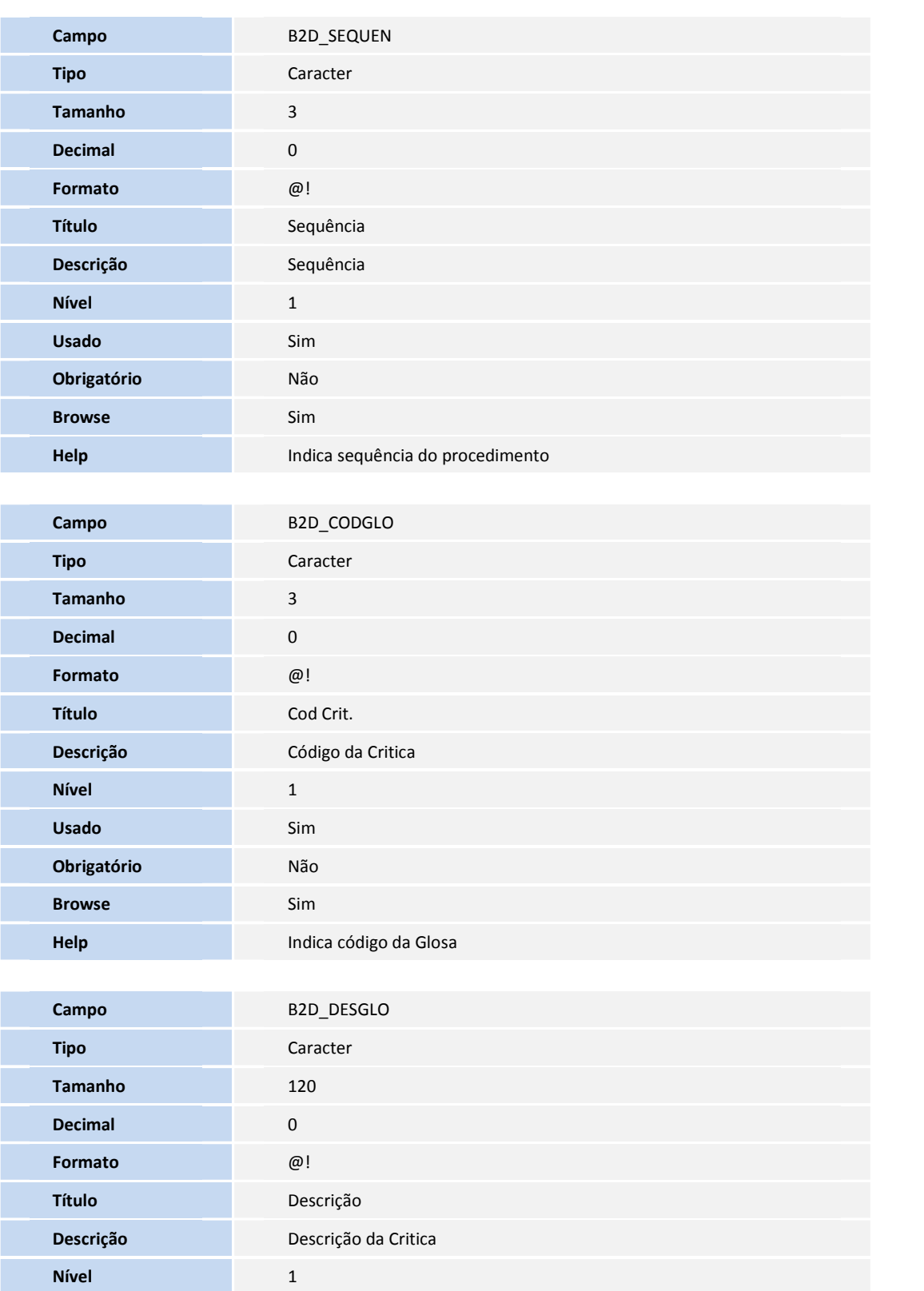

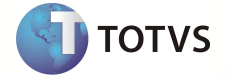

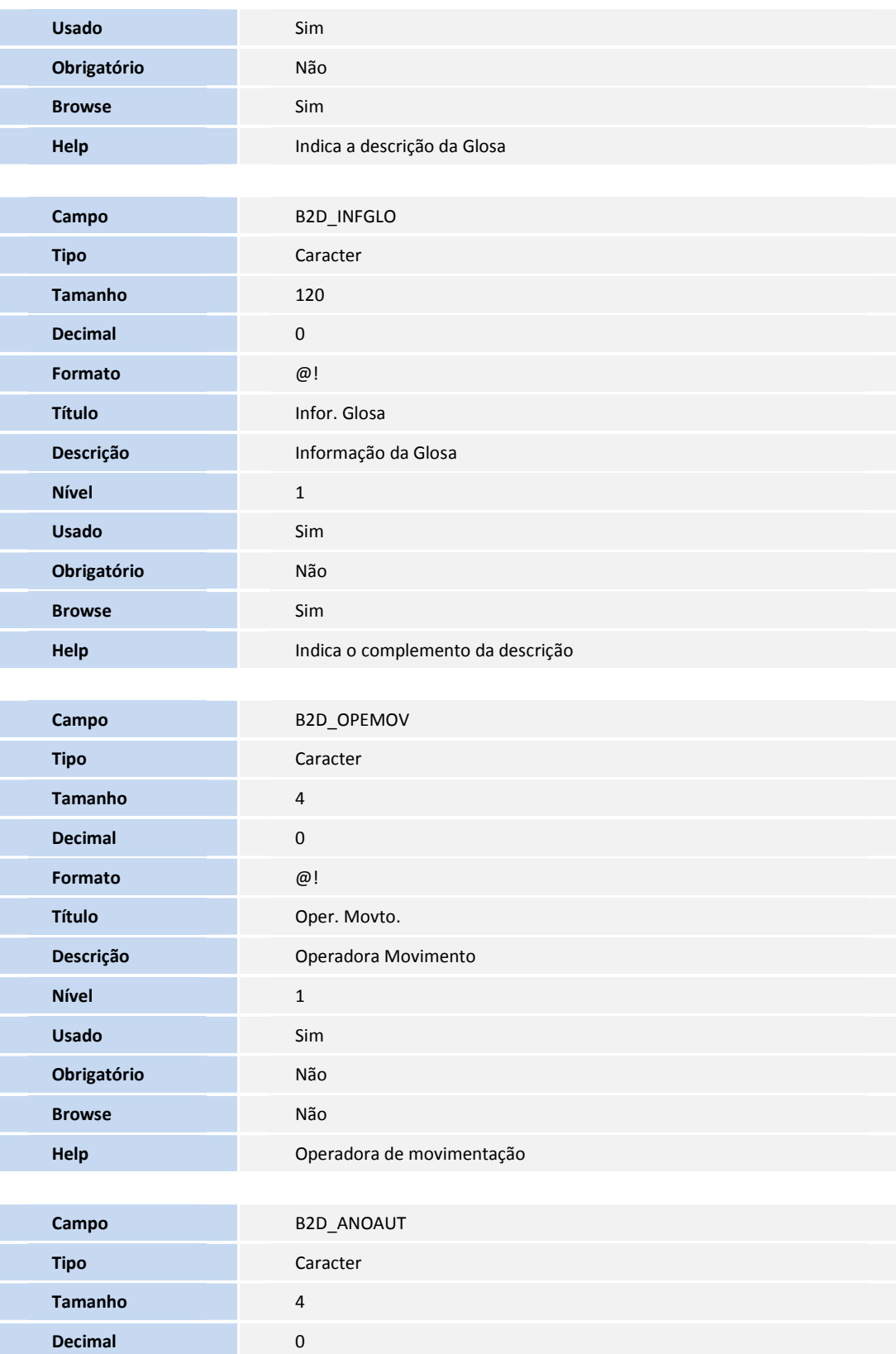

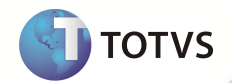

Exte documento á de propil edade da TOTUS. Todos os diveltos reservallos. <sup>e</sup>

Exte documento á de panal adade da TOTVS. Todos os divaltos resurvados. #

Este documento é de propiledade da TOTVS. Todos os direitos reservados. \*

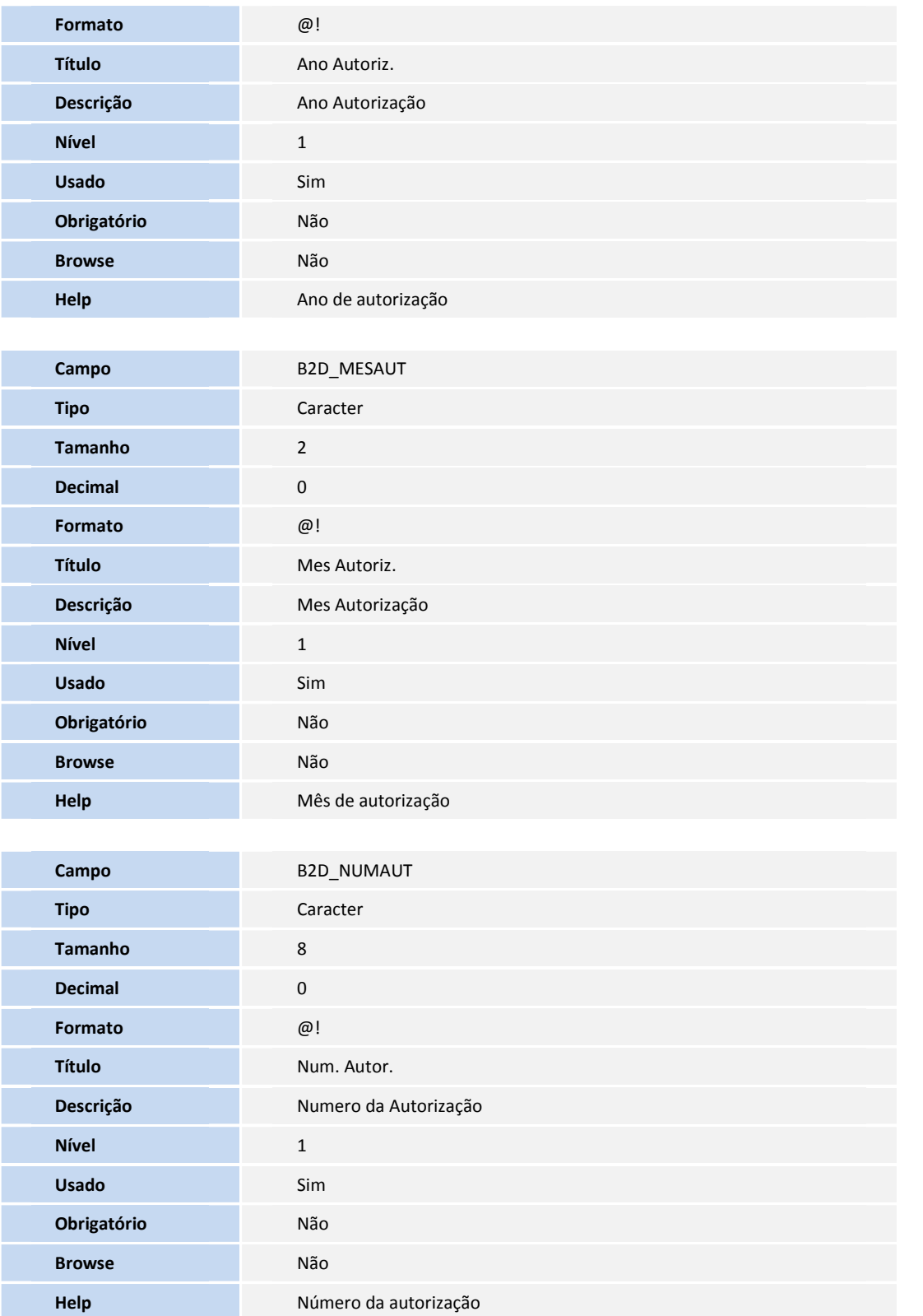

• Tabela **BD7 -** Criticas Guia Honorário Ind:

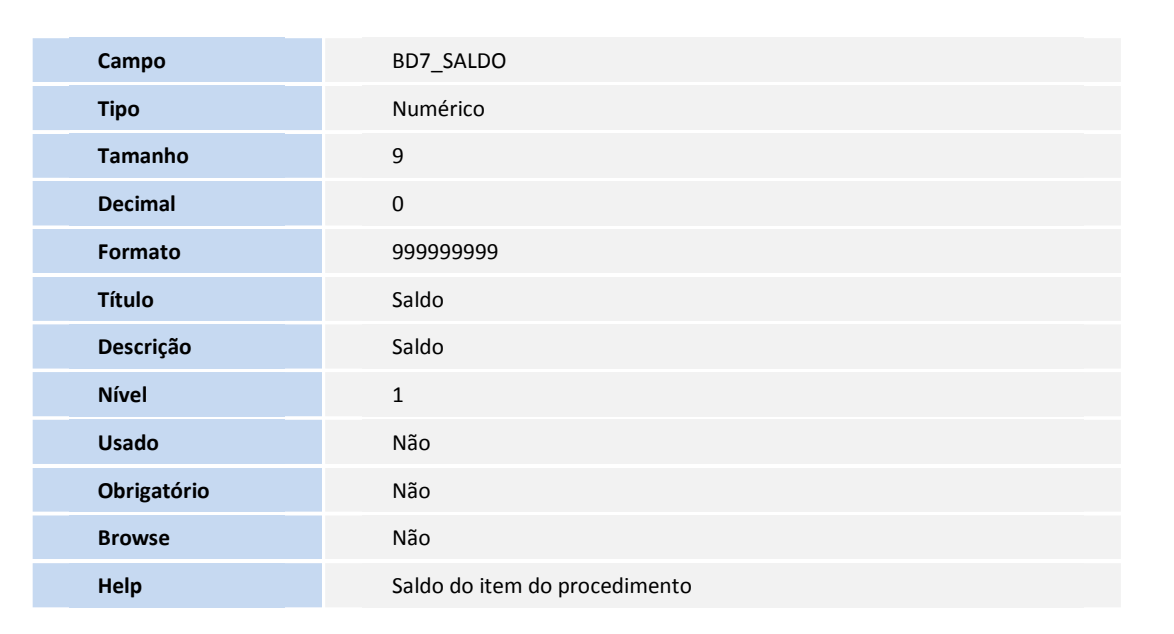

**D** TOTVS

## Importante

O tamanho dos campos que possuem grupo pode variar conforme ambiente em uso.

#### 5. Criação de **Consulta Padrão** no arquivo **SXB – Consulta Padrão**:

• Pesquisa **B5DPLS**:

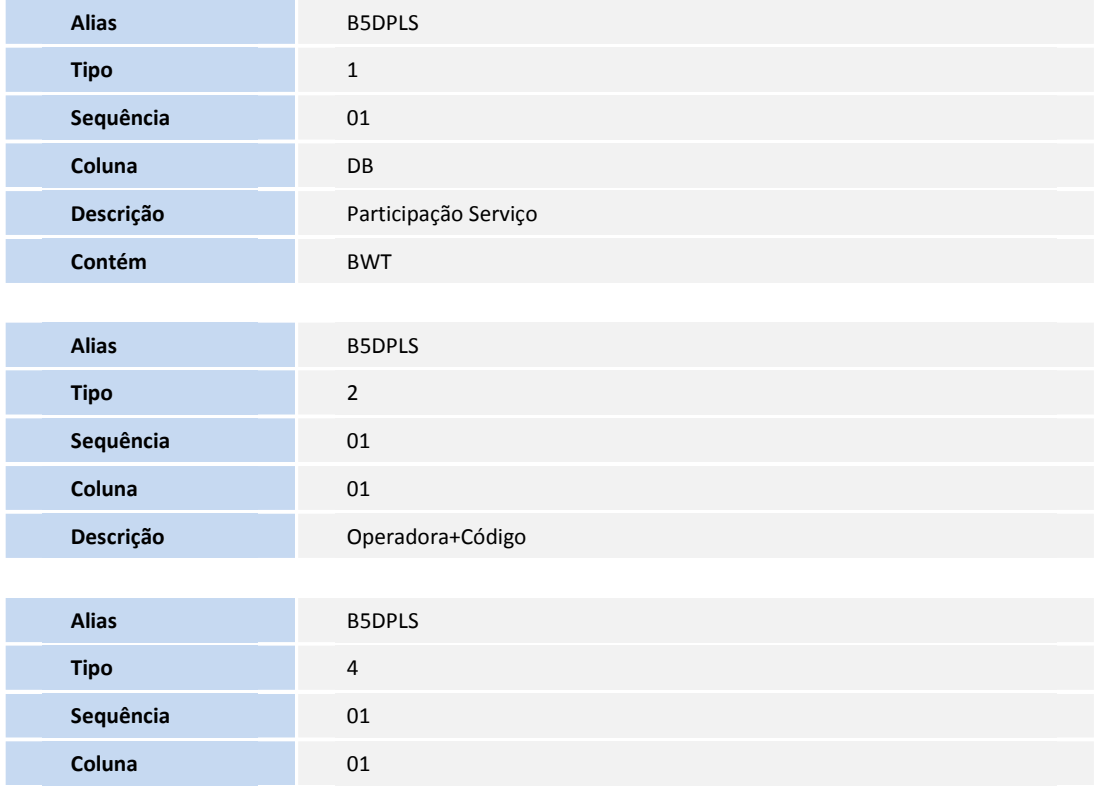

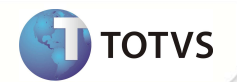

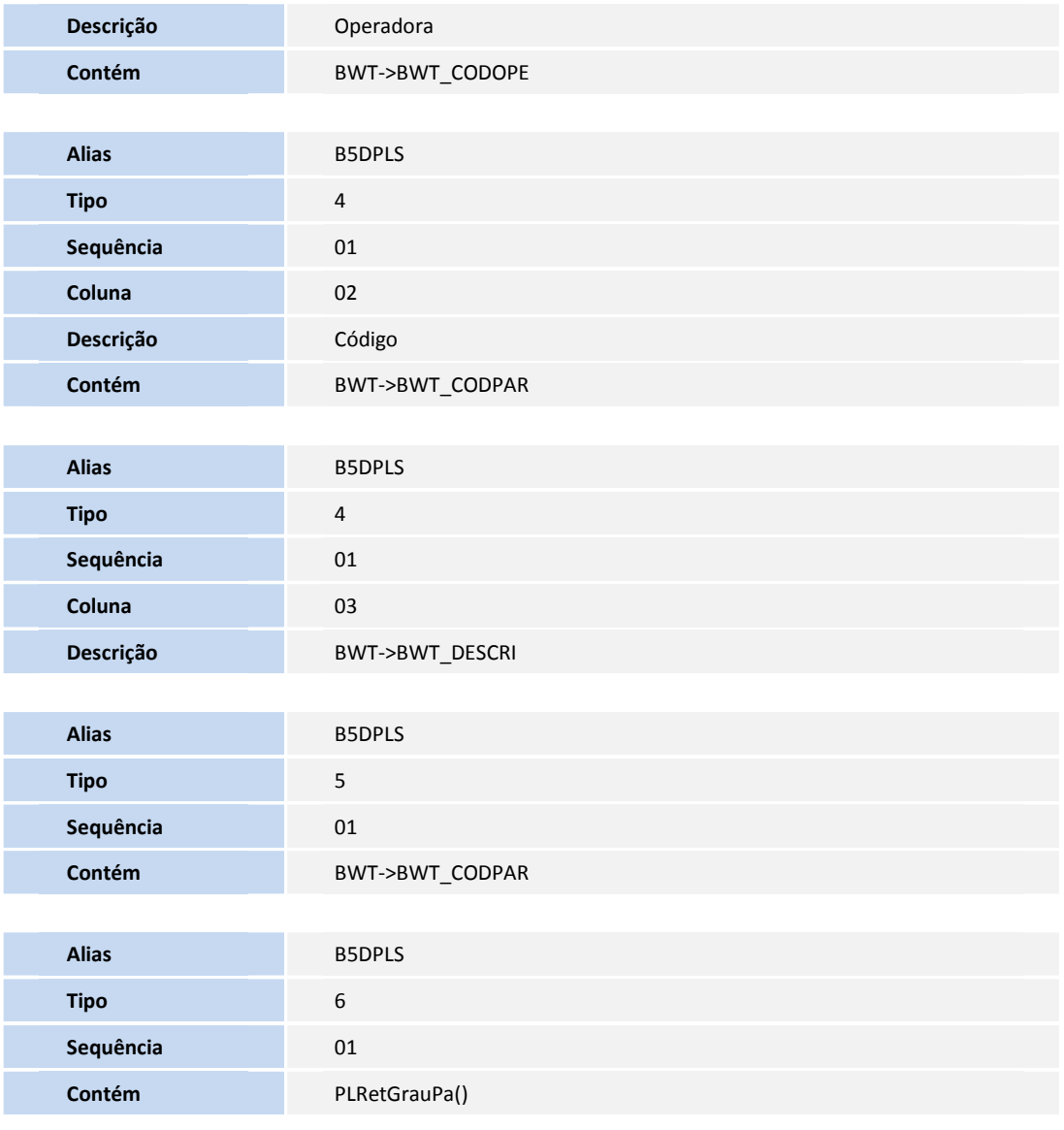

• Pesquisa **BGCPLS**:

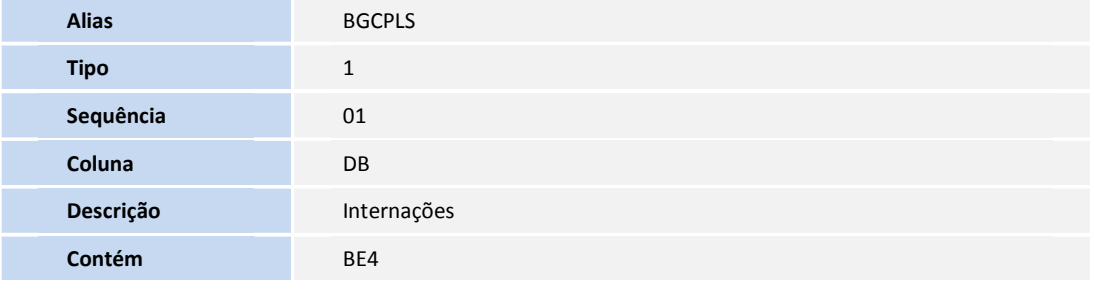

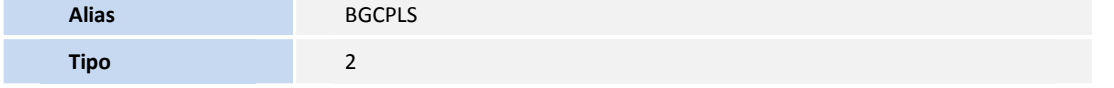

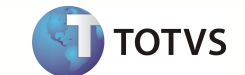

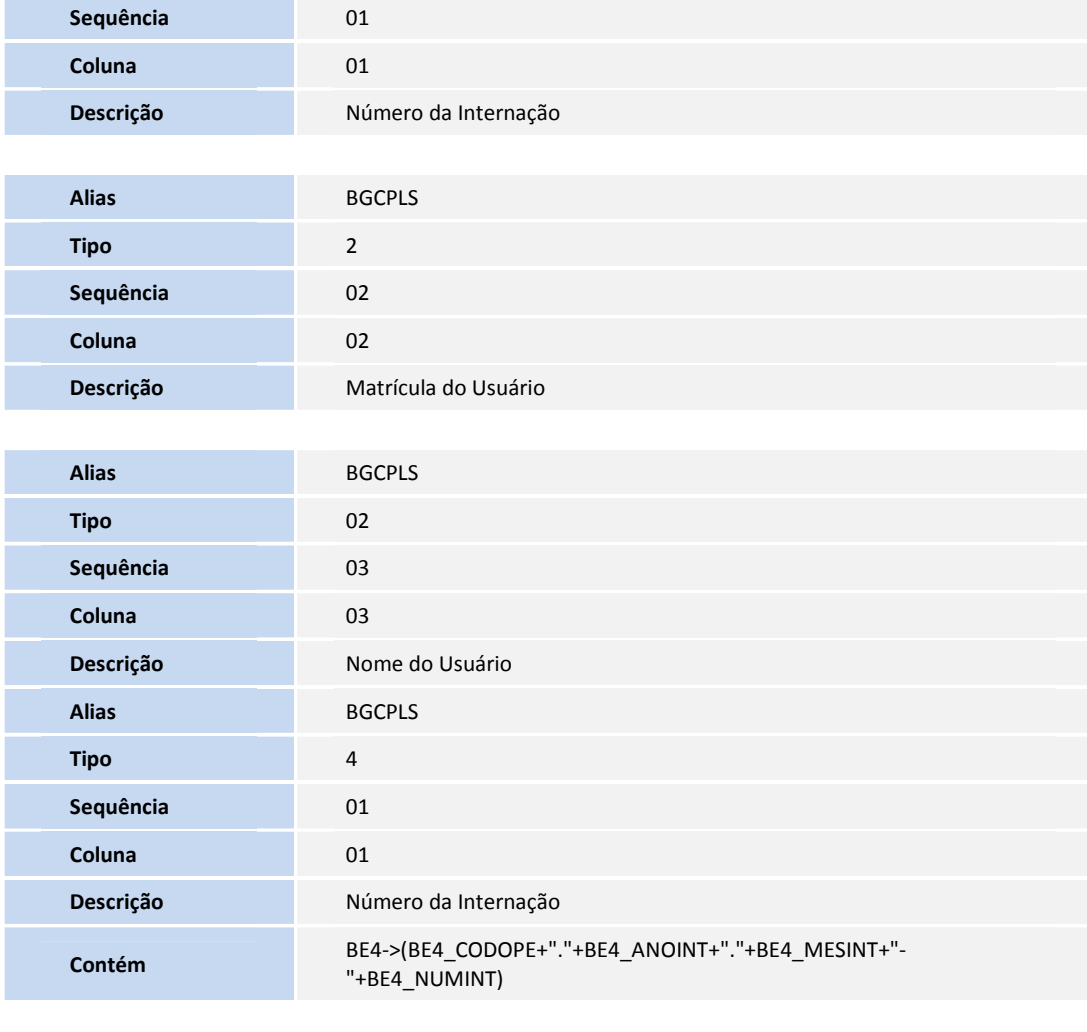

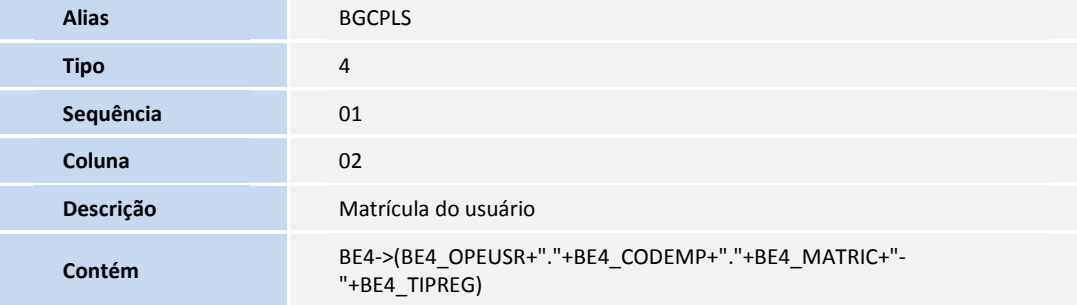

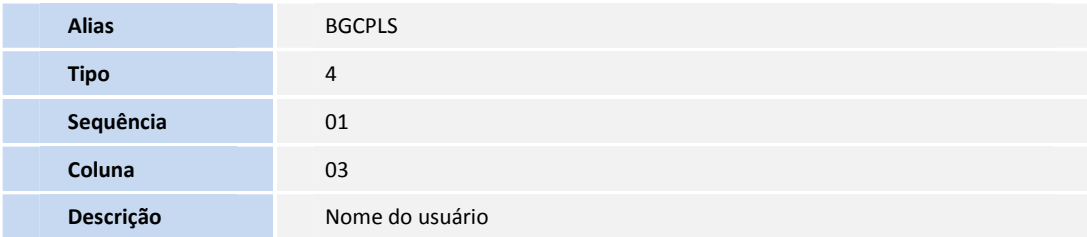

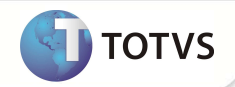

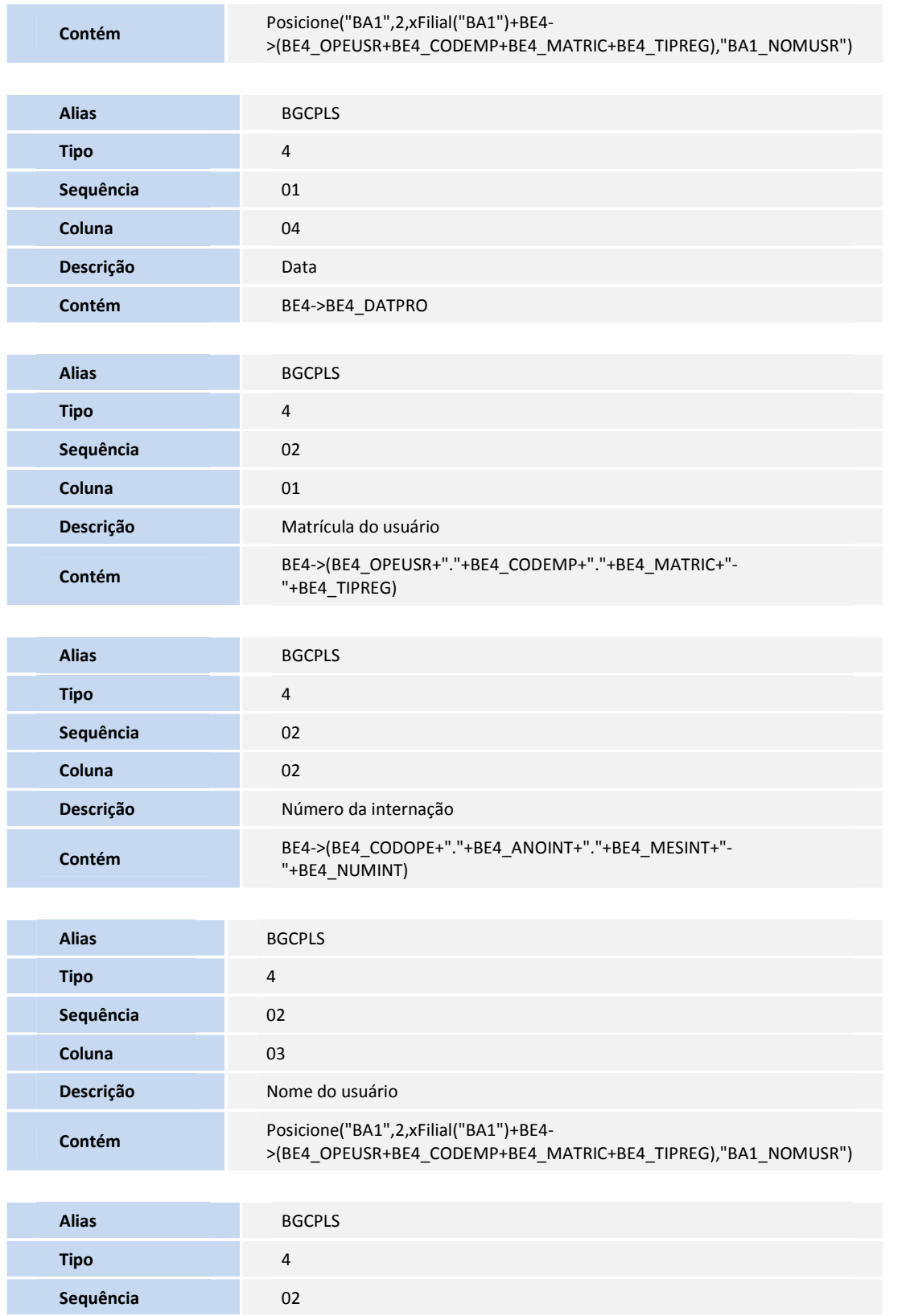

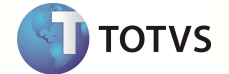

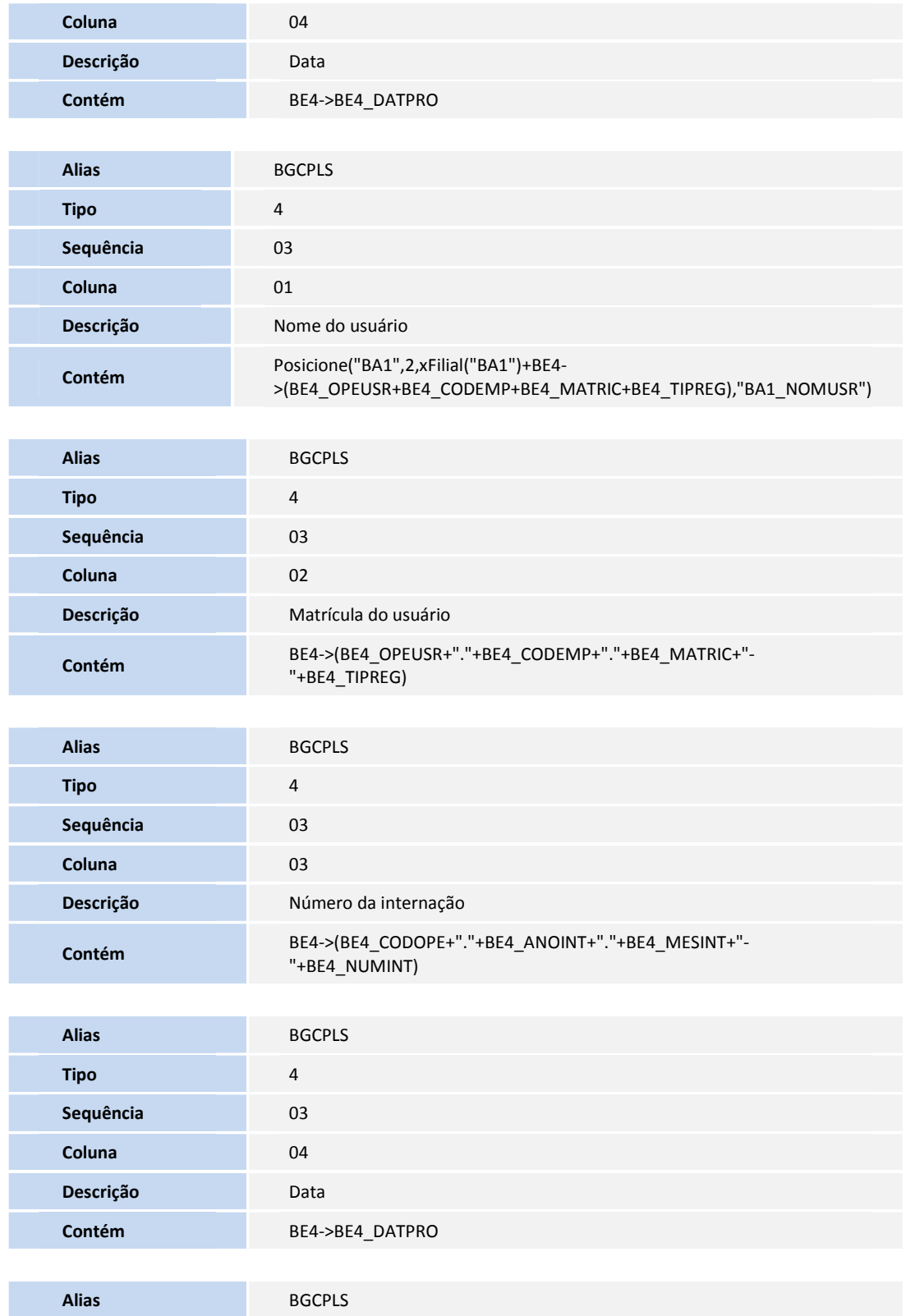

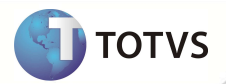

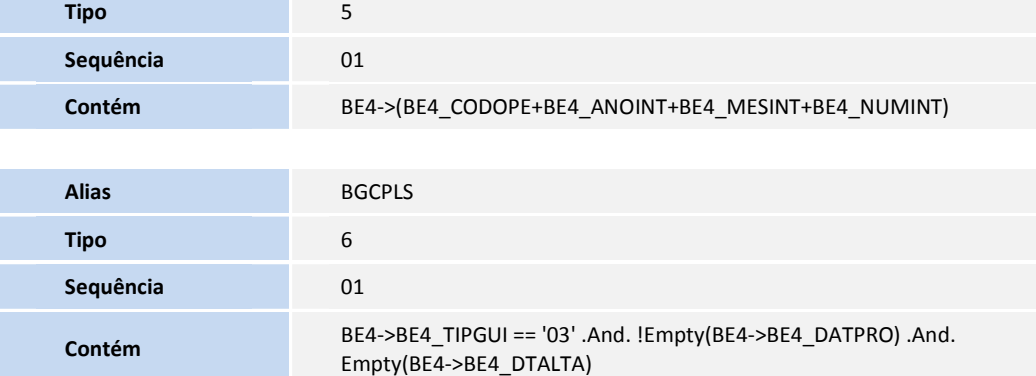

#### • Pesquisa **BASPLS**:

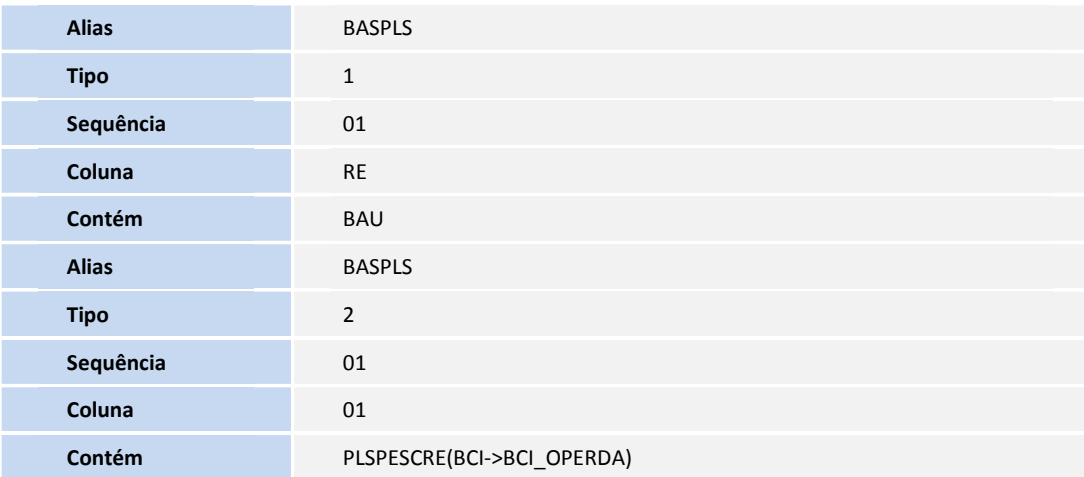

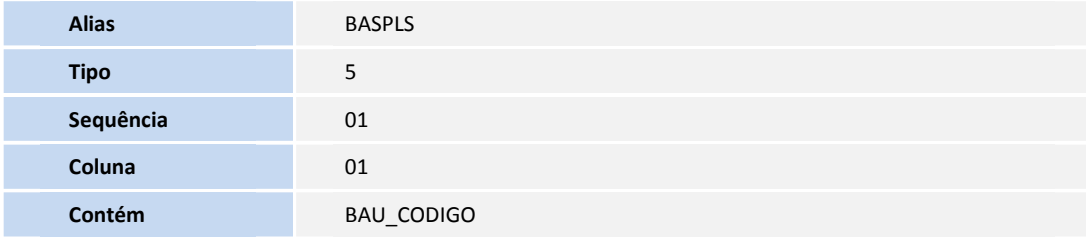

• Pesquisa **BGDPLS**:

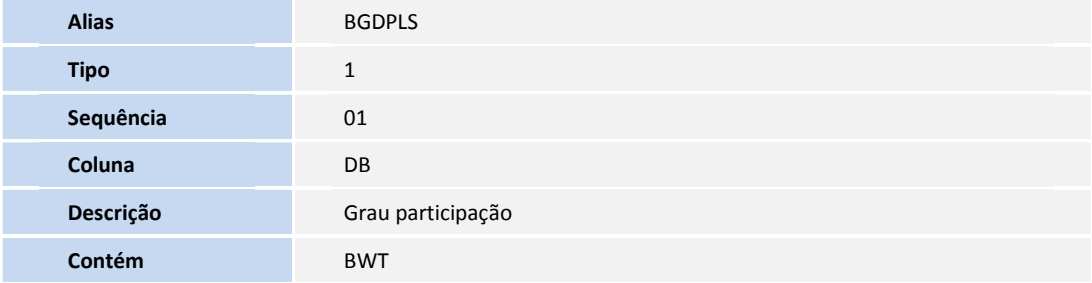

**Alias** BGDPLS

**Descrição Grau Partic** 

**Alias** BGDPLS

**Descrição** Tp Particip

**Tipo** 2 **Sequência** 02 **Coluna** 02

**Tipo** 2 **Sequência** 01 **Coluna** 01

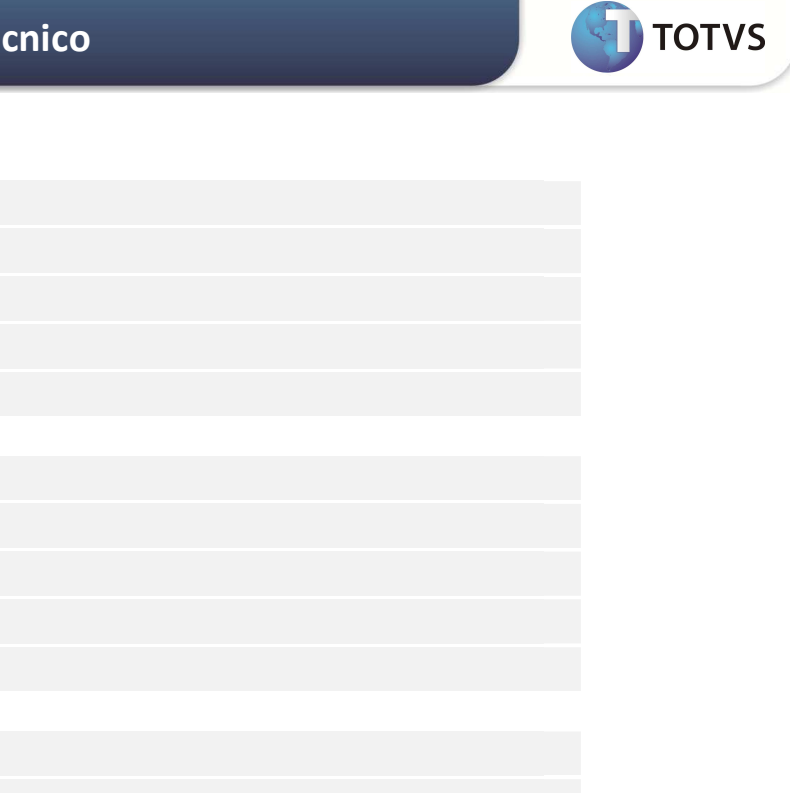

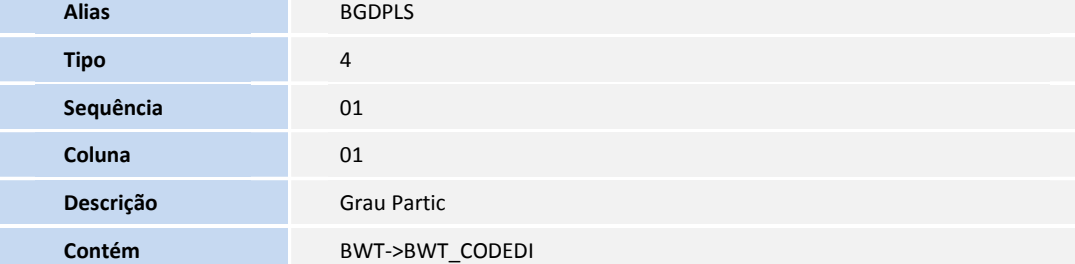

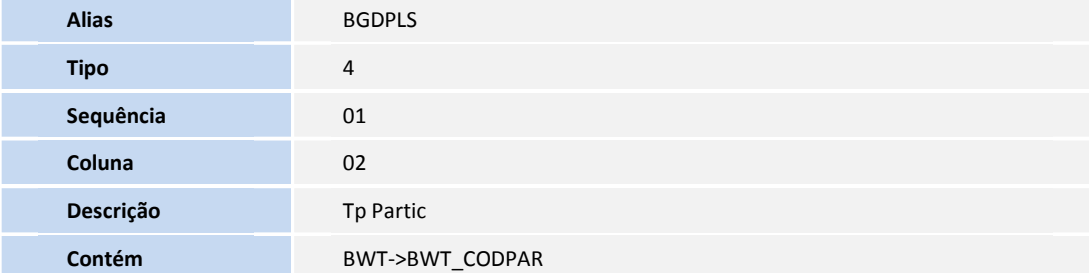

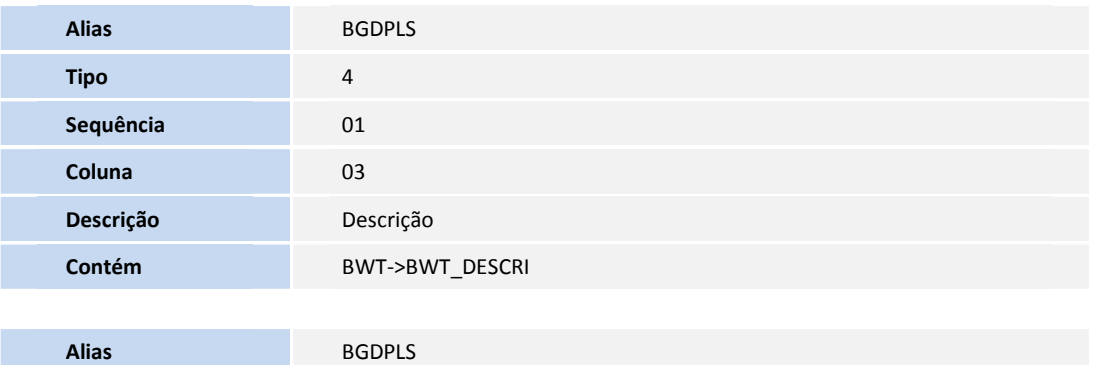

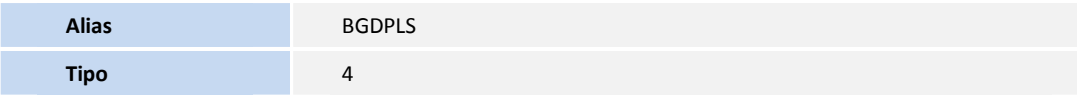

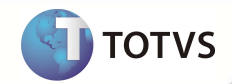

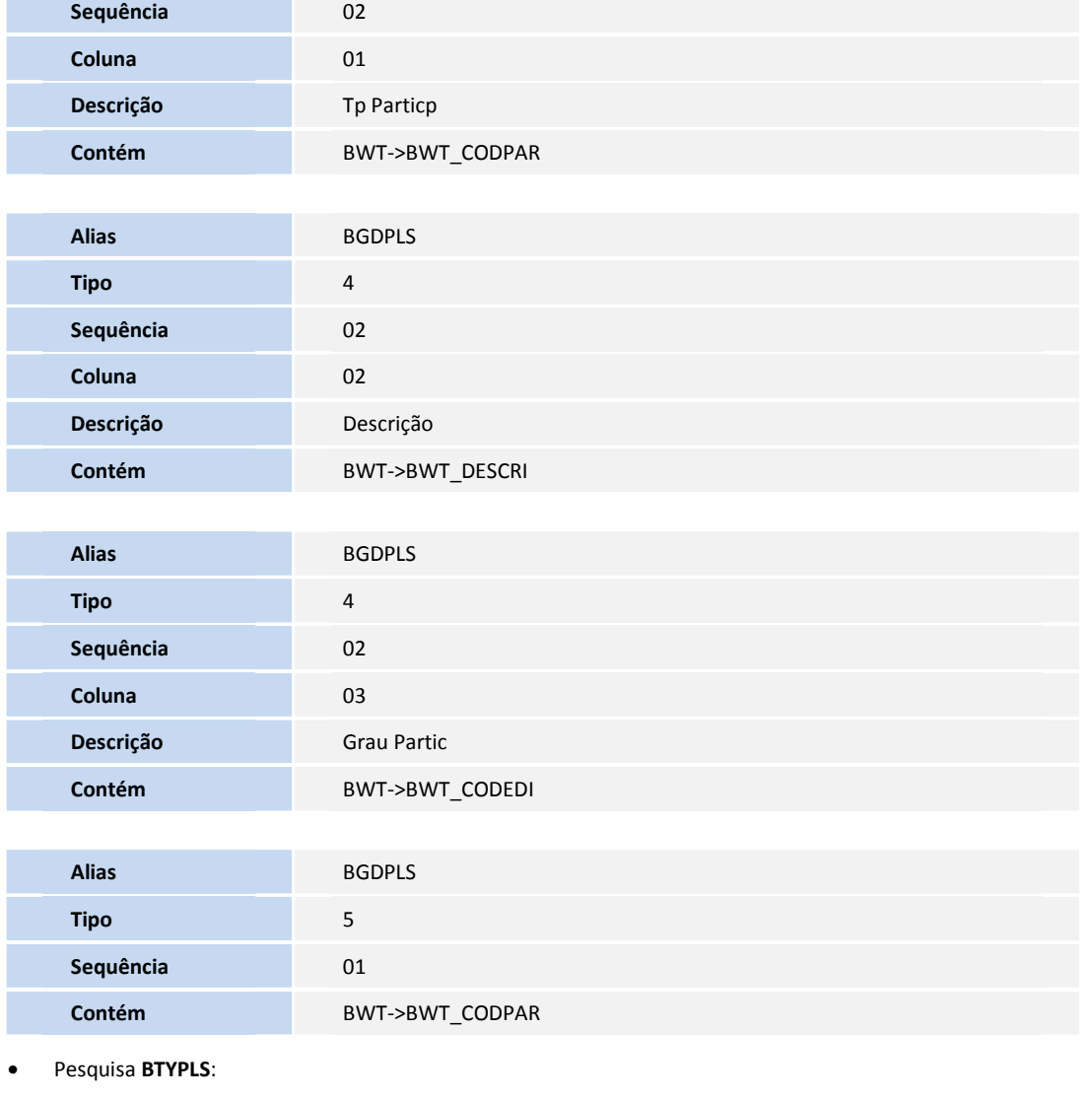

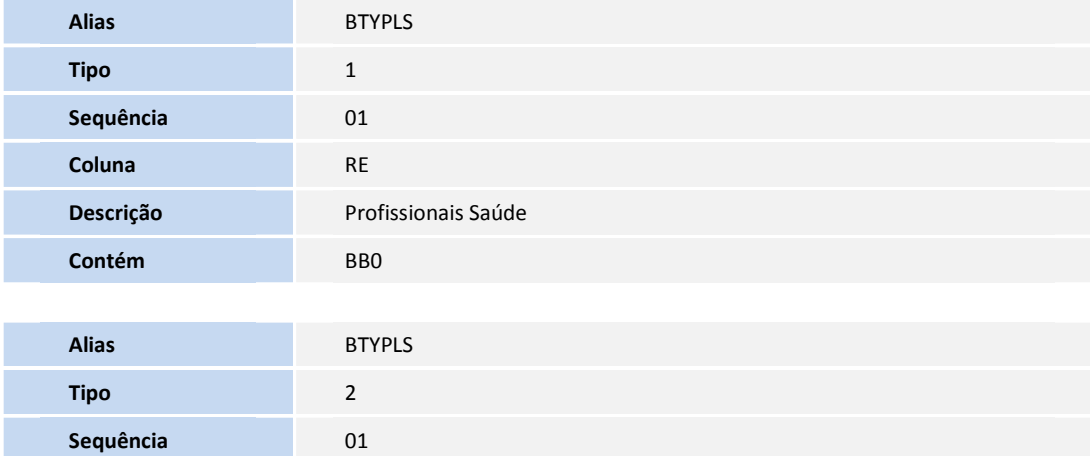

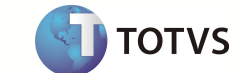

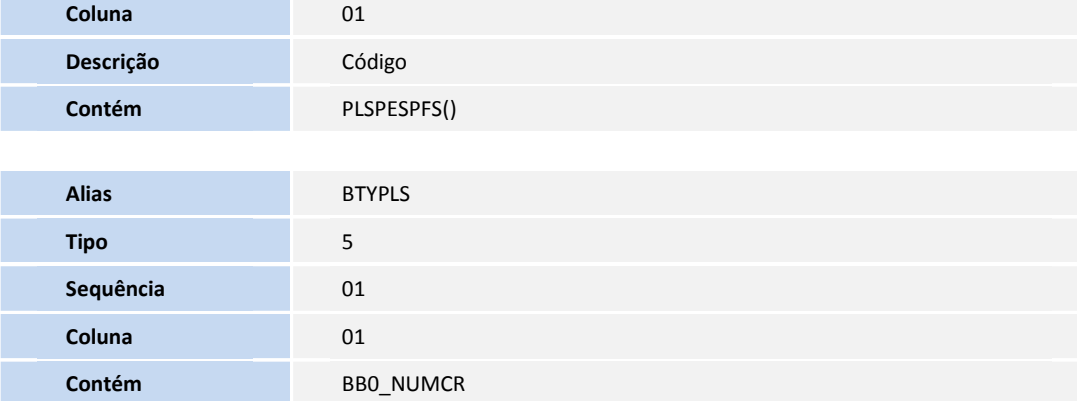

• Pesquisa **BA9PLS**:

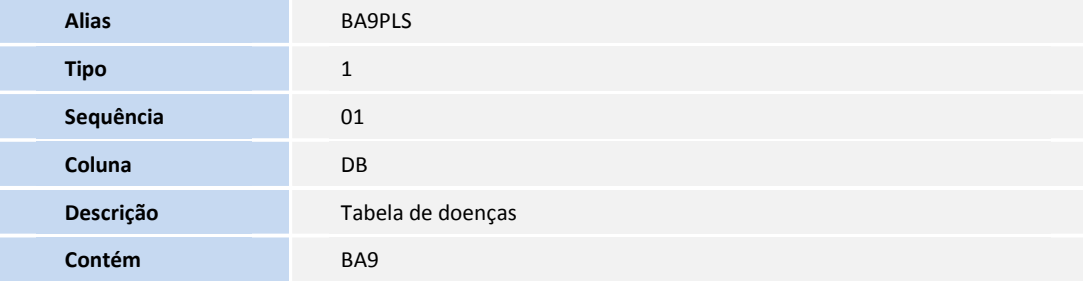

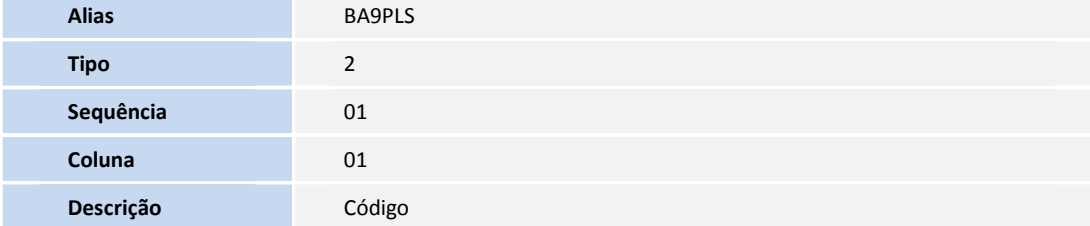

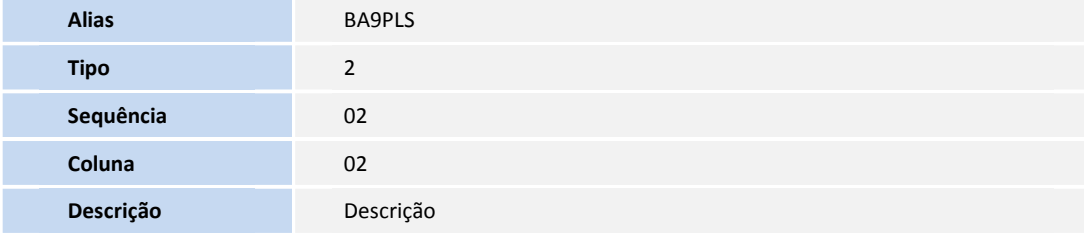

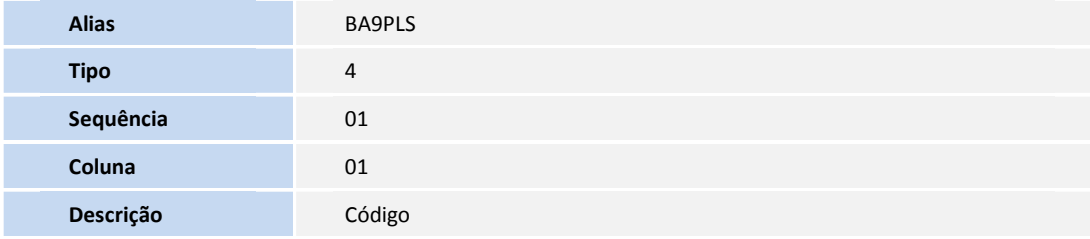

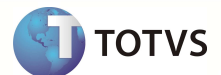

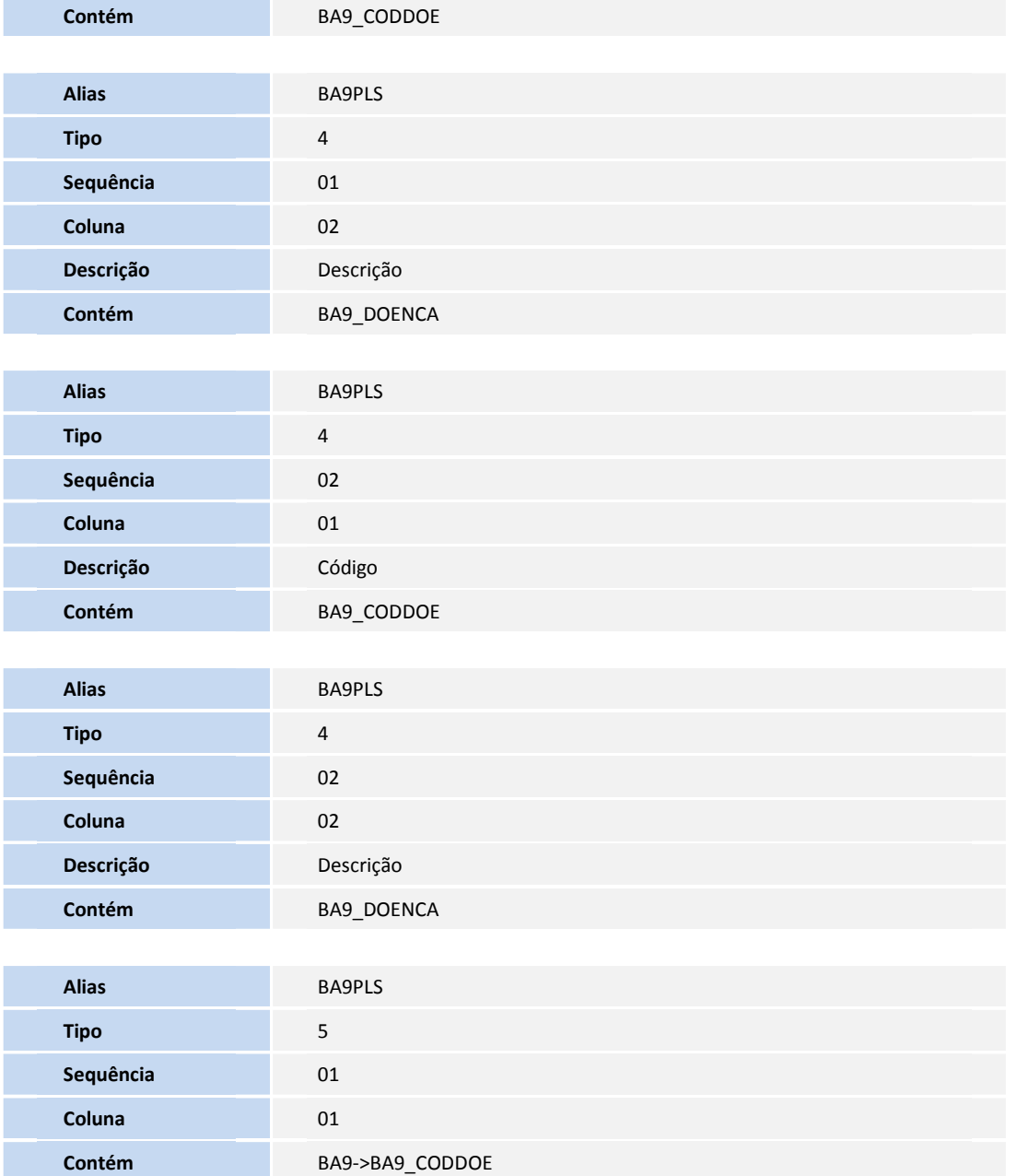

• Pesquisa **B41PLS**:

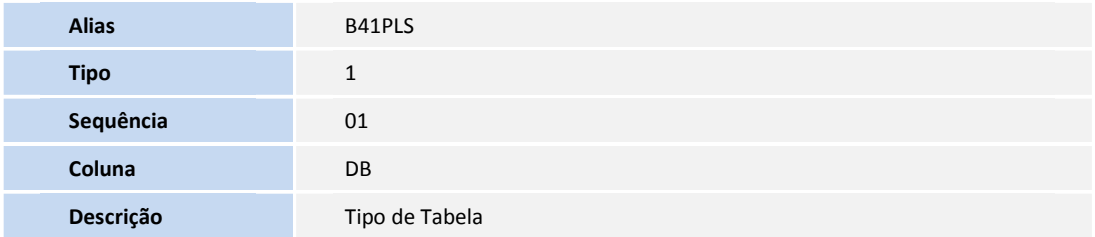

**DITOTVS** 

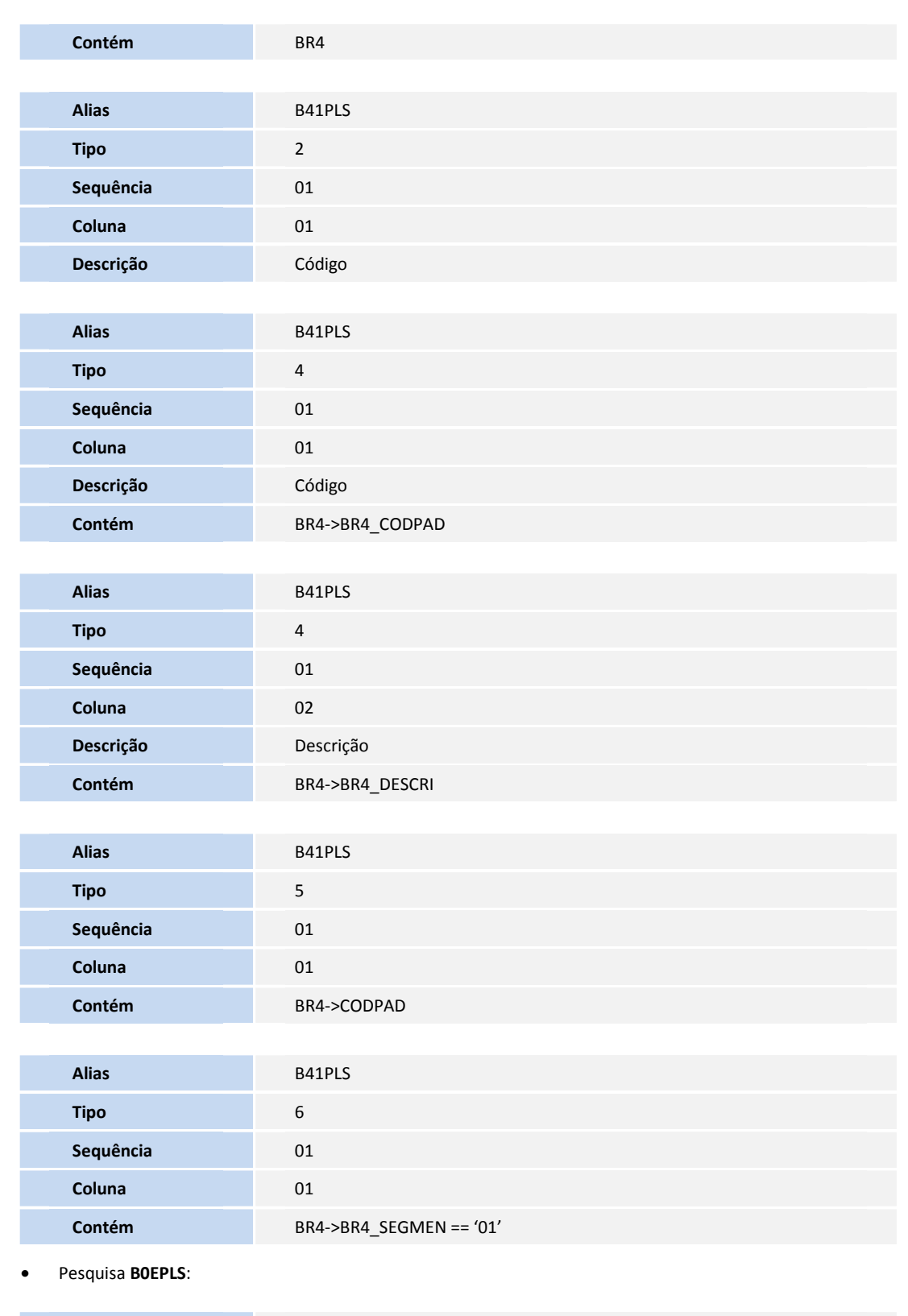

**Alias** B0EPLS

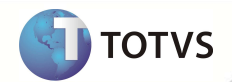

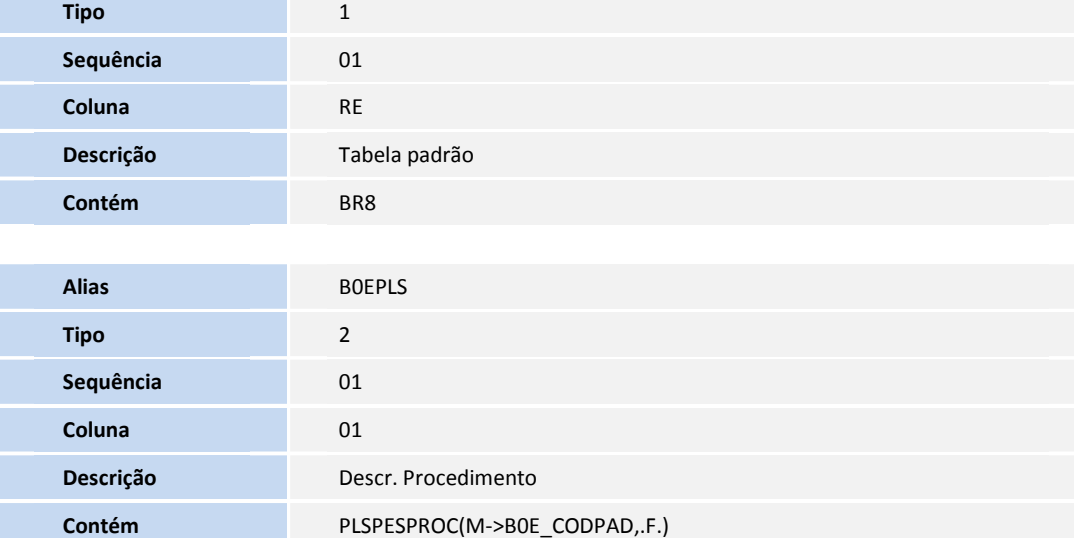

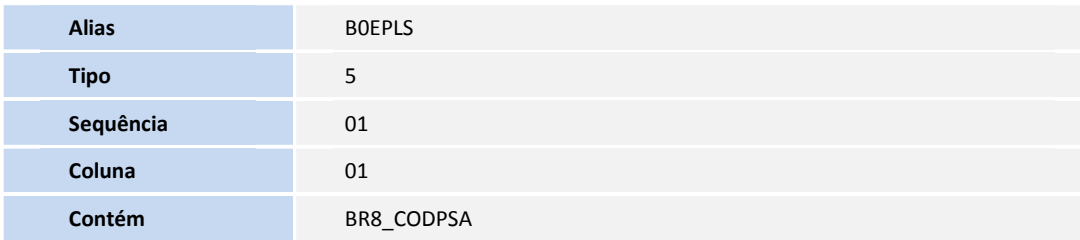

• Pesquisa **B4BPLS**:

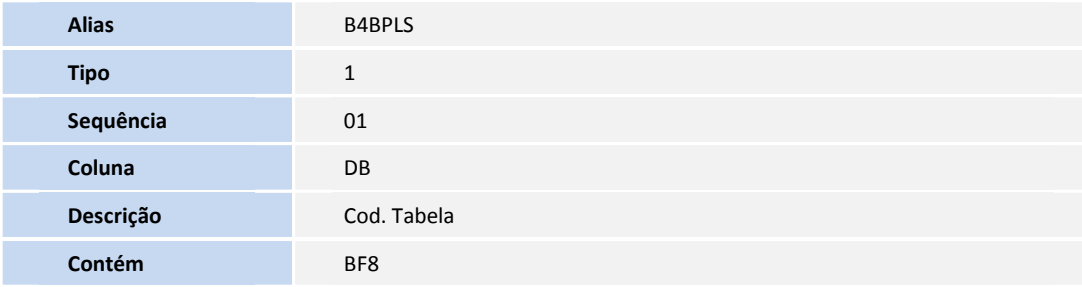

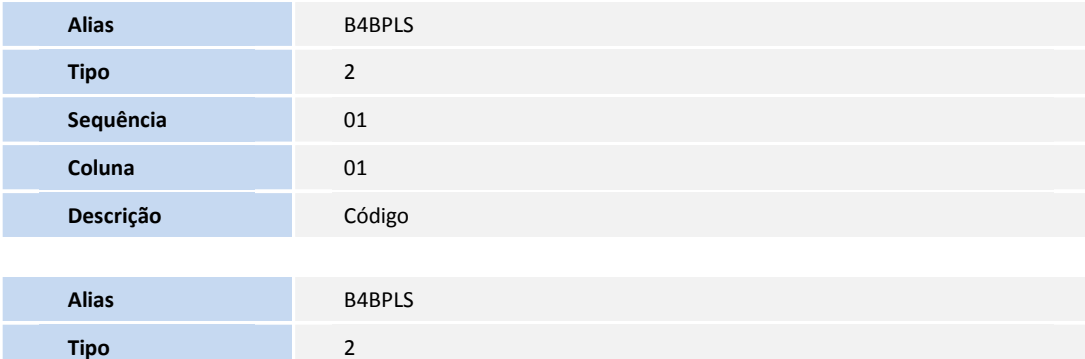

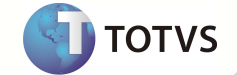

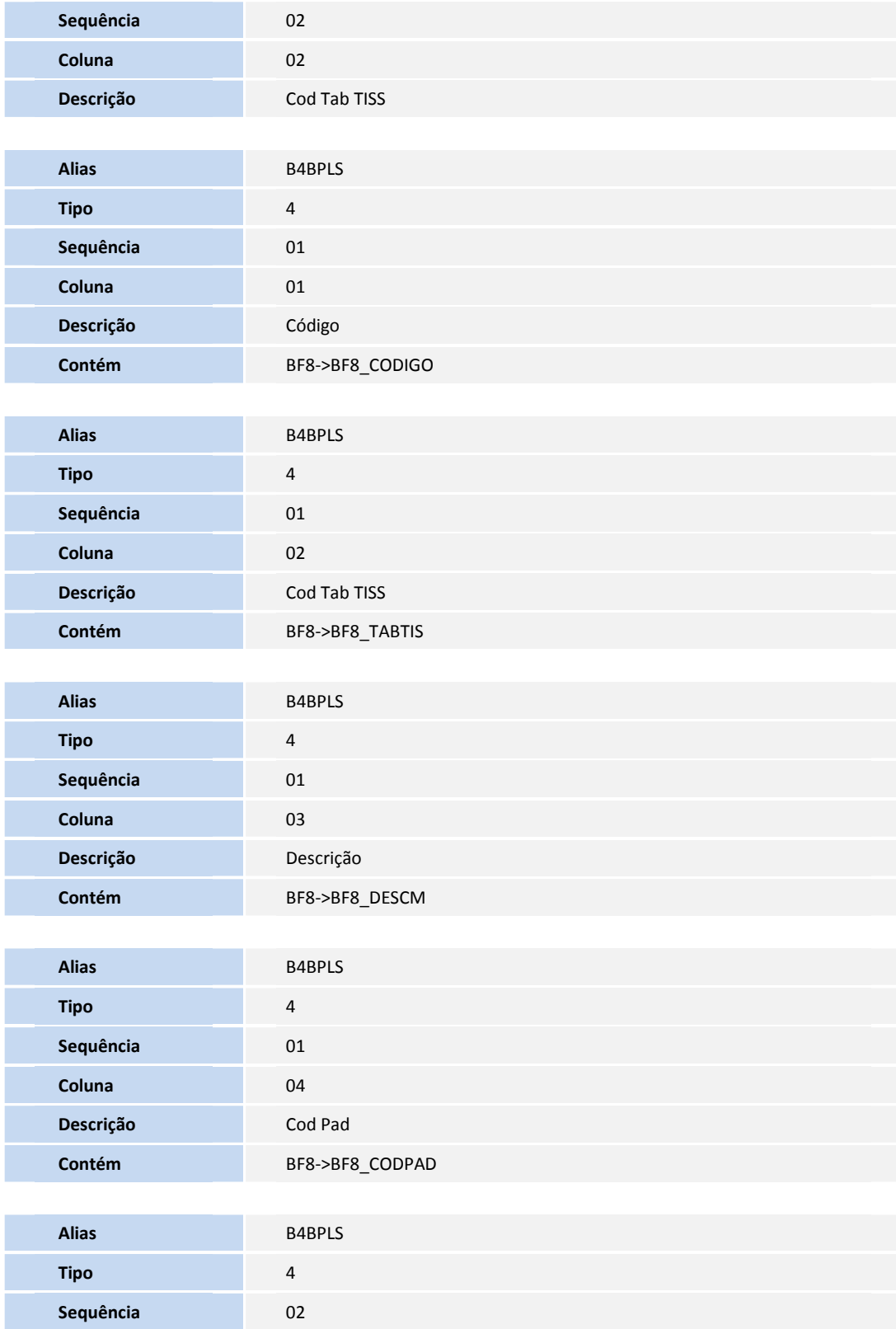

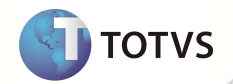

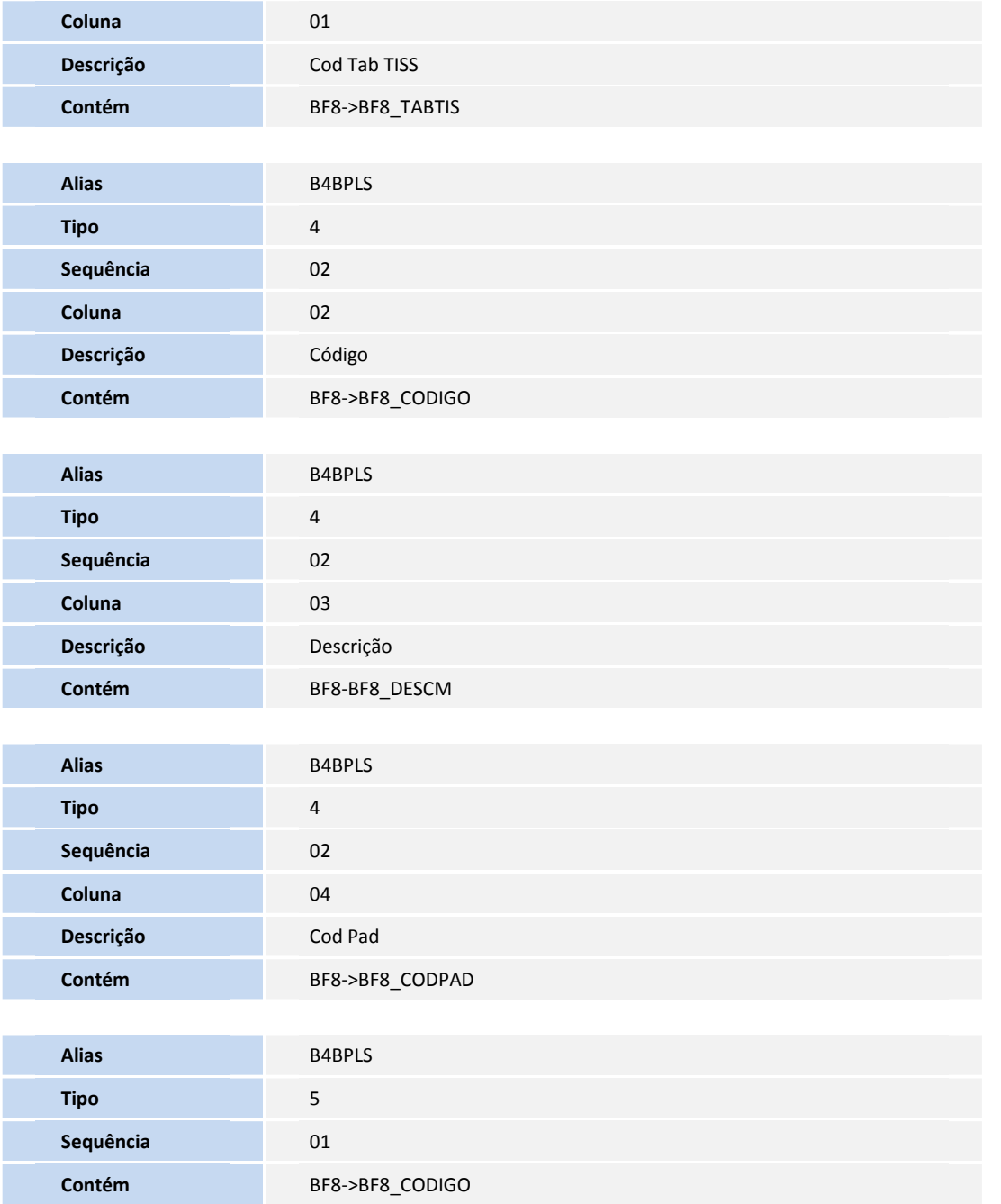

### • Pesquisa **BHRPLS**:

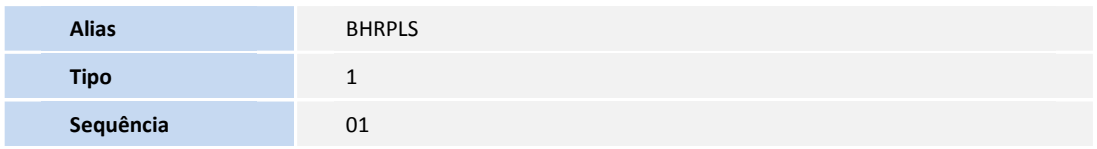

**D** TOTVS

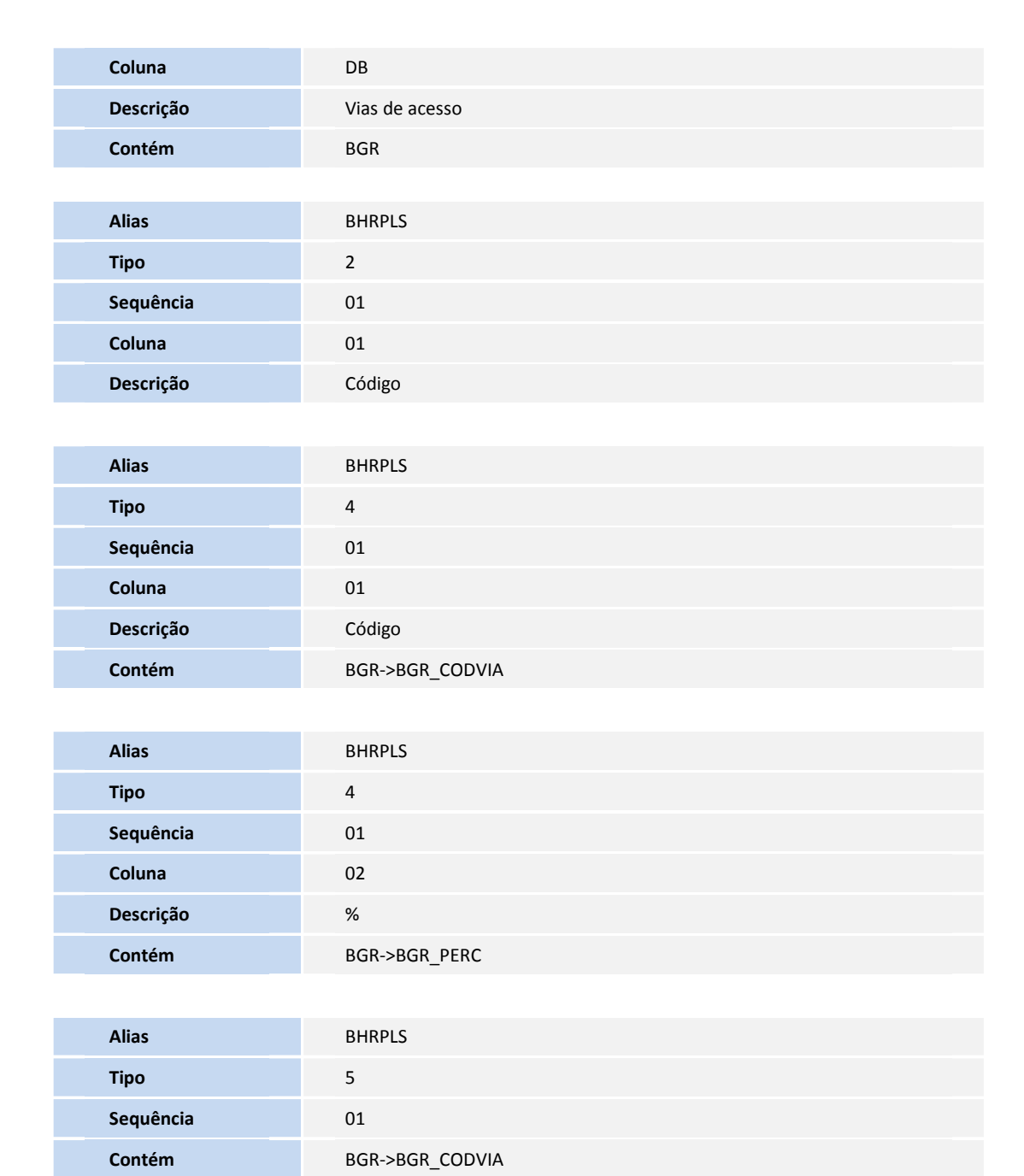

### 6. Criação de **Índices** no arquivo **SIX – Índices**:

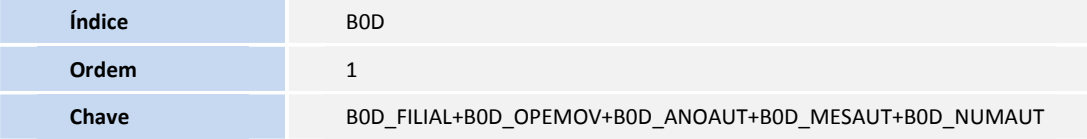

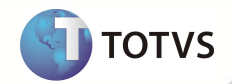

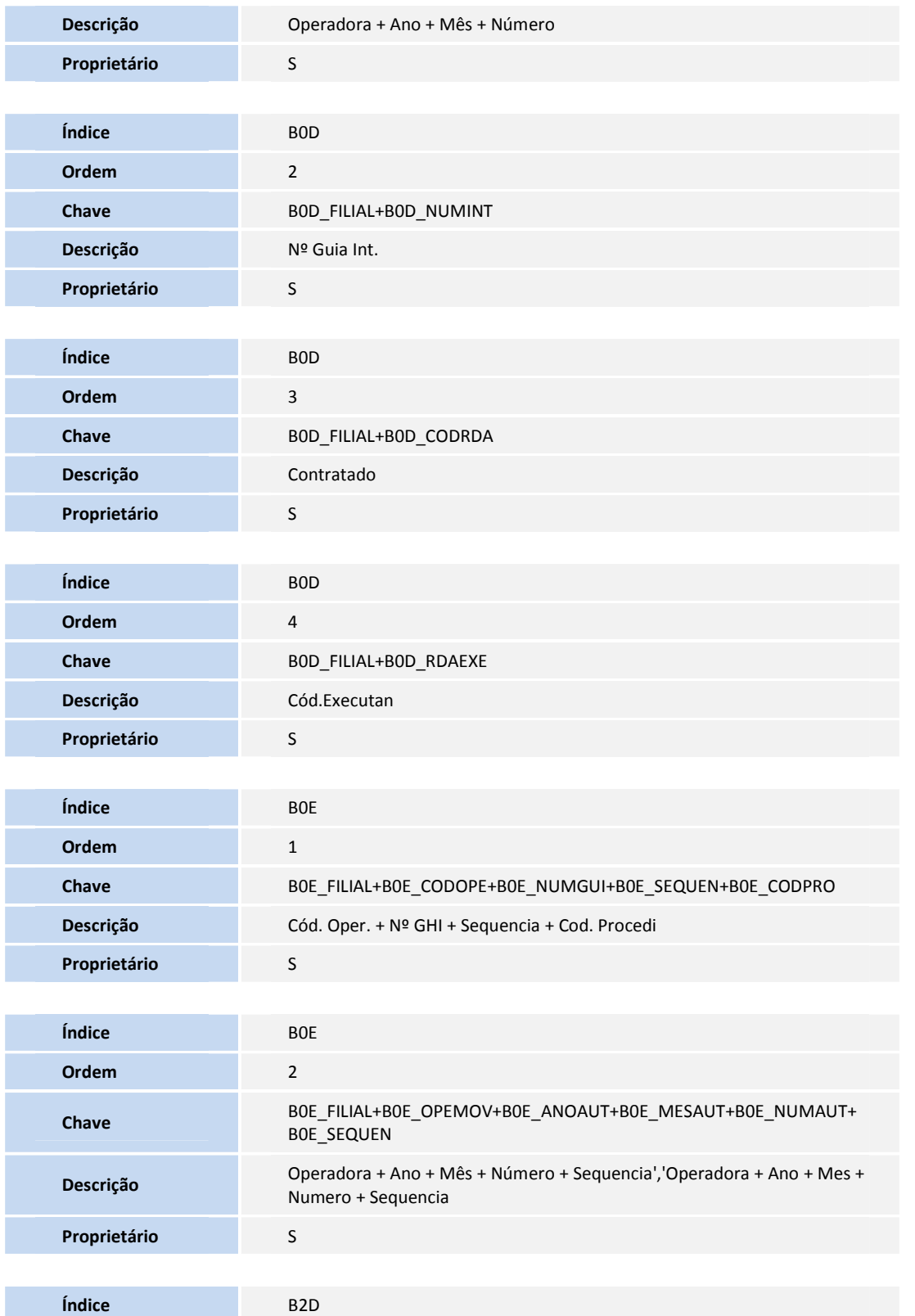

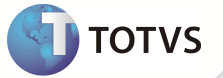

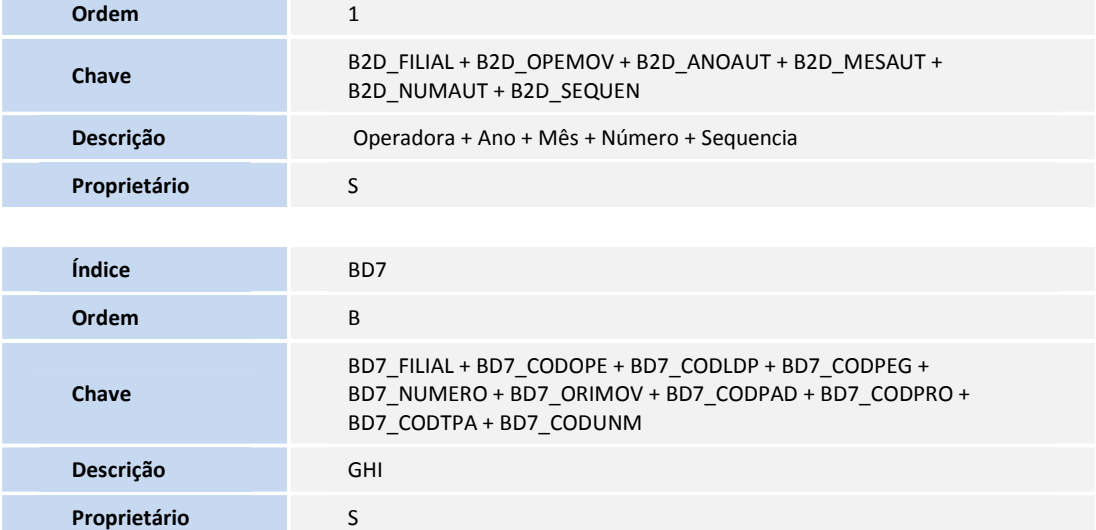

- 7. Criação de **Gatilhos** no arquivo **SX7 Gatilhos**:
	- Tabela **B0E** Guia Honor. Individual Itens:

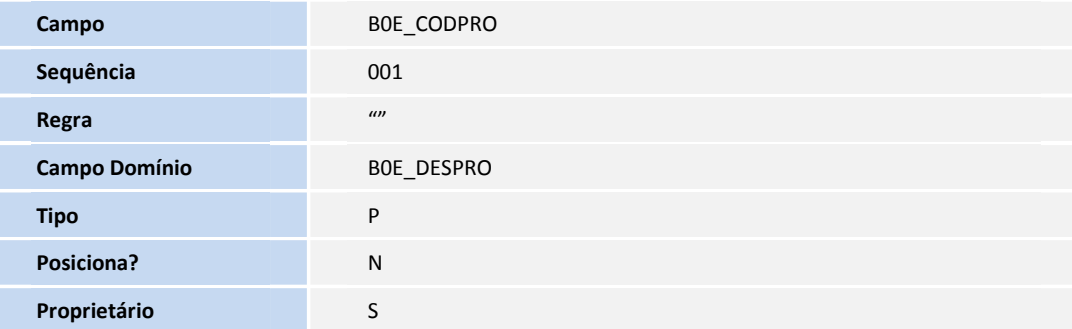

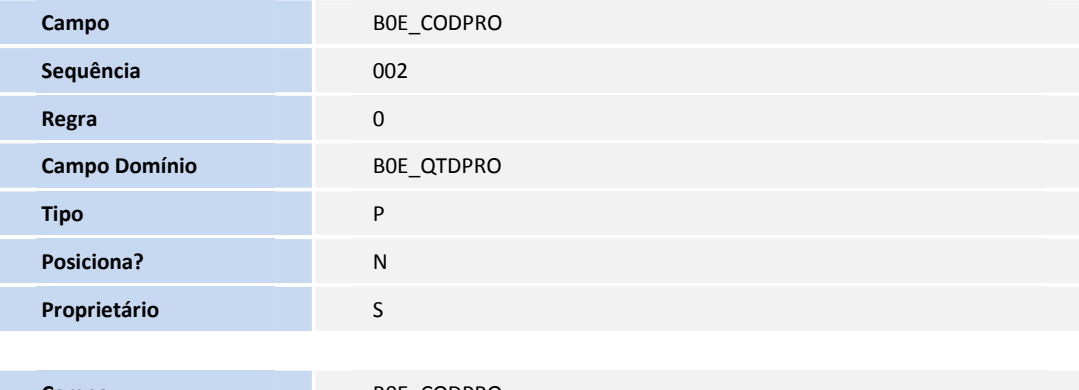

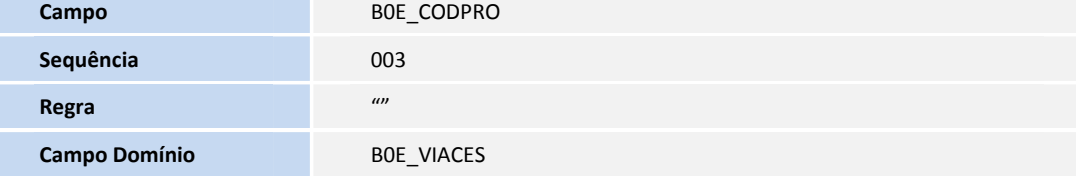

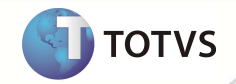

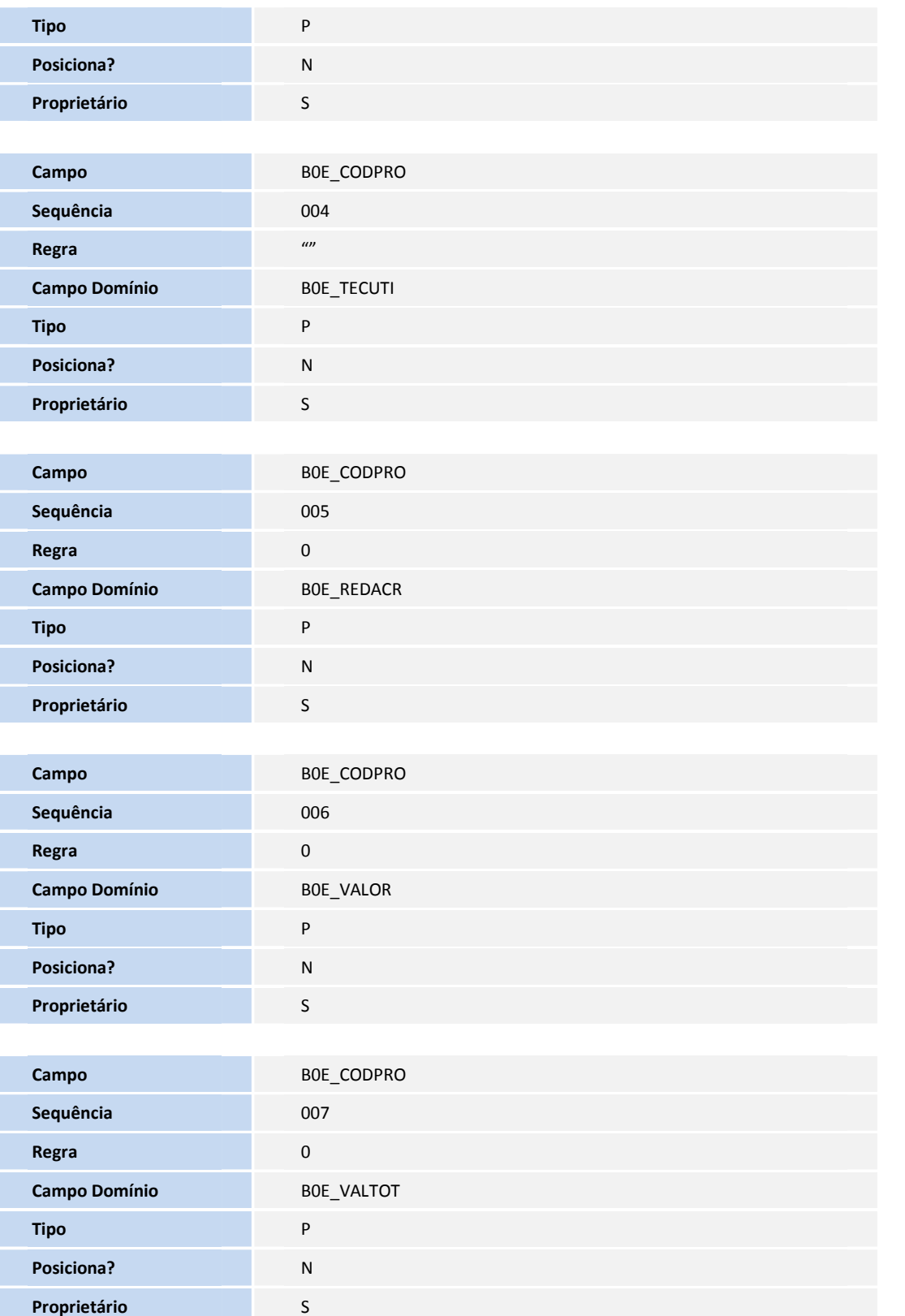

Esta documento á da propriedada da TOTAS. Tedes os dividos ra servados. 4. Esta documento á da propriedada da TOTAS. Tedes os dividos ra servados 4 Esta documento á da pasadade da TOTVS. Todos os direitos resurvados. #

**D** TOTVS

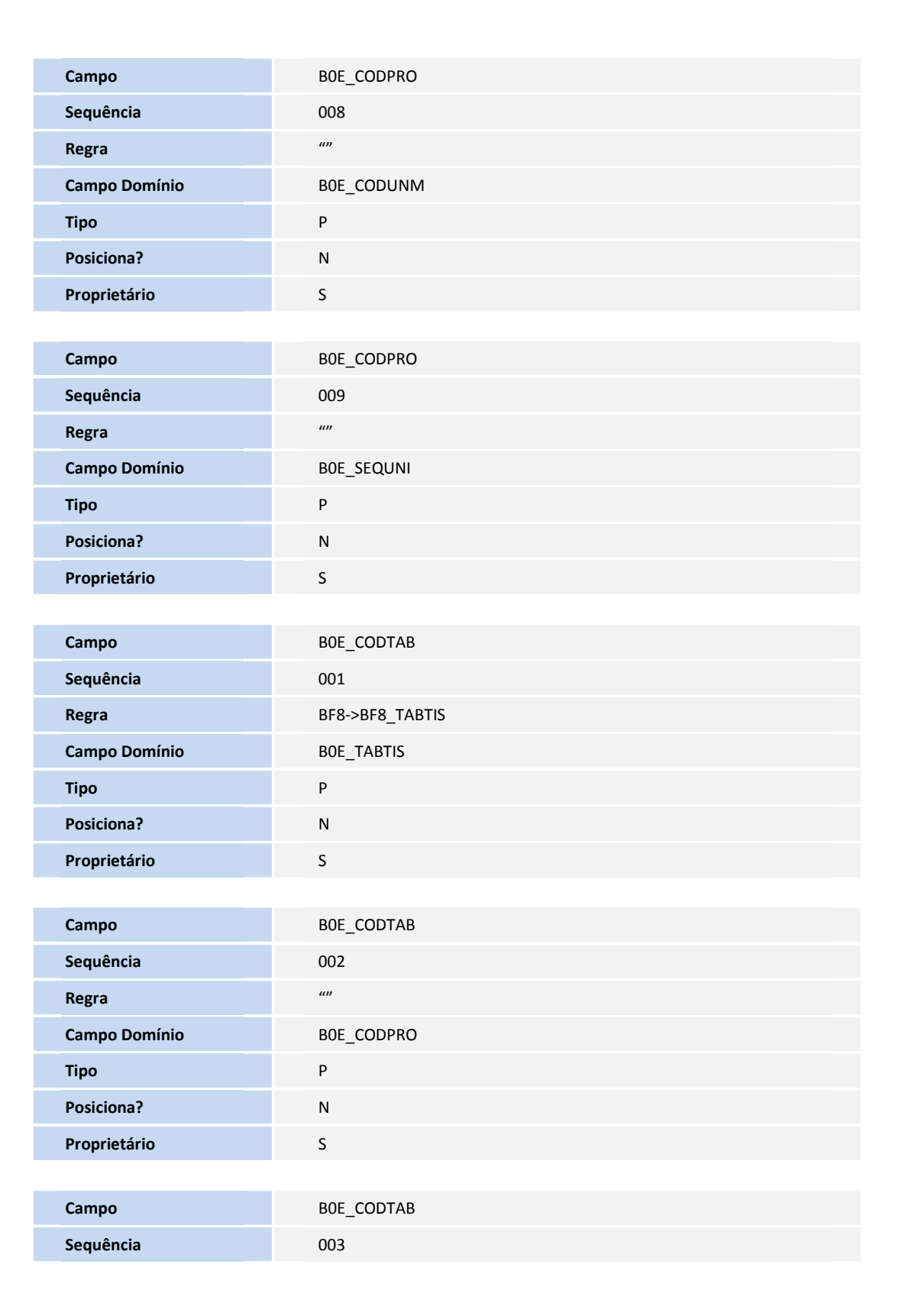

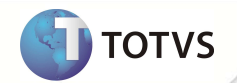

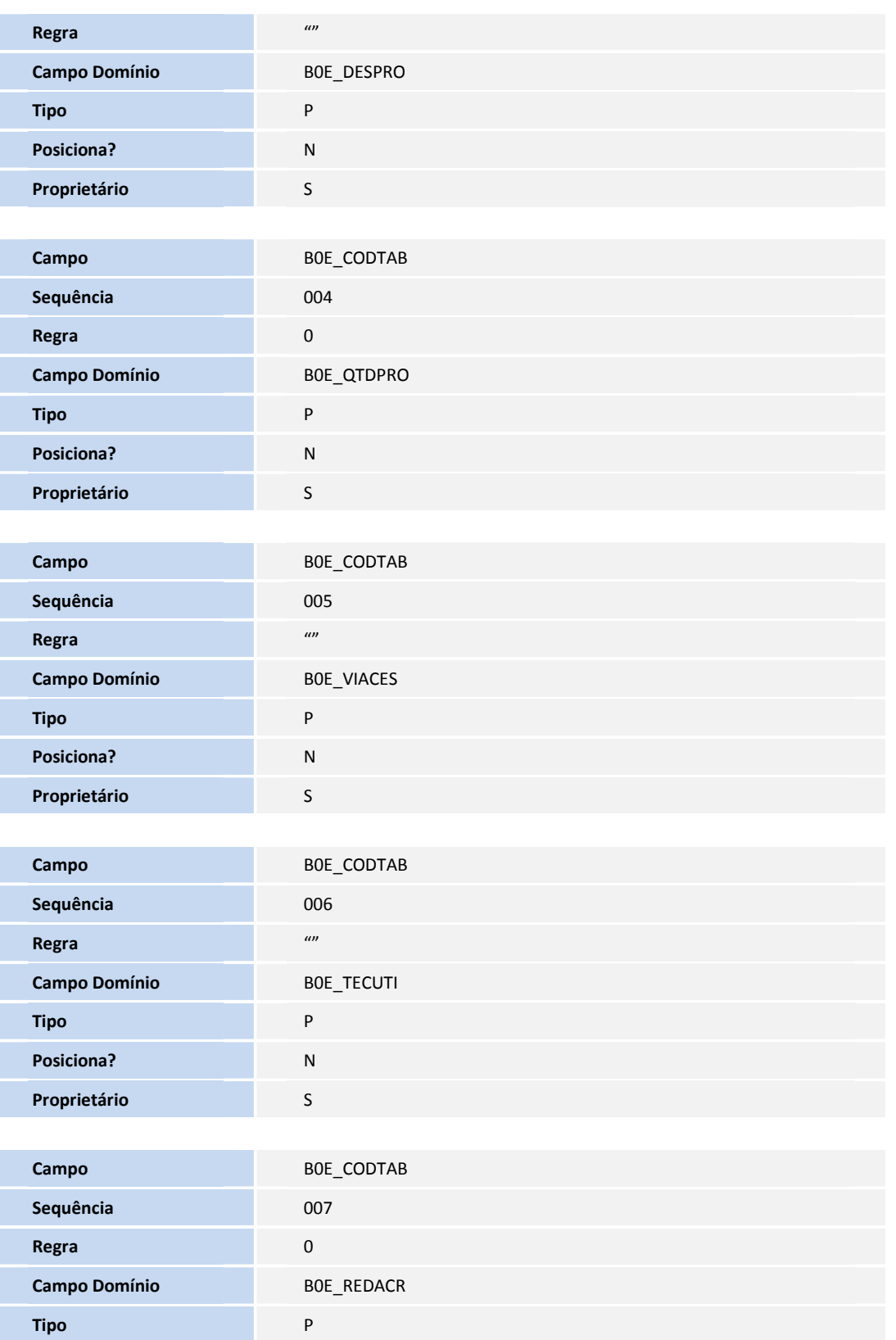

**TOTVS** 

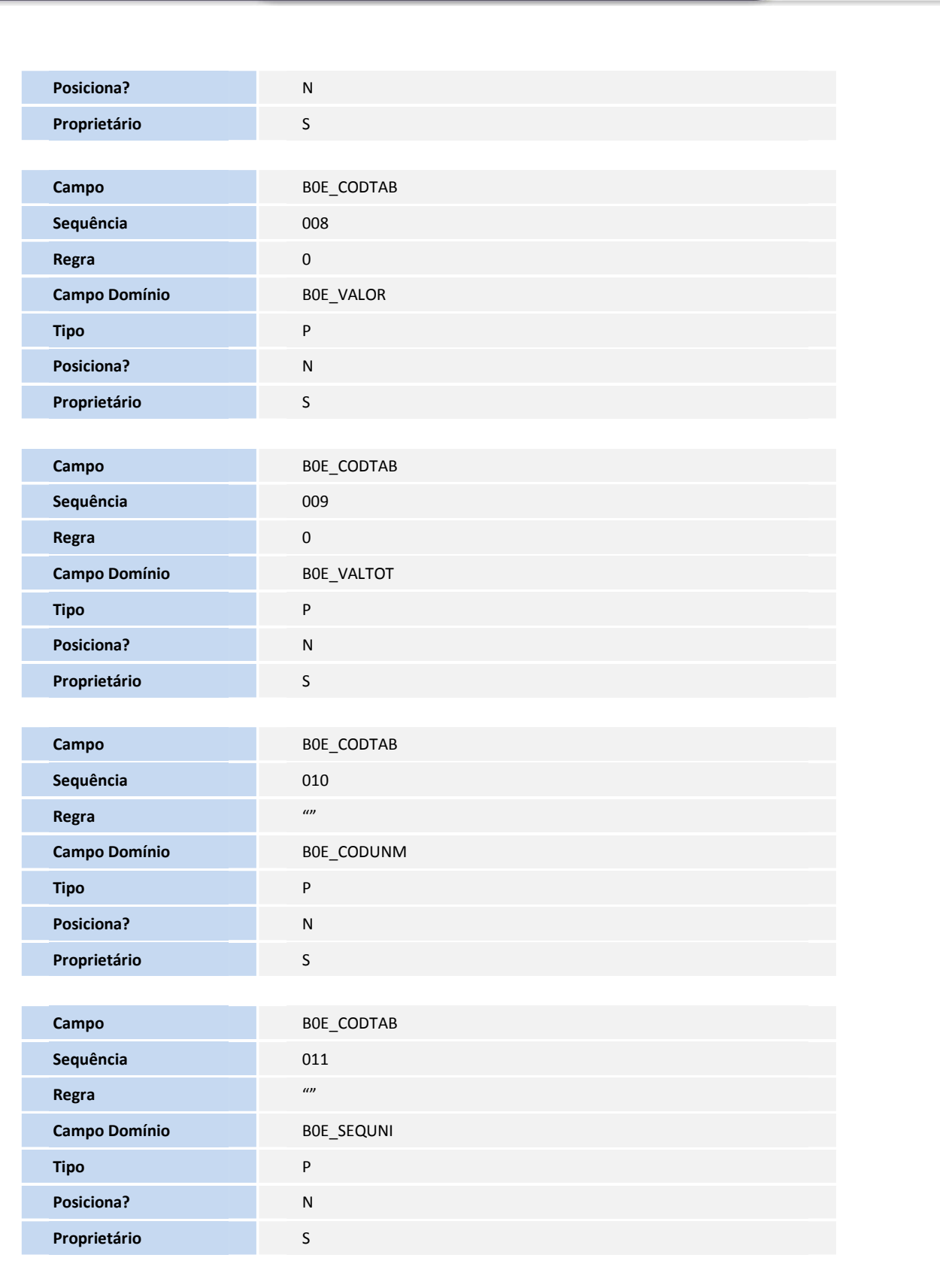

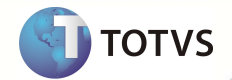

Esta documento á da paspá adada da TOTVS. Todos os direitos reservados. #

Esta documento á de propá edade da TOTVS. Todos os direitos reservados. \*

Esta documento á de prepidedade da TOTVS. Todos os direitos resurvados. #

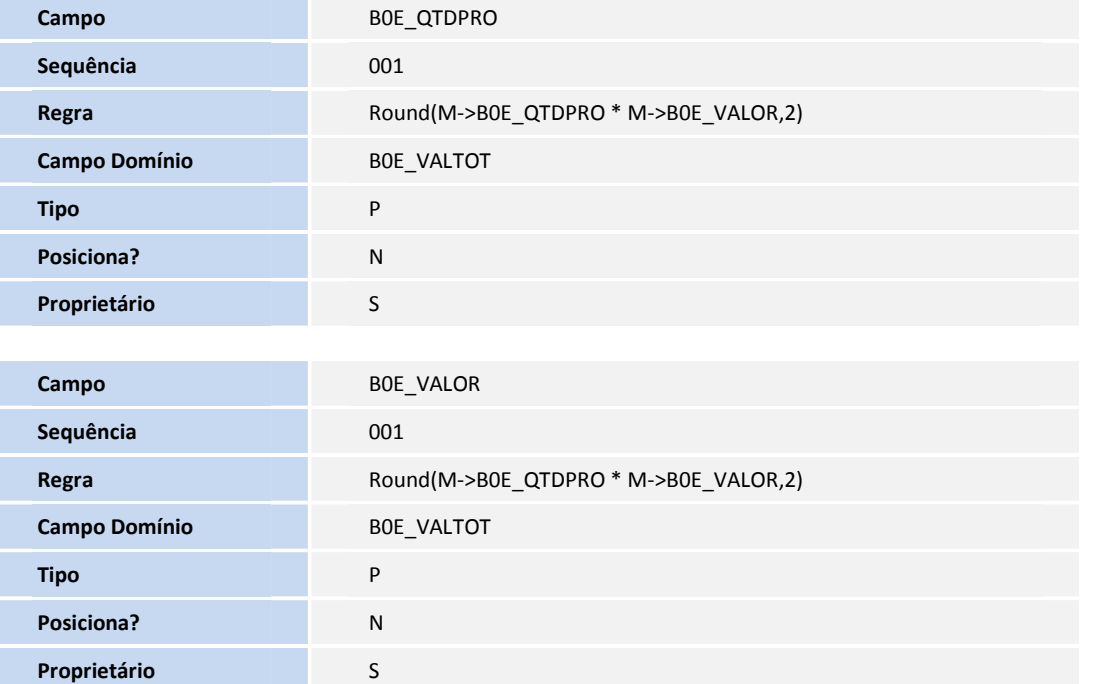

#### **PROCEDIMENTOS PARA UTILIZAÇÃO**

- 1. No **Plano de Saúde (SIGAPLS)** acesse **Atualizações/Proc. Contas/Guia Honor. Indiv. (PLSAGHI)**.
- 2. Clique em **Incluir.**
- 3. No campo **Nº Guia Int. (B0D\_NUMINT)** clique na lupa ou pressione **[F3]** para pesquisar **Internações (PLSA092).**
- 4. Na janela de pesquisa selecione uma internação e confirme em **OK.**
- 5. Informe os demais campos do cabeçalho da guia, utilizando a pesquisa [**F3]** quando disponível.
- 6. Dê um duplo clique no *browse* **Eventos** na parte inferior da tela.

A janela **Eventos da Guia de Honorário Individual** é apresentada.

- 7. Informe o campo **Data (B0E\_DATPRO)** que se refere à data de execução do procedimento.
- 8. Pesquise e informe os campos **Cód. Tab. Pad.(B0E\_CODPAD)** e **Cód. Procedi (B0E\_CODPRO)** referente ao procedimento.
- 9. Preencha os campos conforme orientação dos helps de campo.
- 10. Clique em **Confirmar**.
- 11. Clique em **Confirmar** da tela **Guia de Honorário Individual**.

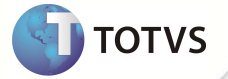

A guia de honorário é gravada associada à **Internação (PLSA092)** escolhida e uma janela é apresentada demonstrado o número da guia gravada.

12. Confirme e clique em **Ok** ou imprima a guia clicando em **Imprimir.**

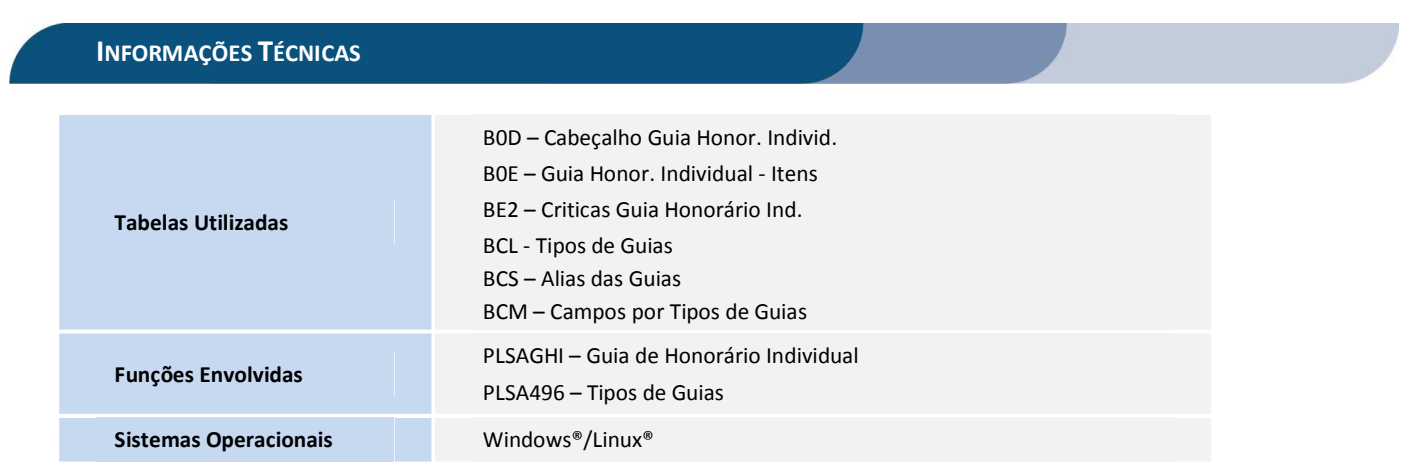